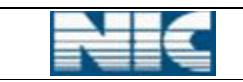

# **User Manual** for

## **Fishermen Old Age Pension System (FOAPS)**

Government of India Ministry of Communications and Information Technology Department of Information Technology National Informatics Centre West Bengal State Centre Bidyut Bhawan Salt Lake City Kolkata – 700 091

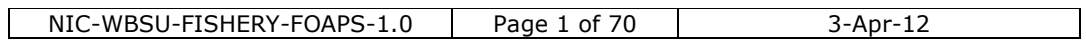

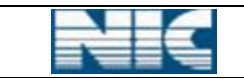

#### I N D E X

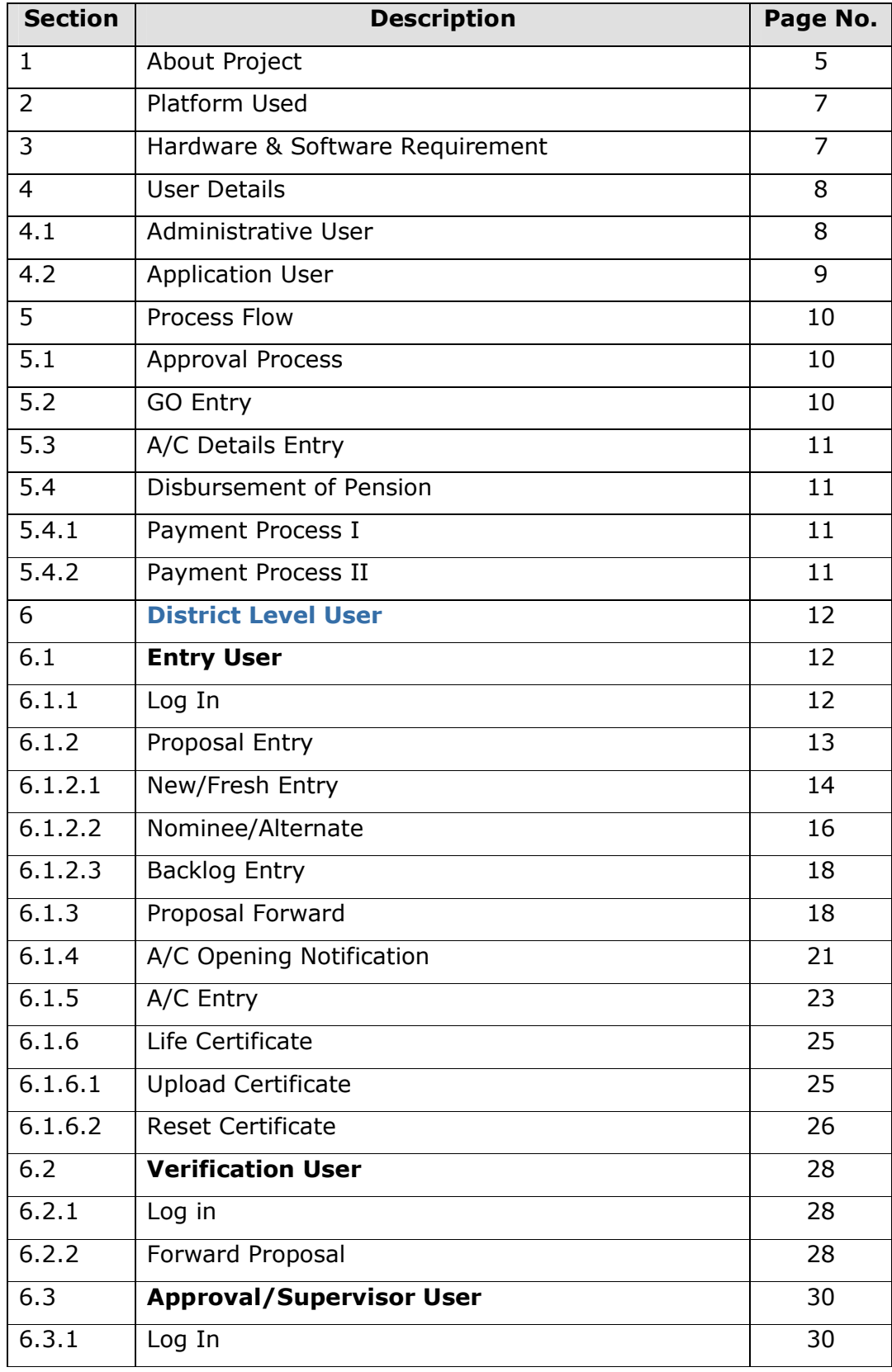

NIC-WBSU-FISHERY-FOAPS-1.0 Page 2 of 70 3-Apr-12

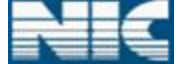

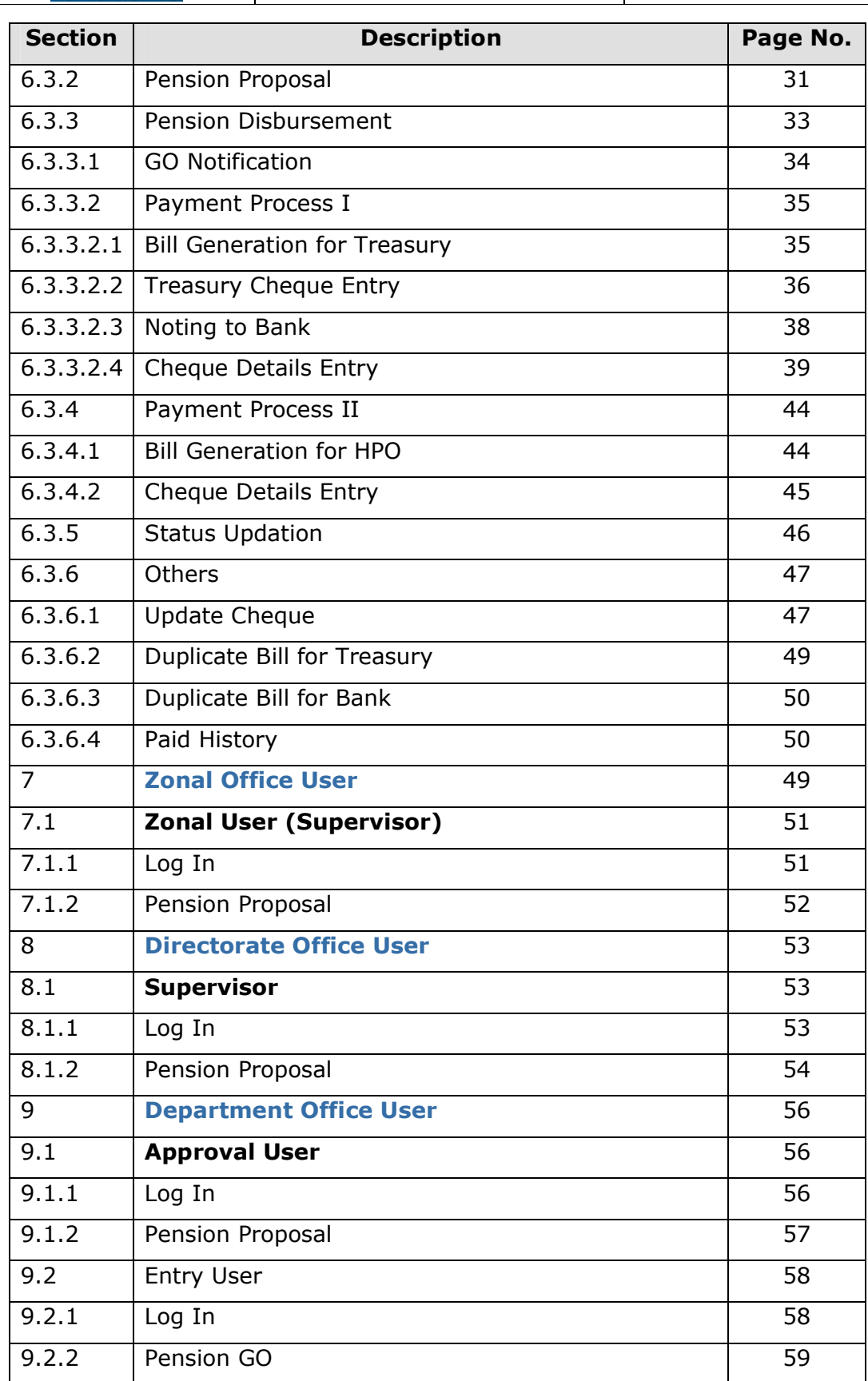

NIC-WBSU-FISHERY-FOAPS-1.0 | Page 3 of 70 | 3-Apr-12

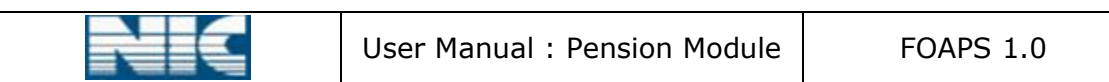

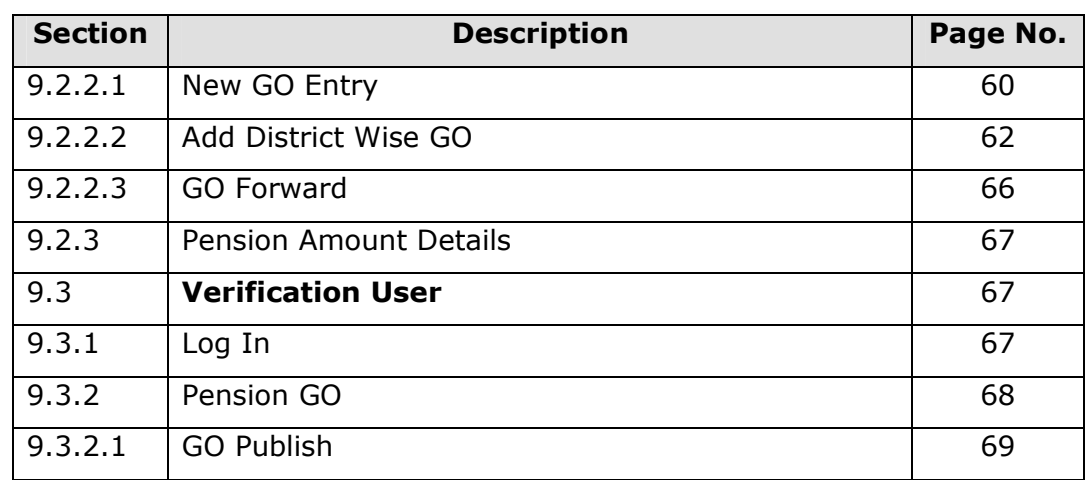

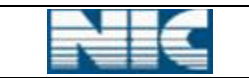

### **1.** About Project:

**'Fishermen Old Age Pension System' (FOAPS)** is a web based application system to issue pension to old and/or disabled fishermen. The main objective of the application is to deliver smoothly the pension to old age fishermen.

Under Fisherman Old Age Pension Scheme, Central Assistance is available on fulfillment of the following criteria

- The age of the applicant (male or female) should be 60 years or above. For physically challenged person the age should be 55 years or above.
- The applicant must be a destitute in the sense that he/she has no regular means of subsistence from his/her own source of income or through financial support from family members or other sources.

The amount of old age pension is Rs 1000 per month. This scheme is implemented in the State through Panchayats and Municipalities. Both Panchayats and Municipalities are encouraged to involve voluntary agencies as much as possible in benefiting the destitute elderly for whom this scheme is intended.

Pensioners are able to know the status of their Pension Files sent by Pension Sanctioning Authorities.

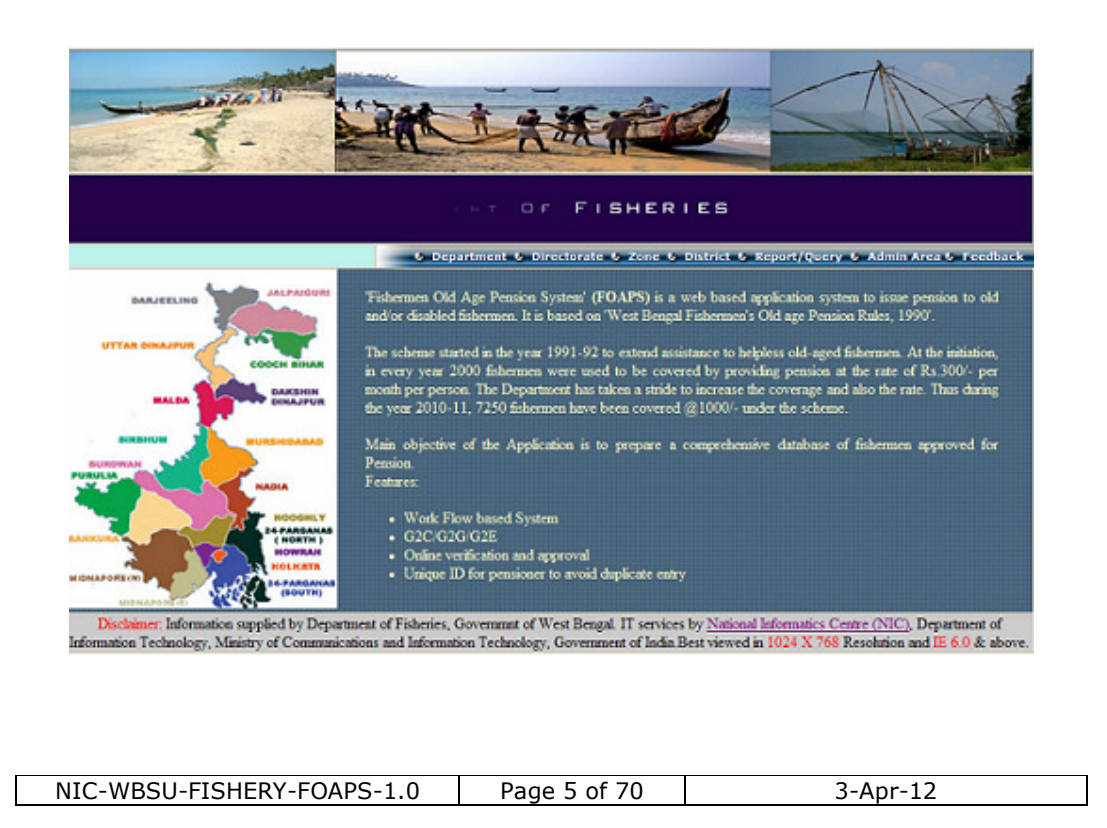

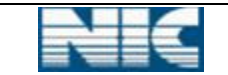

 $\mathcal{L}$ 

Description of Menus in home page:

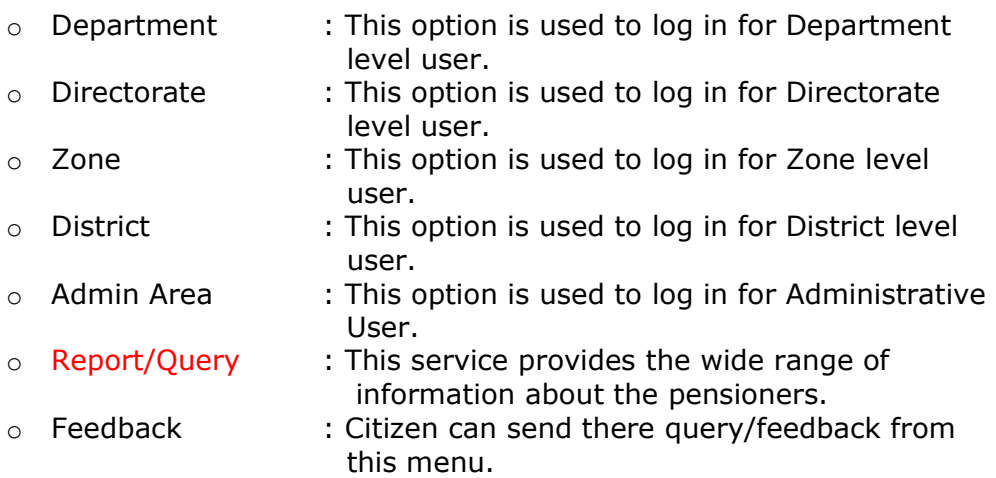

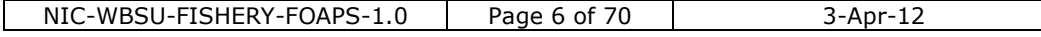

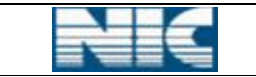

### **2.** Platform Used:

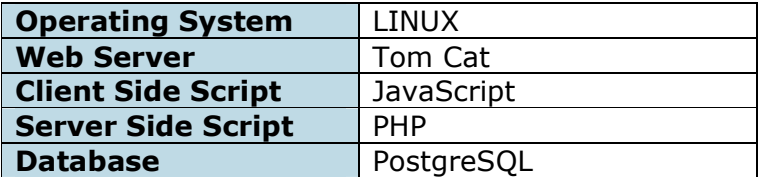

### **3.** Hardware and Software Requirement :

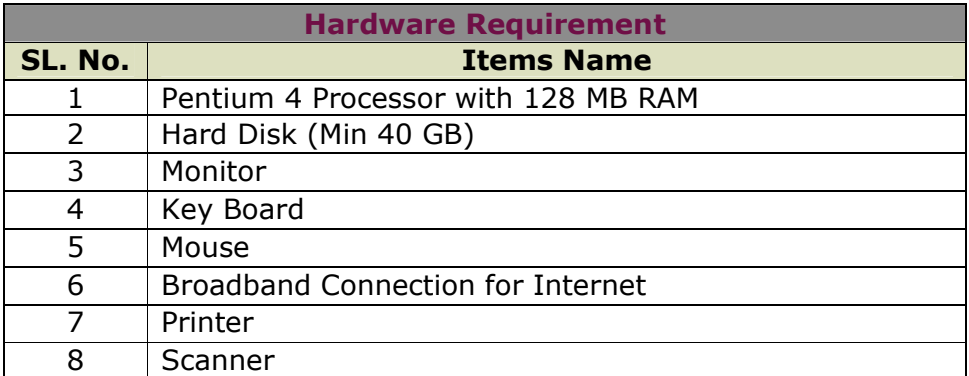

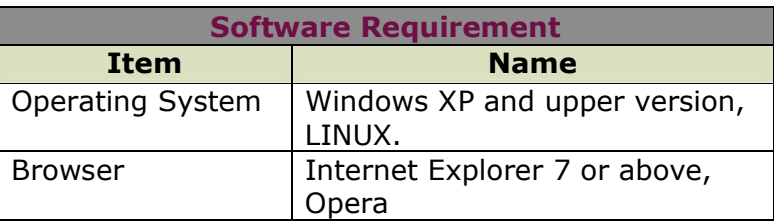

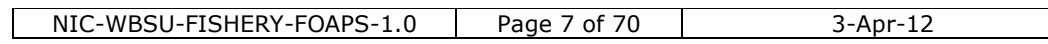

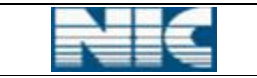

### 4. User Details:

There are two types of users.

- 4.1 Administrative User
- 4.2 Application User

4.1. Administrative User: Administrator User manages the master data, user profile etc. The master data is the backbone of the application system. Without basic data no transaction can be effected. It can be created through the master data management. The objective of master data creation is to ensure consistency, accuracy and to reduce data redundancy and to introduce interoperability. Various master tables are :

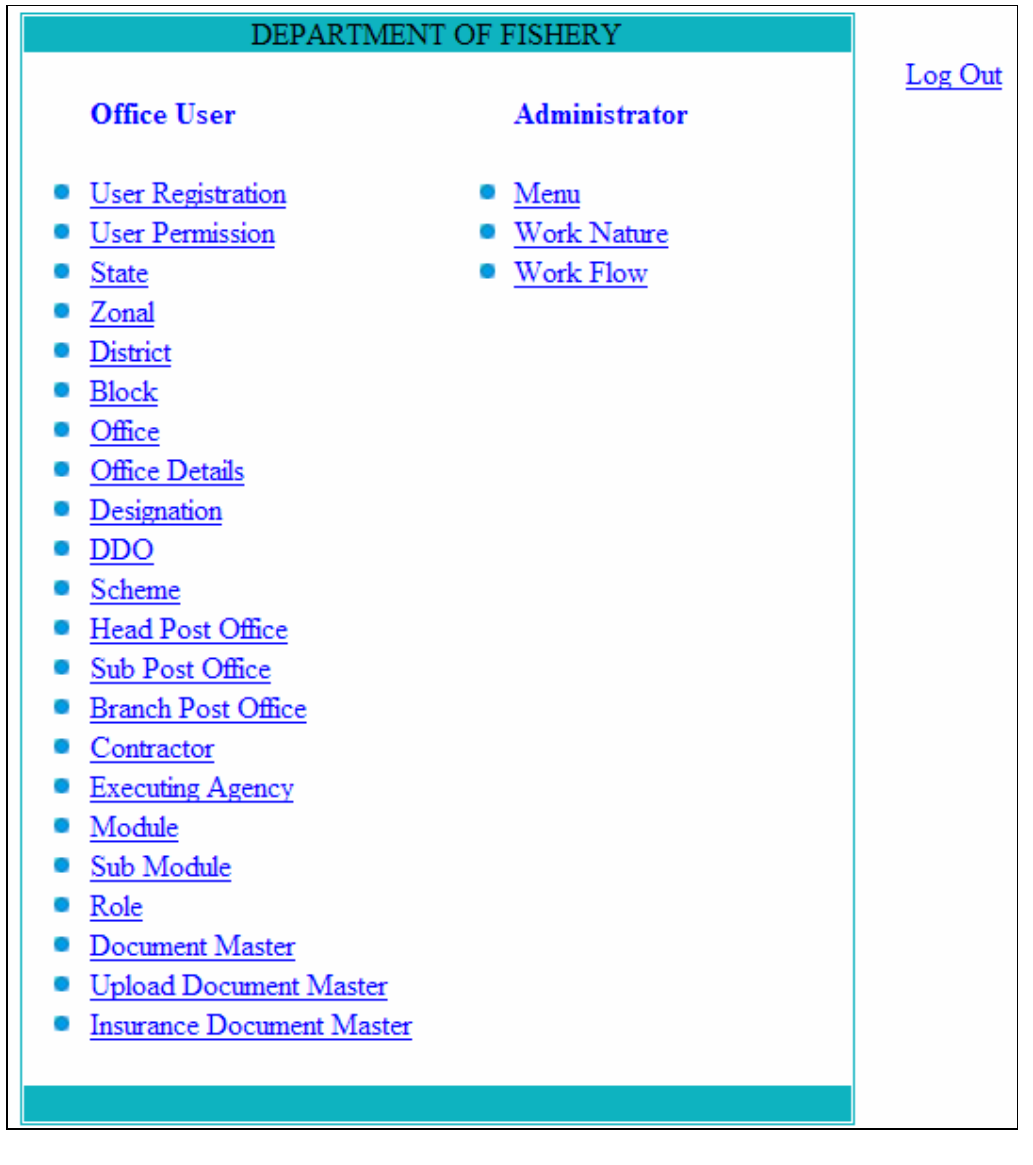

NIC-WBSU-FISHERY-FOAPS-1.0 | Page 8 of 70 | 3-Apr-12

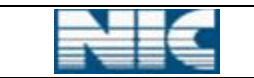

User Manual : Pension Module | FOAPS 1.0

4.2 **Application User:** The users for the pension related task (like proposal entry/forward/resubmit, pension disbursement, GO entry/ forward etc) is known as Application User. There are four types of Application Users-

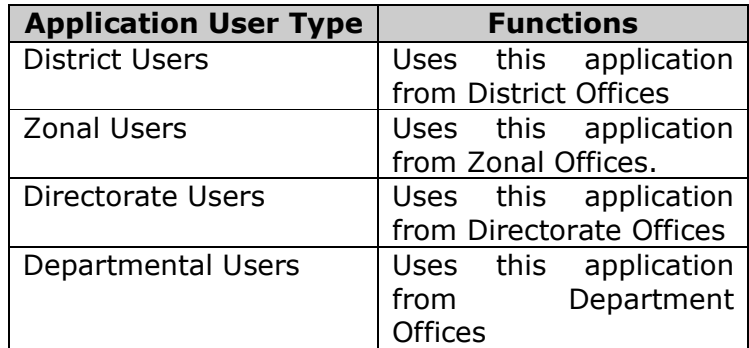

The responsibilities of every user are described below:

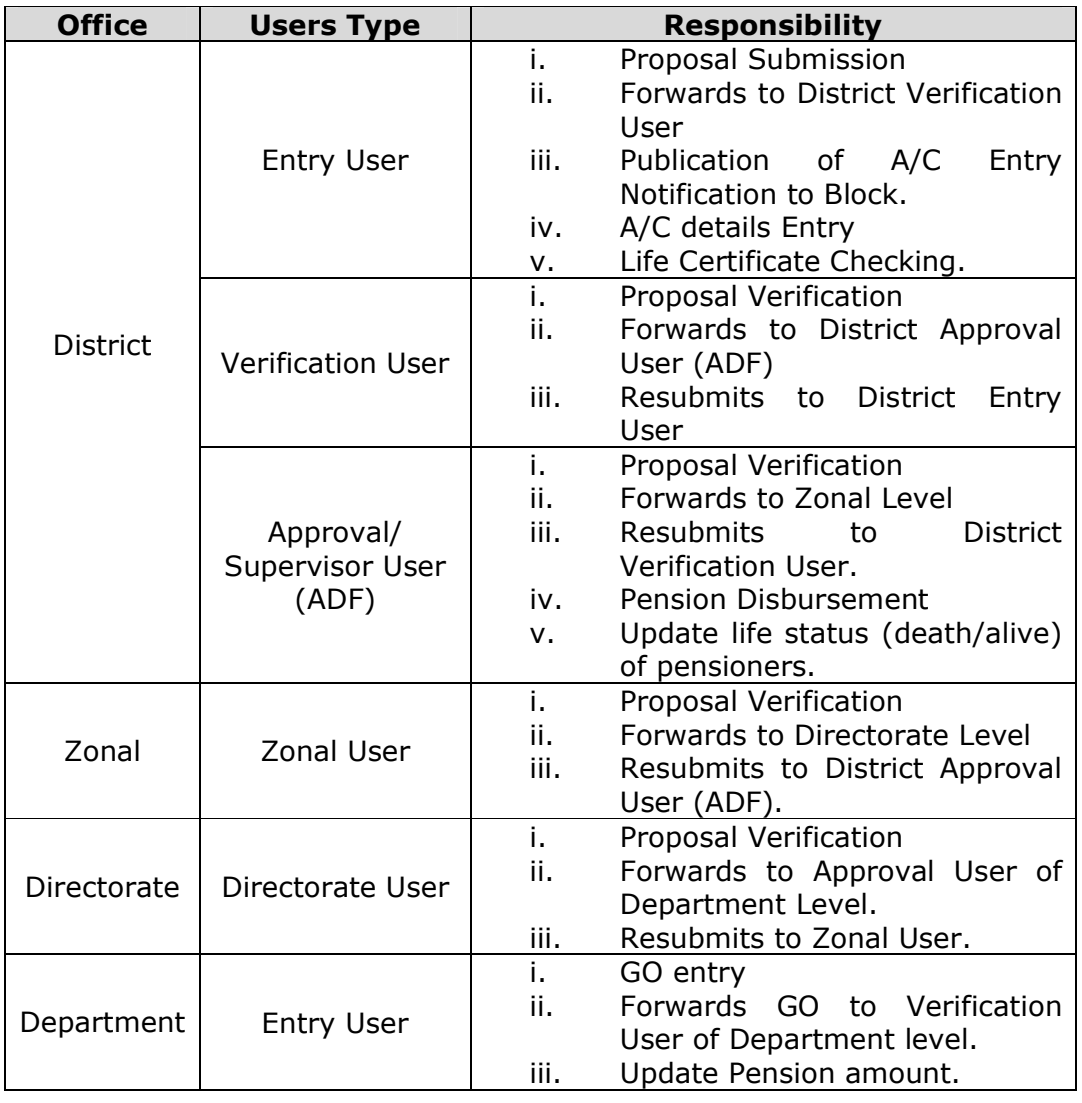

NIC-WBSU-FISHERY-FOAPS-1.0 | Page 9 of 70 | 3-Apr-12

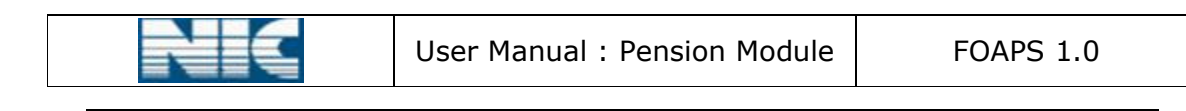

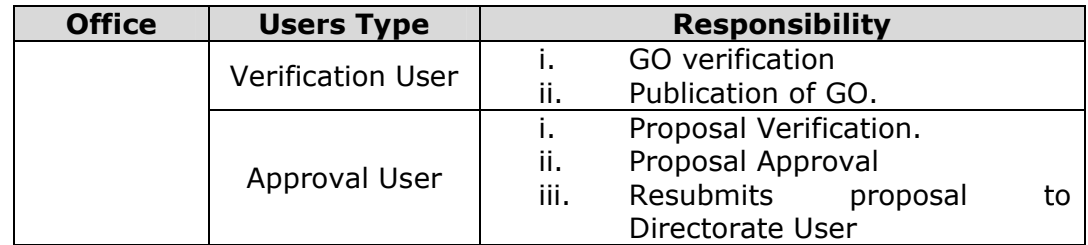

Above all, there are users called Citizen (or pensioners) who can search/query using <Report/Query> menu from home page. They can also send mail through <Feedback> menu to administrator.

### 5. Process Flow:

The work flow briefly describes the various pension related processes.

5.1. **Approval Process:** Filled up application forms/proposals for old age pension are submitted by PRI in District office. District official recommends either all or part of the applications for pension and enters the information into the developed system. Then the proposal is send to Department through Zonal and Directorate for final approval of the applicant for old age pension. Users can forward the applications to its upper level or send back to its lower level. The flow of a proposal from District level to Department level in the developed system is as given below ---

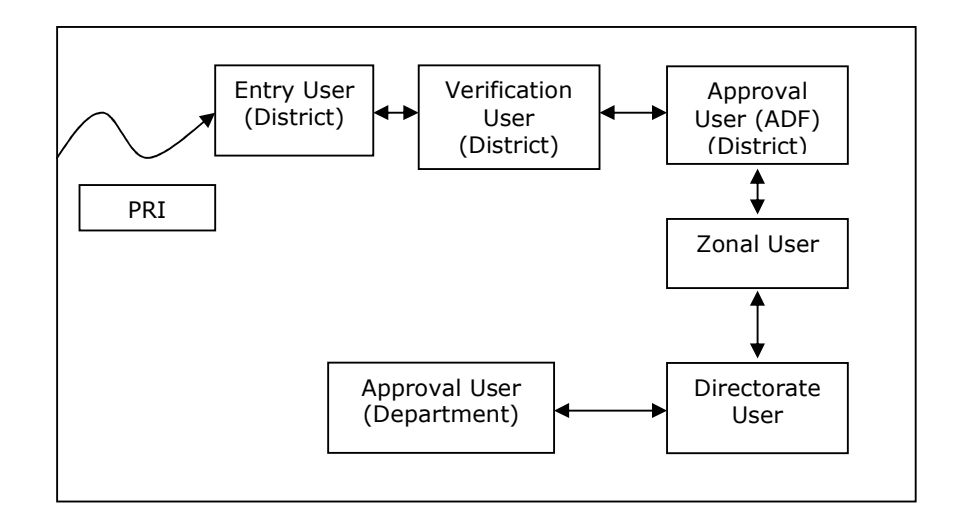

5.2. **GO Entry:** Every year, Government sanctions certain amount for new/existing fishermen for old age pension in GO. A separate GO is released for old and new pensioners.

a. For the new pensioner, Department releases GO with the approved name of the pensioner for certain districts. Initially the

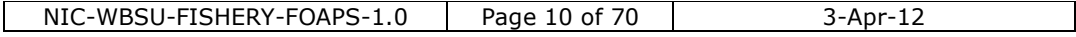

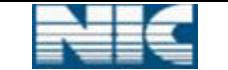

approved pensioners remain new. After getting pension for the 1<sup>st</sup> time, they are treated as old.

- **b.** In addition to Pension Amount, an extra amount of Rs. 50/- is also sanctioned for new pensioner (not to the nominee / alternate) to open the pension account to the nearest branch post office.
- c. No separate GO is released for the nominee of a pensioner.
- d. Department releases GO along with district wise new pensioners list.
- **e.** The alternative pensioners will be treated as new pensioners.

5.3. A/C Details Entry: After the approval of applications by the Department, a notification named <Account Details Notification> is generated by the developed system. This notification is send to the respective block. The block office sends the Post Office A/C details, where the pension will be send for each approved pensioners to district office. Accordingly PO account details of each new pensioner are entered into the system by the District level user only.

5.4. Disbursement of Pension: This procedure is for disbursement of sanctioned fund for pensioner. The pension is disbursed by the Supervisor/ADF of District. Pension can be disbursed in two ways:

- 5.4.1 Payment Process I : is used to make payment by the following steps,
	- **i.** At first Supervisor/ADF of District sends the list of pensioners (Head Post Office wise) with GO number along with the period of pension amount to the treasury.
	- **ii.** Treasury sends the Cheque to the Supervisor of District. The Cheque detail is kept into the system.
	- **iii.** Supervisor/ADF of District sends a request to the bank with pensioner lists (Head Post office wise).
	- **iv.** Bank prepares the Cheque Head post office wise. The balance amount returns as a bankers Cheque in the name of Supervisor/ADF of District (if any). Both the Cheque details are entered into the system. Supervisor / ADF of District enter the Cheque details and distribute them to the respective Head Post office.
- 5.4.2 Payment Process II : is used to make payment by the following steps,

i. At first Supervisor/ADF of District sends a request to the treasury along with the list of pensioners (Head Post Office wise), GO number and period of pension amount.

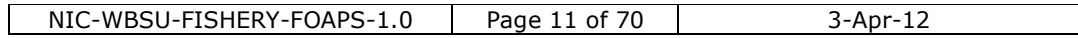

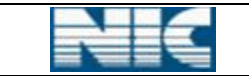

ii. Treasury issues the Cheque, in favor of Head Post office and sends to the Supervisor of District.

iii. Supervisor/ADF of District enters the Cheque details and distributed them to the respective Head Post office.

### 6. District Level User

#### 6.1. Entry User:

6.1.1. Log in: User can log in with his proper user id and password. After entering the <Captcha Symbol>, user clicks on <Login> button.

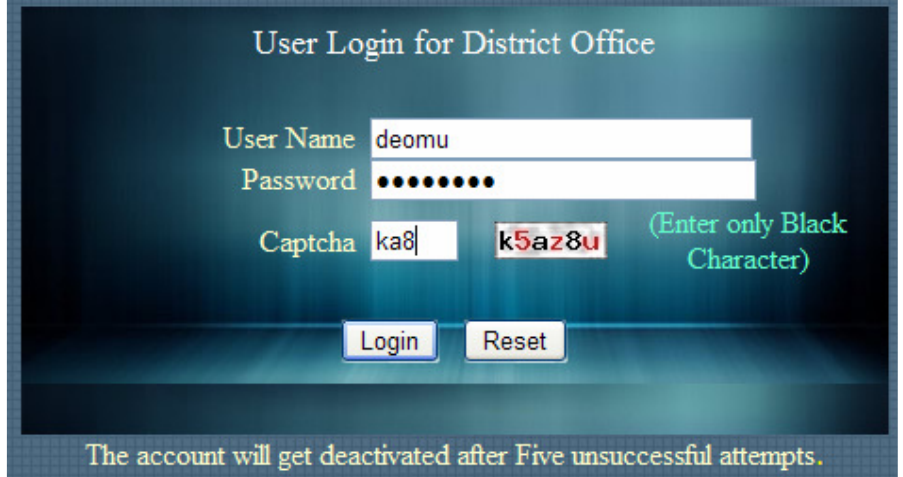

A user is deactivated for 15 minutes after five consecutive unsuccessful logs in.

After authentication, user is redirected to the <Work Area> page.

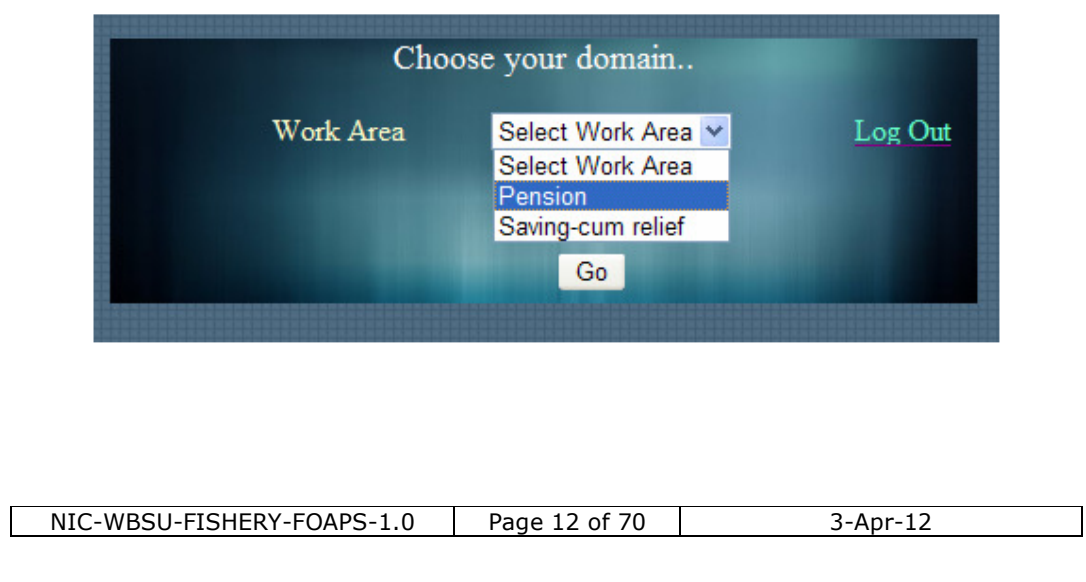

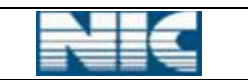

The work area contains the list of domains name like Pension, saving-cum relief etc. For pension module user can choose Pension option from list, then click on <Go> button.

<Log Out> option can be used to log out from the system.

After clicking the <GO> button the following page is displayed.

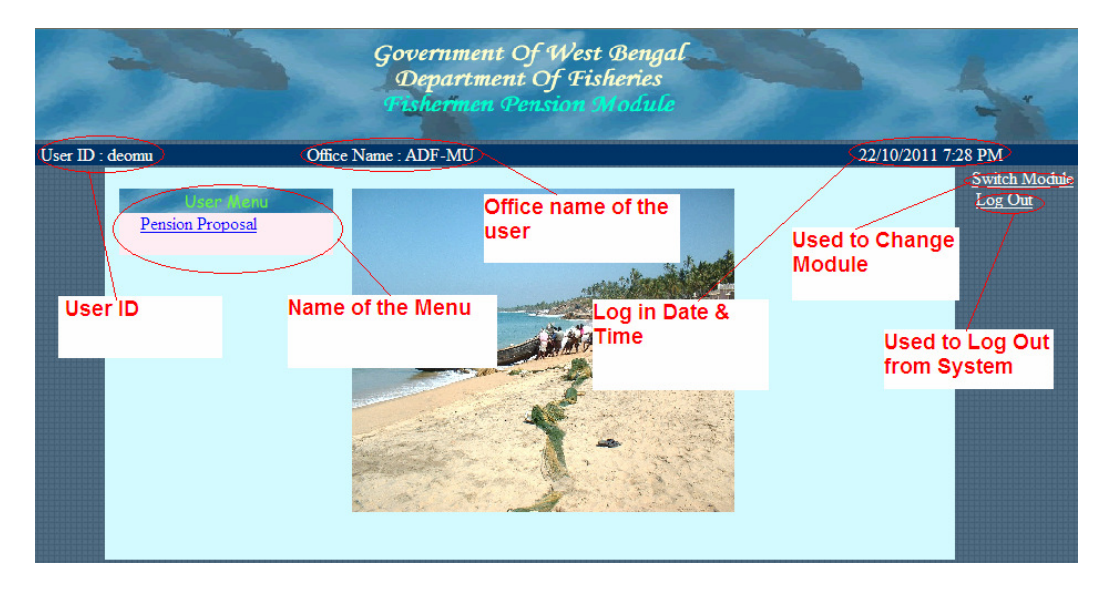

This is home page for entry user of district. The available menu for entry user is …

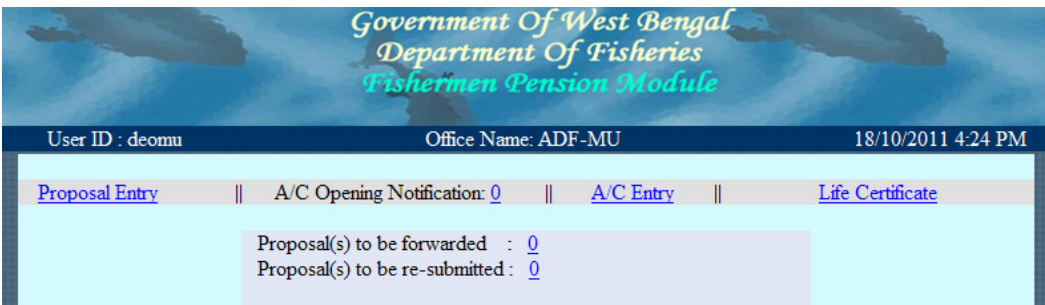

In this menu user can do various activities.

6.1.2 Proposal Entry: This option is used to enter the proposal new pensioners into system. There are three sub options under 'Proposal Entry'.

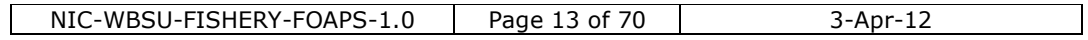

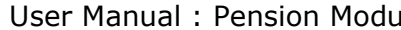

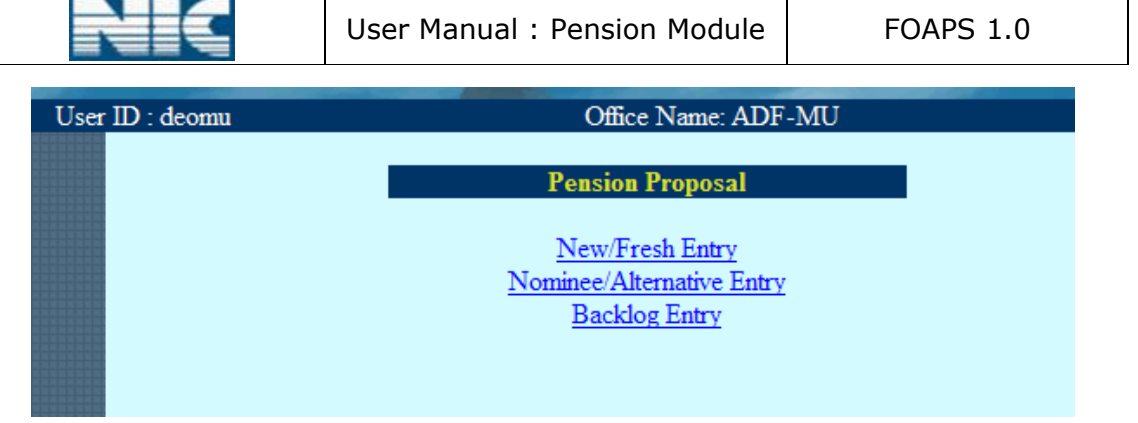

6.1.2.1 **New/Fresh Entry**: This option is for entering New/Fresh application entry. The new/fresh application form looks like below

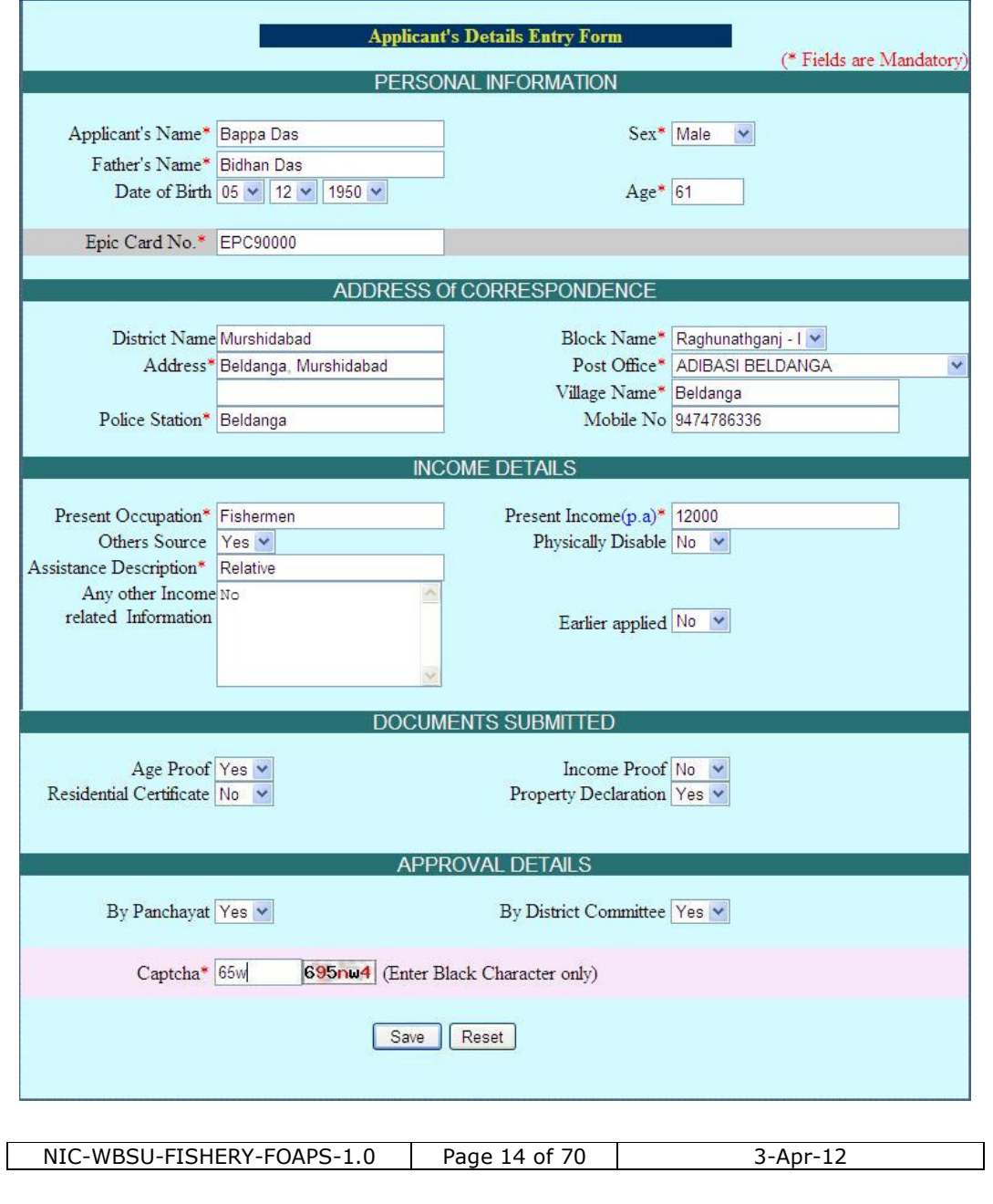

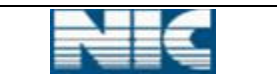

Here the (\*) fields are mandatory. The age of applicant must be 60 years or more. If the applicant is physically disabled, then the age must be 55 years or more. The Captcha is needed for each application entry. After submitting (Clicking on <Save> button) the above filled up application form, the user is redirected to the family details entry page.

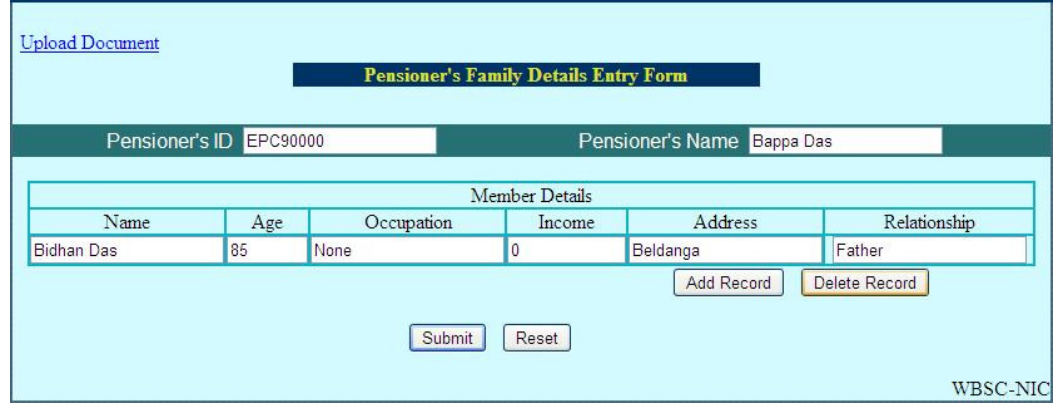

For family details entry, user clicks on <Add Record> button. User can entry/delete multiple records by using <Add Record>, <Delete Record> button respectively. After entry these fields finally user submits the all records by click on <Submit> button.

To upload the necessary documents, the menu Upload Document can be used. The user has to choose 'Document type' i.e. Voter ID,PAN Card etc from the combo for which the document is to be uploaded  $. <$  <  $\leq$   $\leq$   $\leq$   $\leq$   $\leq$   $\leq$   $\leq$   $\leq$   $\leq$   $\leq$   $\leq$   $\leq$   $\leq$   $\leq$   $\leq$   $\leq$   $\leq$   $\leq$   $\leq$   $\leq$   $\leq$   $\leq$   $\leq$   $\leq$   $\leq$   $\leq$   $\$ button can be used to find the source of the document.

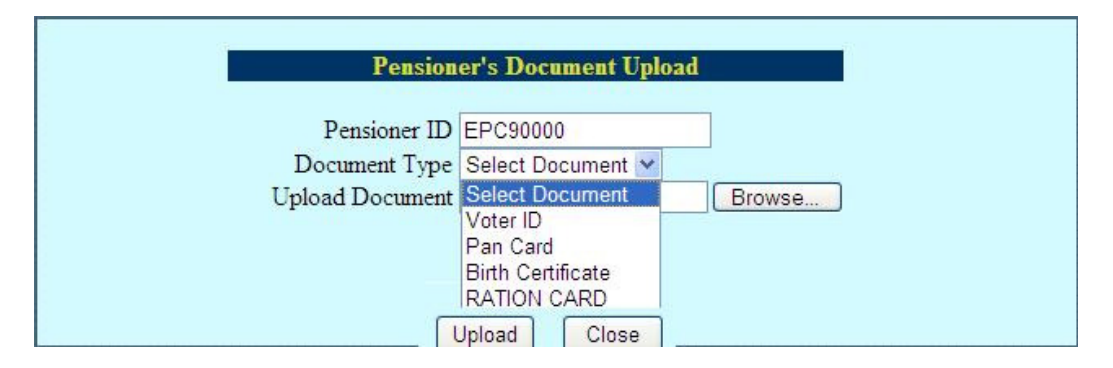

Only .pdf,.jpeg, .gif files are allowed to be uploaded. After choosing the file, click on <Open> button of open dialog box and then click on <Upload> button.

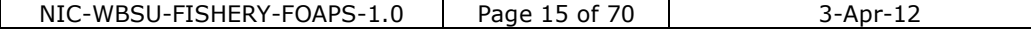

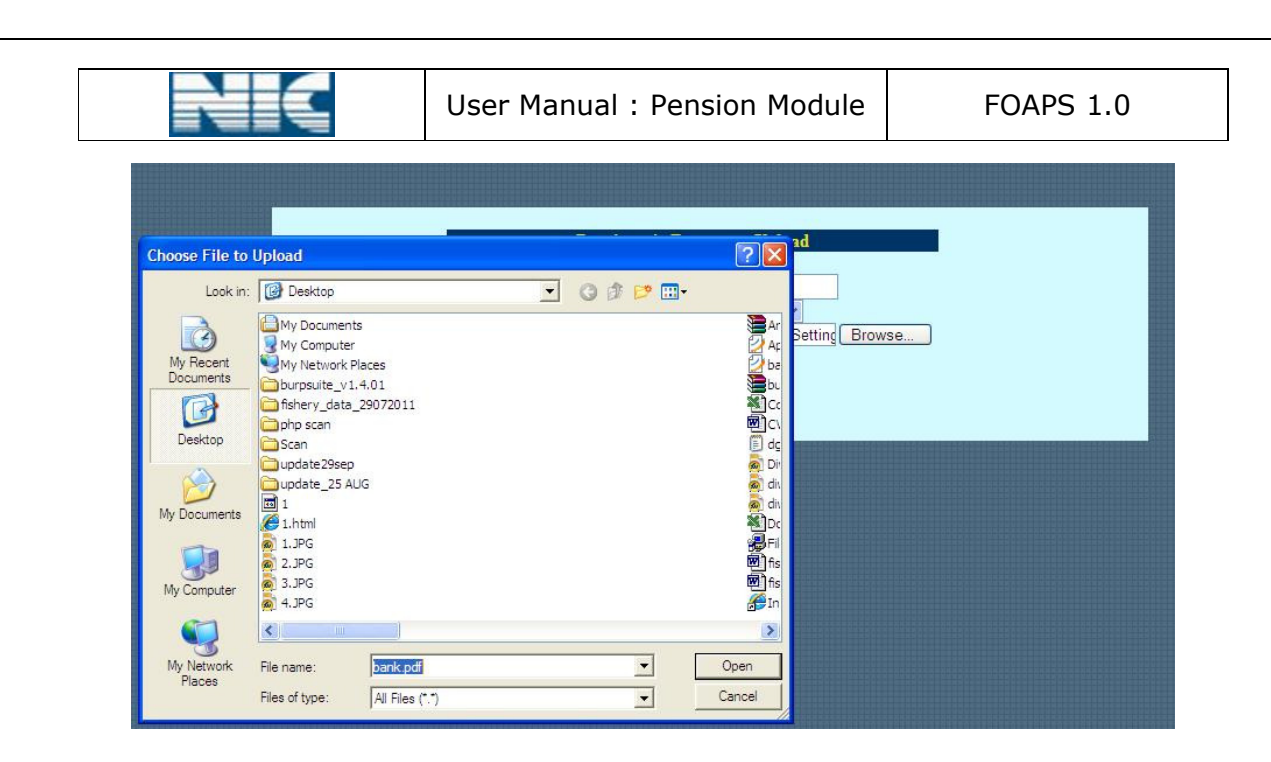

The uploaded documents can be viewed (From View option) and deleted (From Delete option) if necessary.

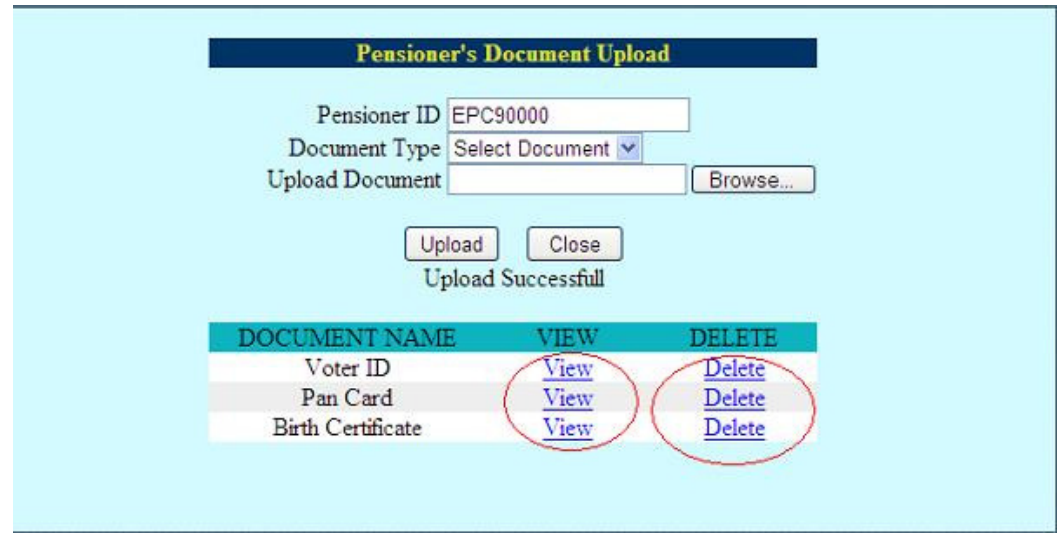

After uploading document click on <Close> button.

6.1.2.2 Nominee/Alternative Entry: This option is used to enter details of application of nominee/alternate pensioners. This type of entry can be done after updation of life status (due to death/others) by Supervisor/ADF of District. The application form is same as the new application entry form except the Applicant's Type and Pensioner's Name. Here Applicant's Type is the type of Application (i.e. Nominee/Alternate) and Pensioner's Name indicates the name of pensioner which is to be replaced. The proposal for Nominee/Alternate name is also forwarded up to Department level through Zonal, Directorate after verification.

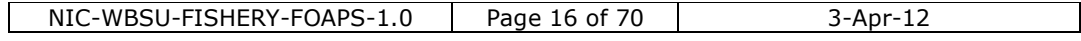

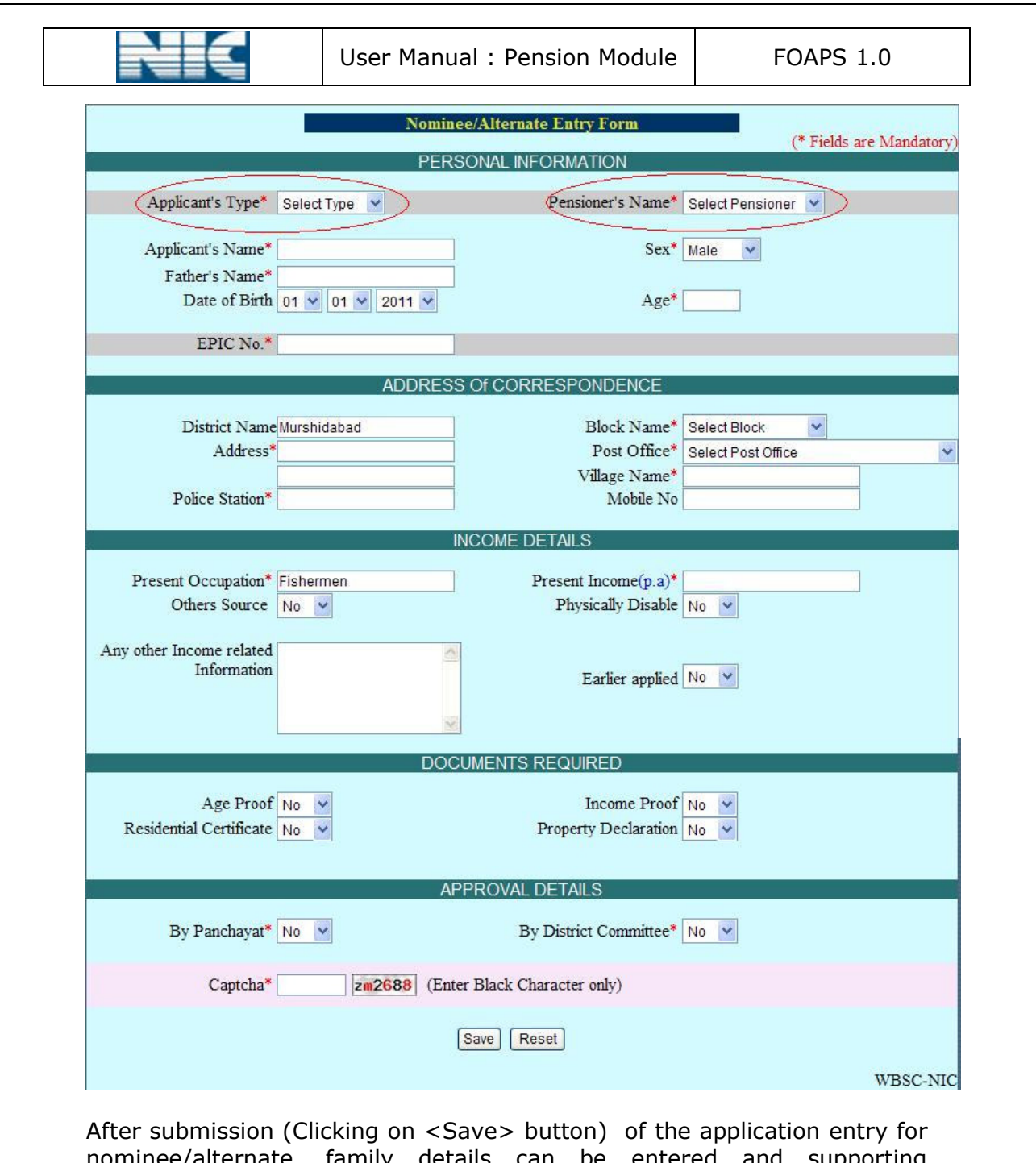

nominee/alternate, family details can be entered and supporting documents can also be uploaded like 'Proposal Entry'.

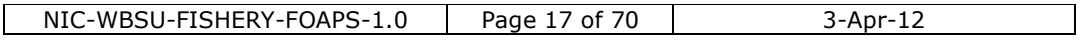

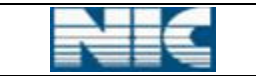

User Manual: Pension Module | FOAPS 1.0

 6.1.2.3 Backlog Entry: This option is used to enter the details of the existing pensioners i.e. the fishermen those who are already getting pension to form Pensioners database.

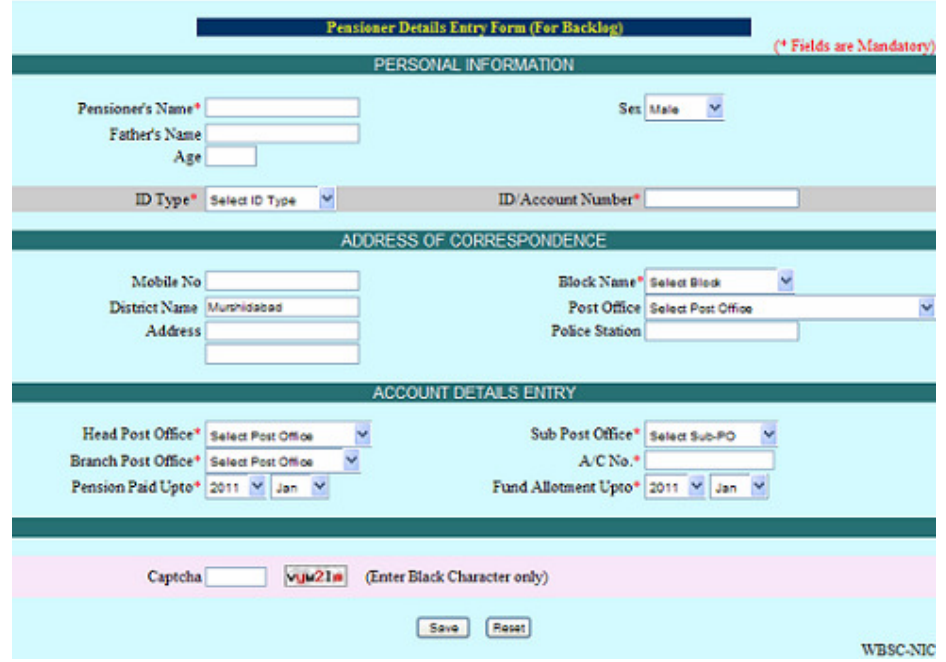

<Save> button should be used to insert the records into the system. For Backlog Entry, the forwarding of application to the upper level is not needed. The data is kept into the system.

6.1.3 Proposal Forward: These steps are involved in the process of proposal forward. The proposal enters into the system by Entry User of District and travels up to Department level through Zonal and Directorate.

Initially, the forward/resubmit menu shows zero (i.e. no proposal is ready for forward/resubmit).

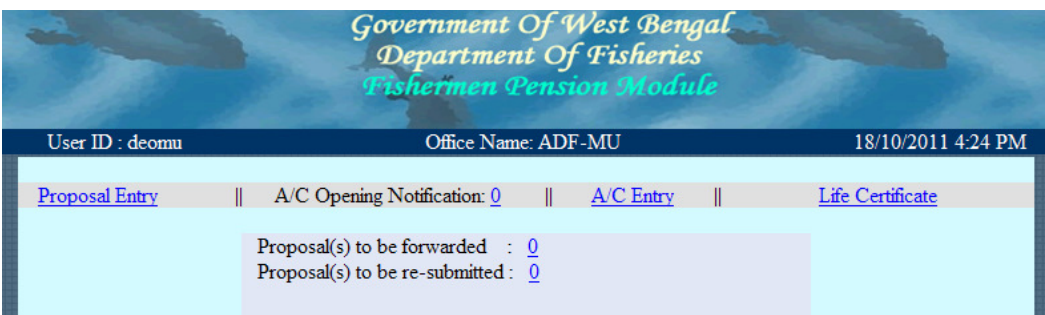

After submission of proposal into system, the screen becomes

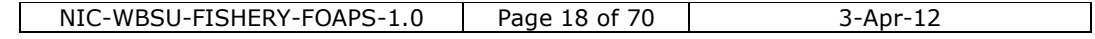

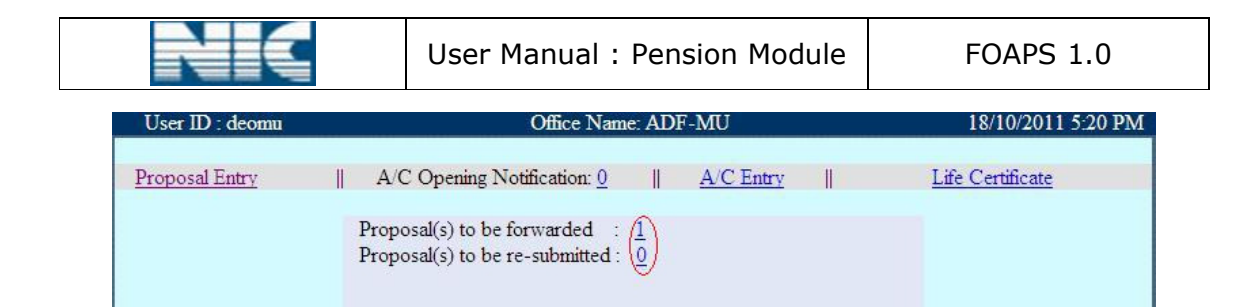

 $\langle 1 \rangle$  indicates that there are one proposal is ready for forward and  $\langle 0 \rangle$ indicates that no proposal ready for resubmit.

When user clicks on  $\langle 1 \rangle$  the following screen is appeared. The <Remarks> field shows the list of required documents yet to be uploaded. Also user can forward/resubmit this proposal to his upper/lower level with adding some new remarks.

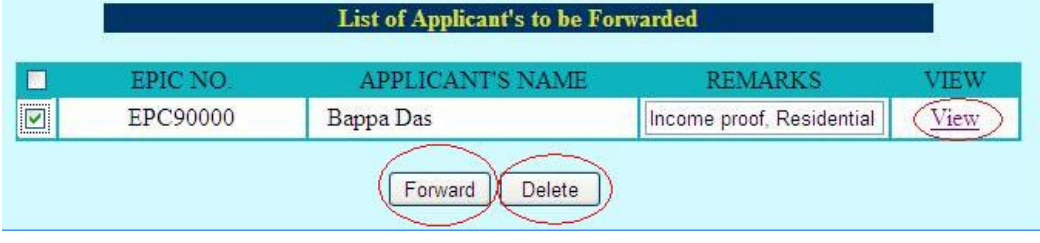

User can view details of particular proposal by clicking on <View> option. The <Family Details> option is used to edit the details of family and <Document Upload> option is used to view/modify uploaded document details as shown in figure below.

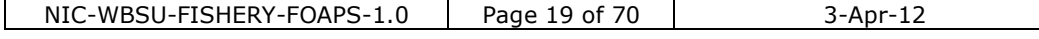

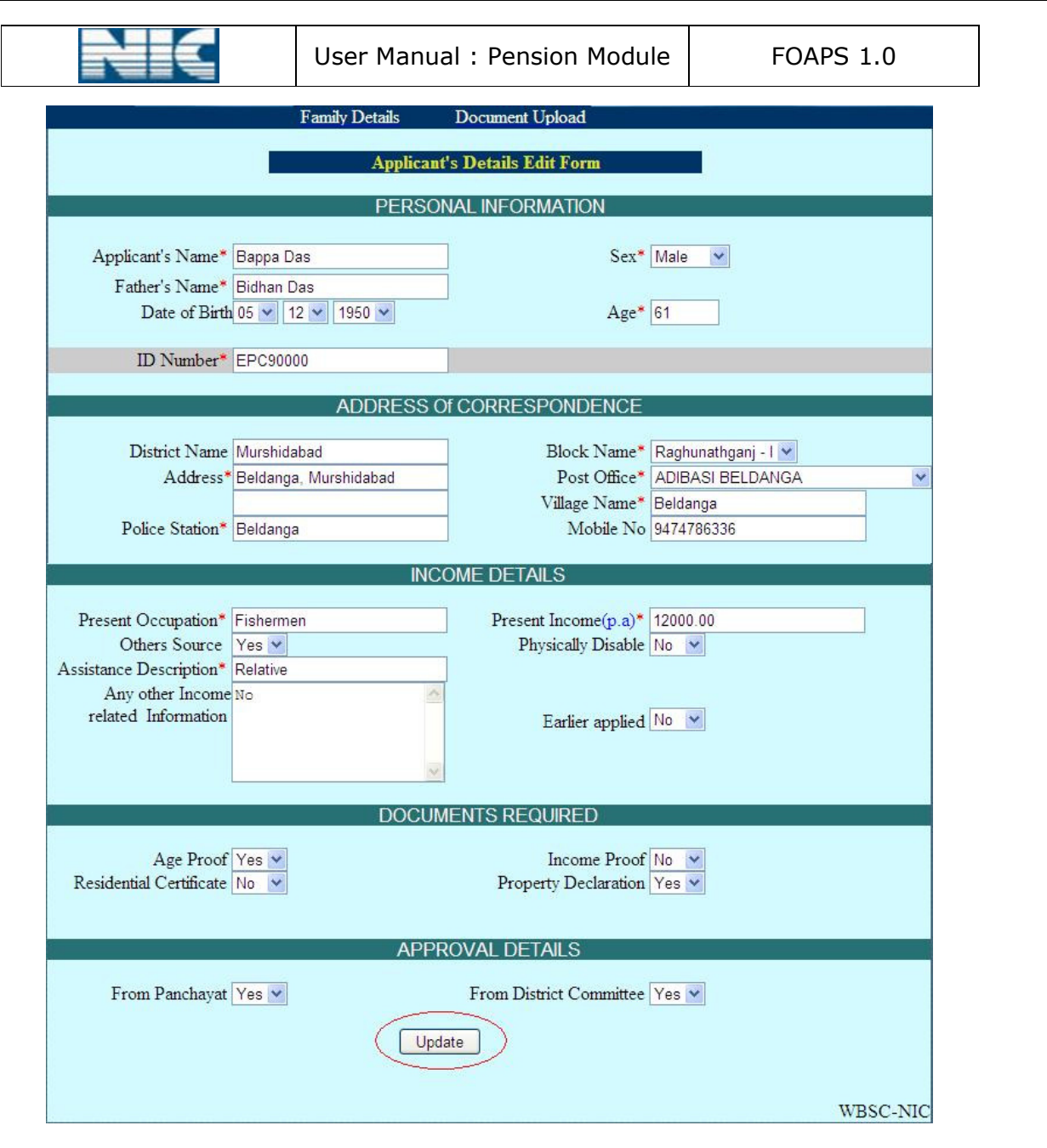

To save the changes of the form, user needs to click on <Update> button.

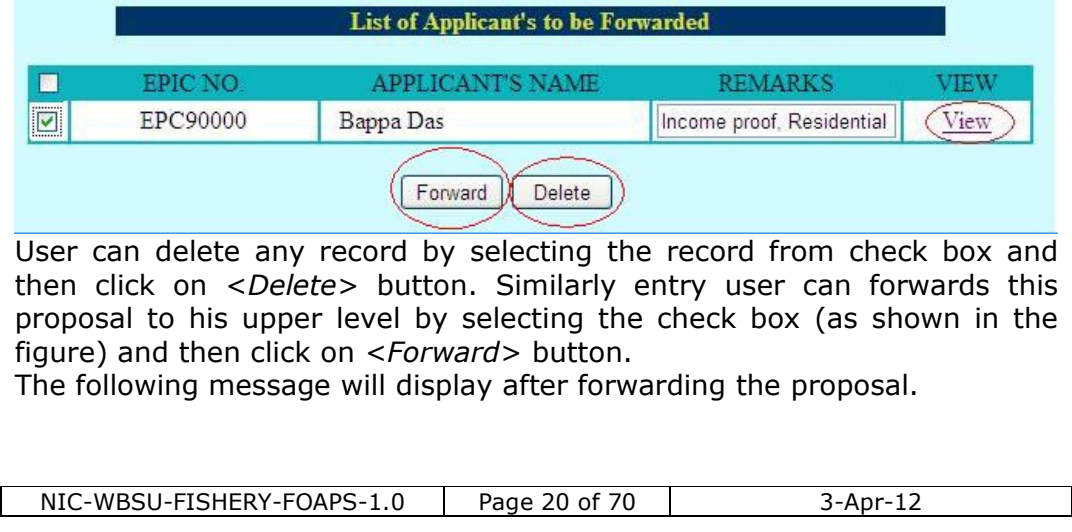

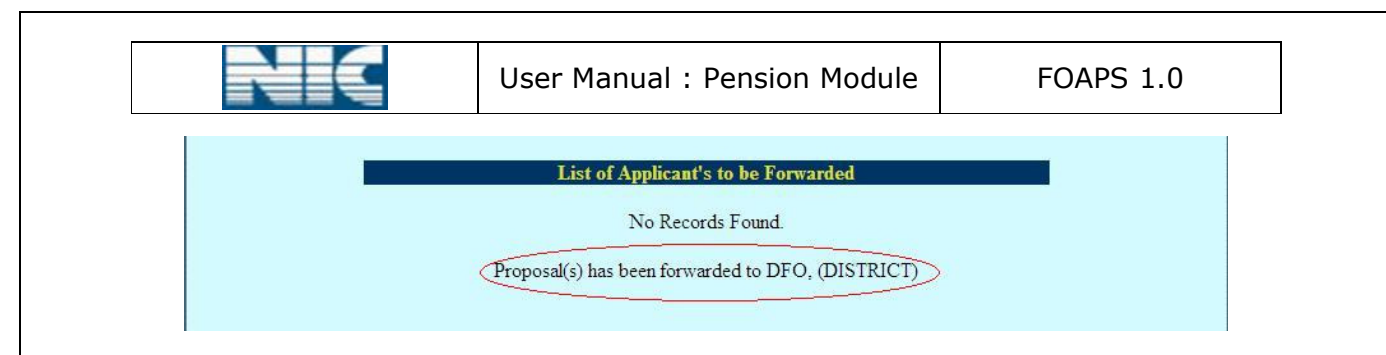

6.1.4 A/C Opening Notification: After getting approval from Department for the proposed pensioner, Post Office account details, where pension is to be disbursed, are entered by entry user of district.

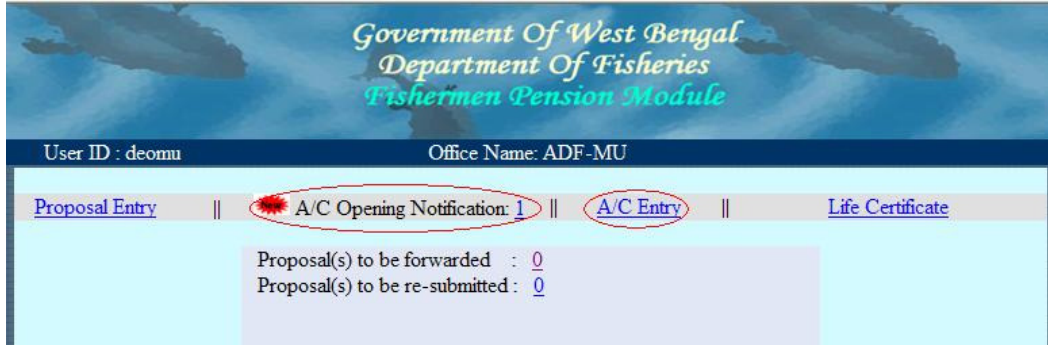

 When any new pension is approved, a blinking New appears before the <A/C Opening Notification> option. '1' indicates that only one new pensioner has been approved by the Department. Click on the  $\lt 1$  to generate the notification for Account opening in P.O which is looks like below :

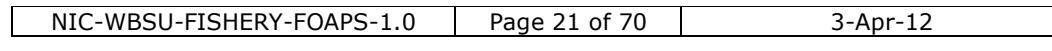

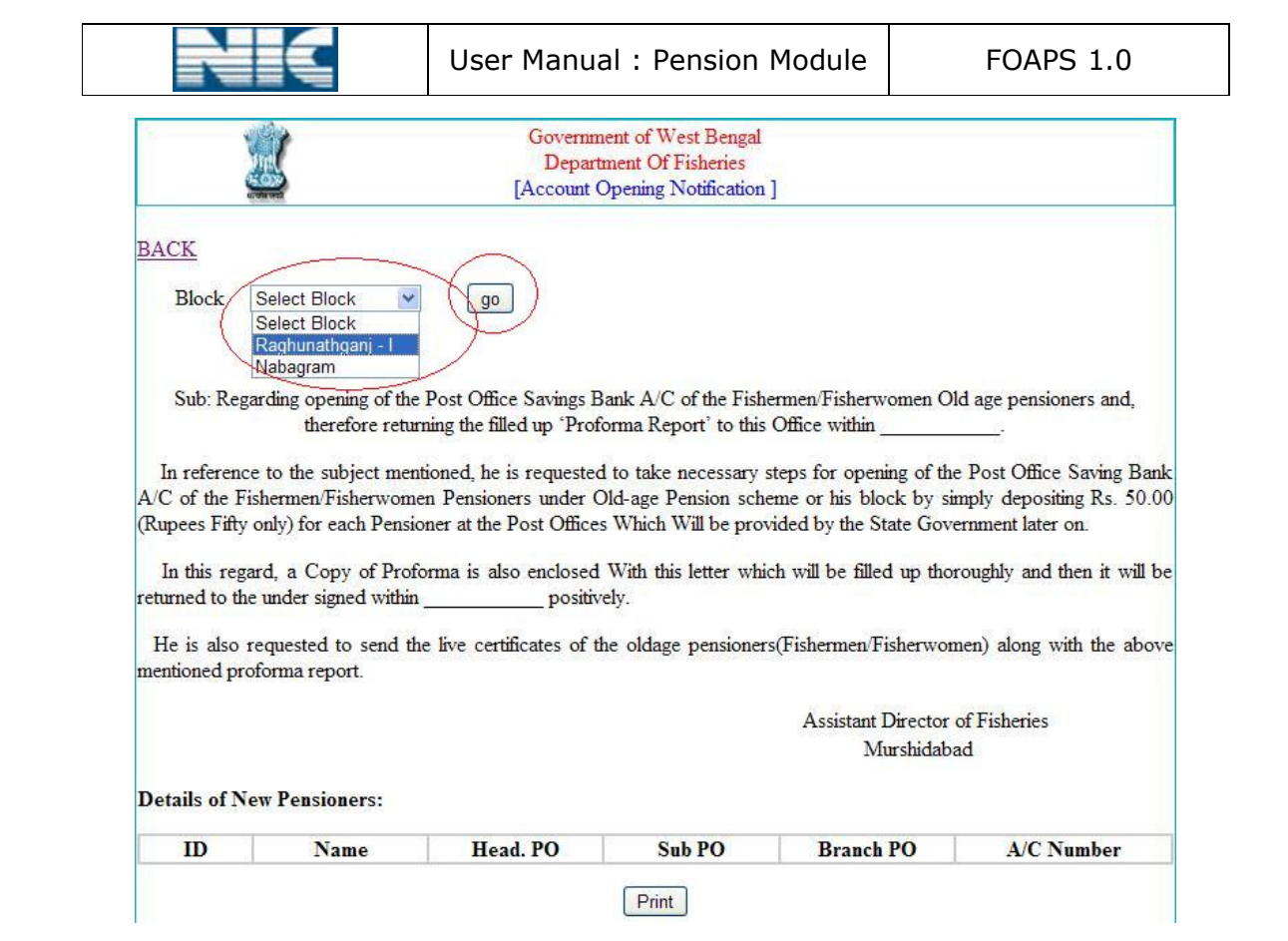

First select Block Name and press  $\langle go \rangle$  button. The pensioners name will come in this report whose account opening is yet to open.

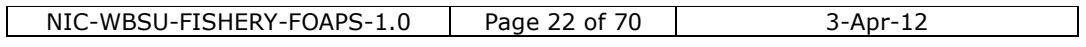

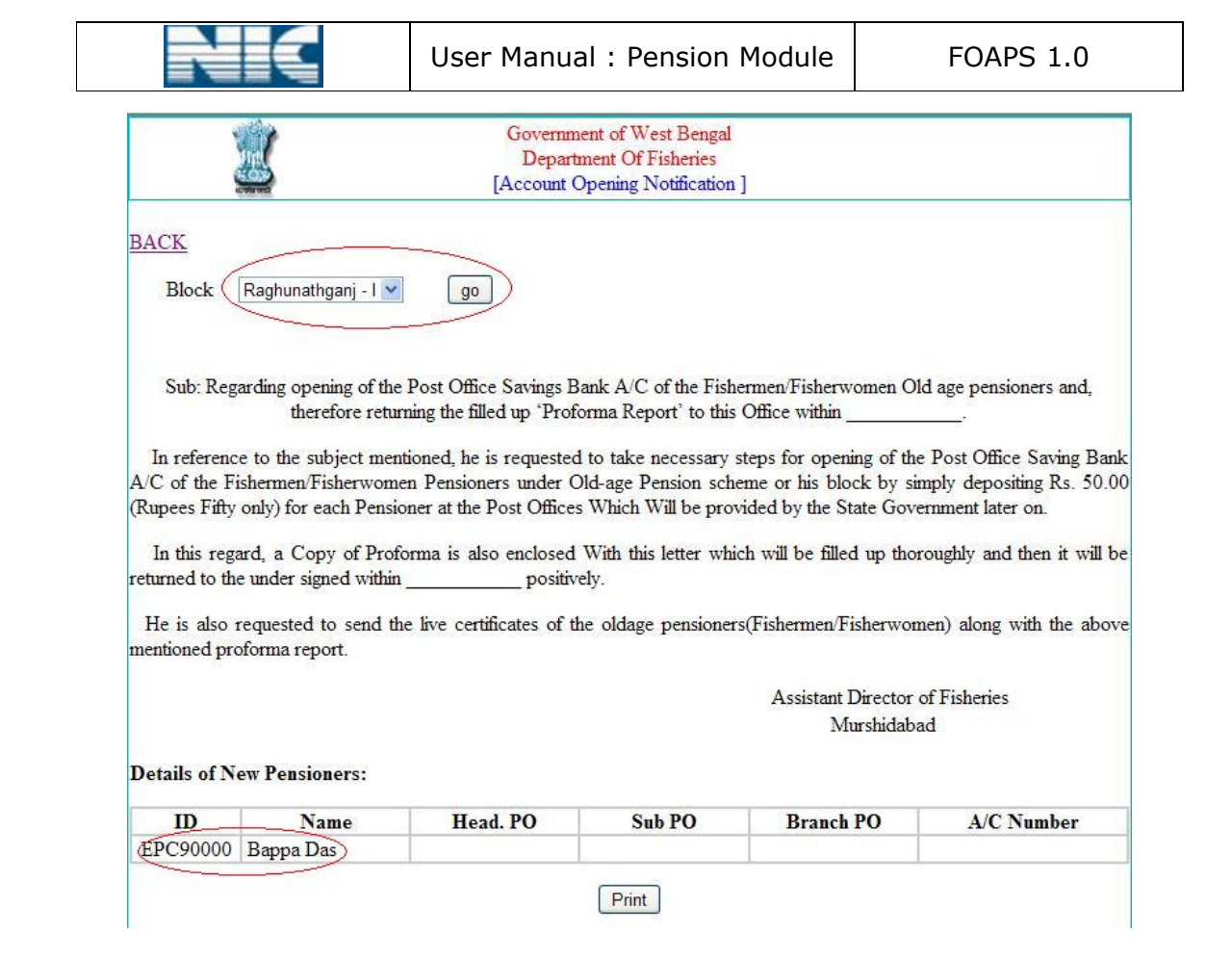

This letter is send to the respective Block to distribute to individual approved pensioners. Then Block officials collect Post Office Account Number details and send the same with this letter to District Office.

6.1.5 A/C Entry: This option is used to enter the details of the Post Office A/C of pensioner where the pension will be delivered. This also done by Entry User. A/C entry form looks like below :

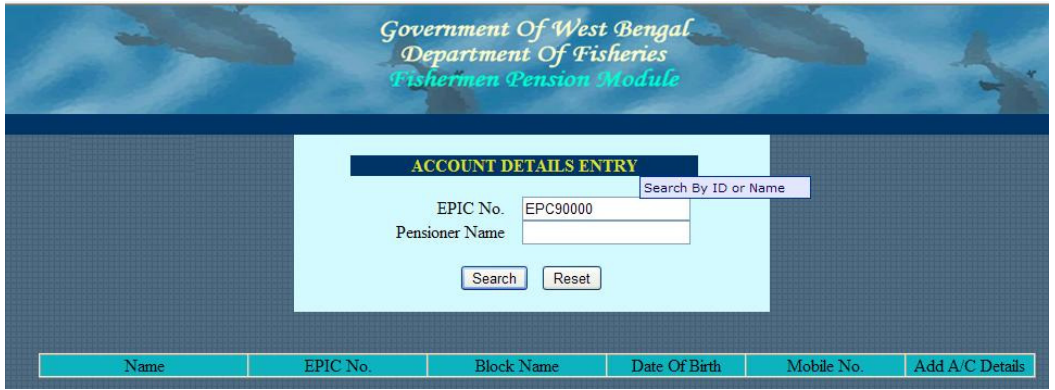

A pensioner can be searched by the EPIC No. or by Name. The details of pensioners as shown below:

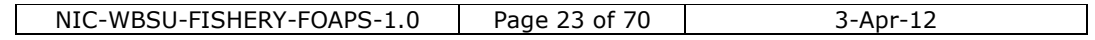

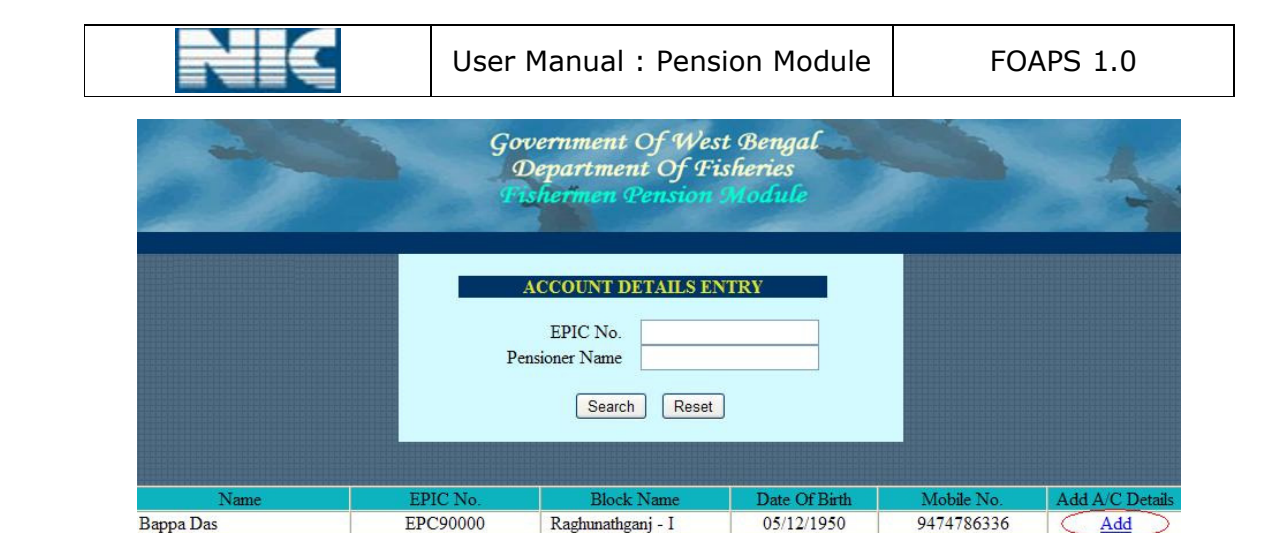

After Click on <Add> option, the entry form comes as below:

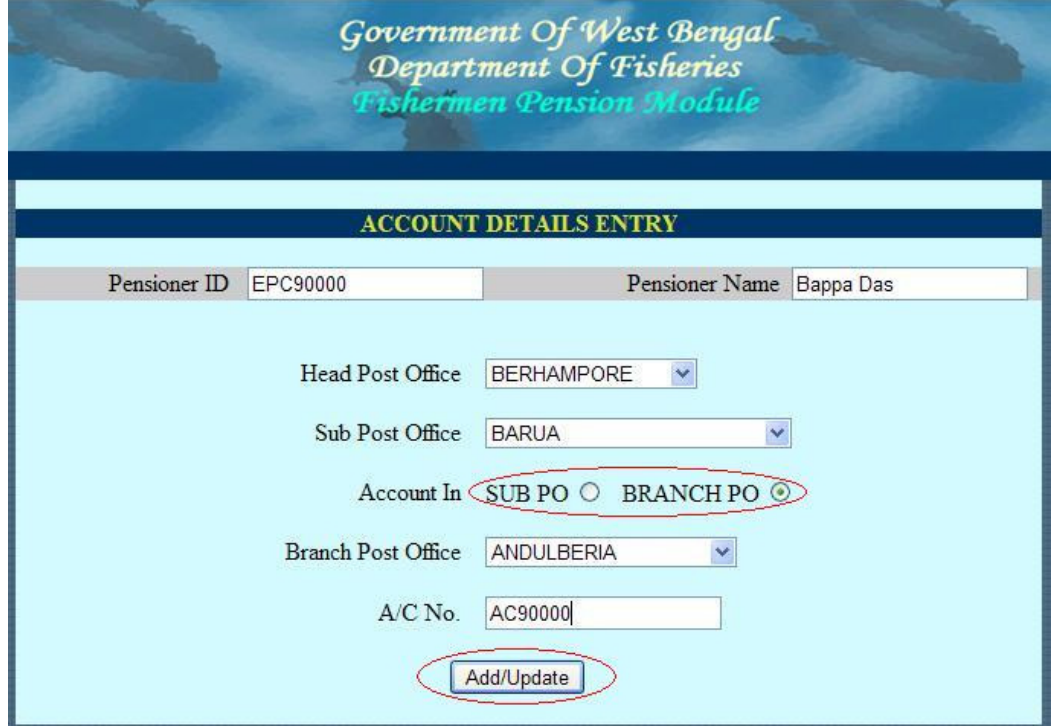

First select the Head Post Office name and Sub Post Office name where the account stands. A Pensioner can open his/her account in Sub post office or branch post office. Select the proper Post Office type where the account stands. Then enter Branch Post Office while necessary. Now enter the A/C No. Then click on <Add/Update> button. Using this form, Entry User can update the A/C details of a pensioner if needed.

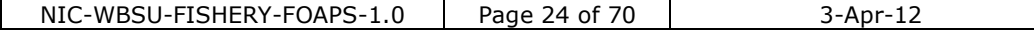

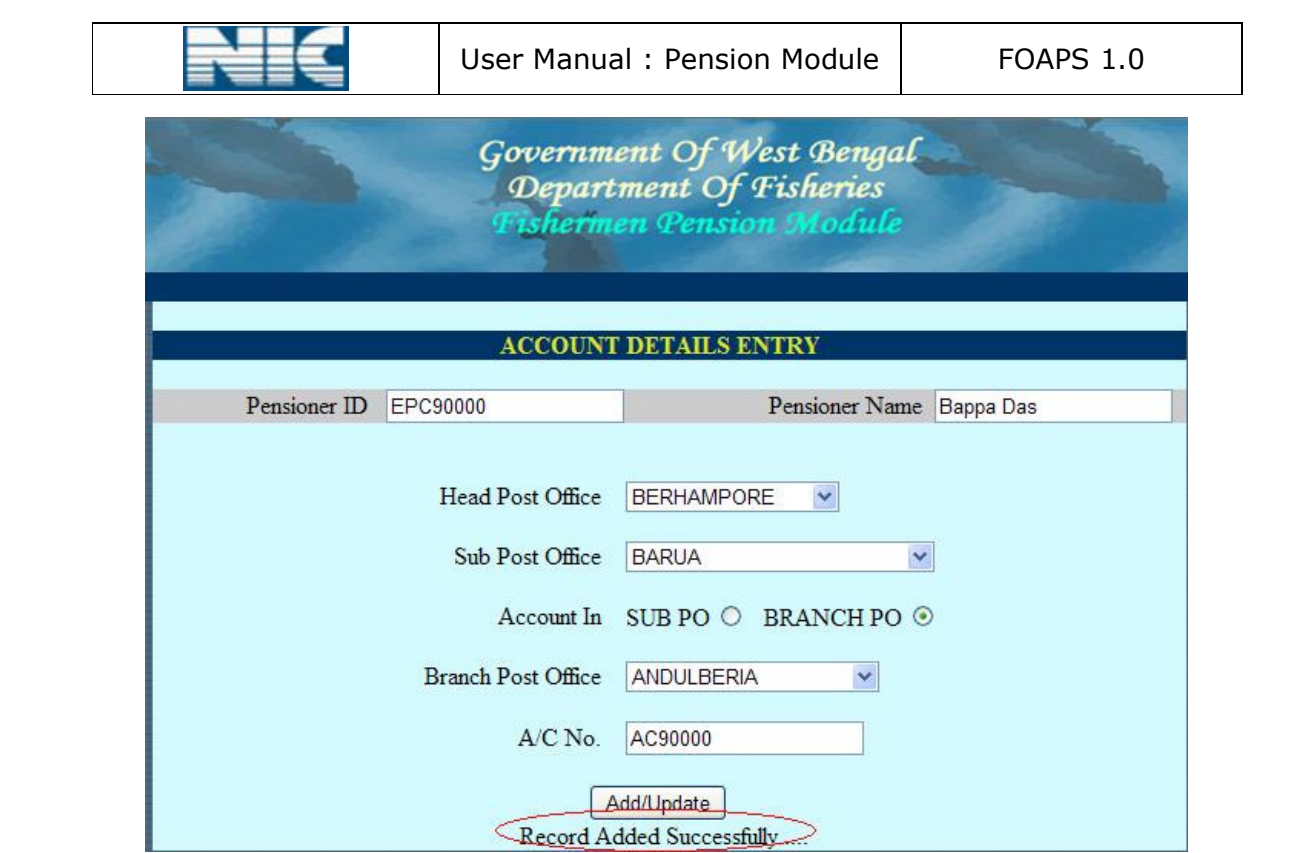

 After successful operation, a message is delivered as shown in the diagram.

6.1.6 Life Certificate: Life certificate is needed to check before disbursement of pension. Initially the life certificate is set (i.e. submitted) for all pensioners. After getting pension for each time, the life status is reset (i.e. not submitted).

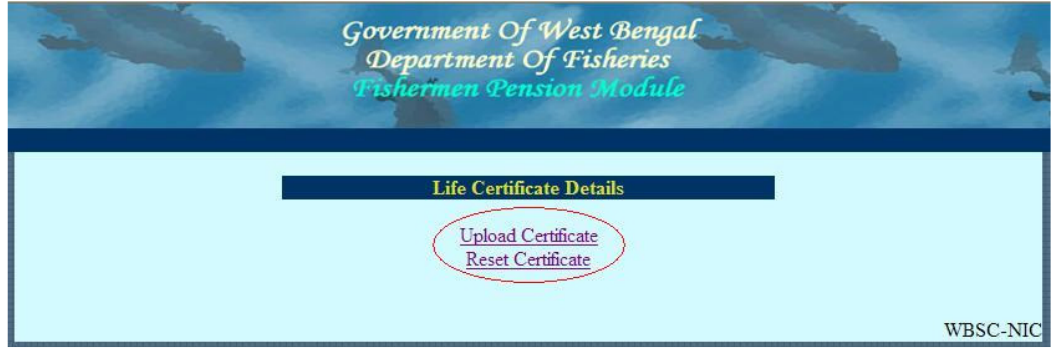

There are two menus available:

4.1.6.1 **Upload Certificate:** This option is used to check the life certificate status of Pensioners. Before disbursing pension, all the life certificate status is need to check for all pensioners. One can check status life certificate of individual pensioners or all pensioners at a time. The <Search All> button is used to find all pensioners.

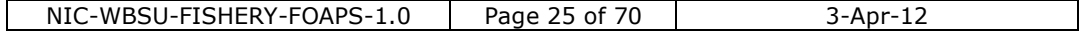

User Manual : Pension Module | FOAPS 1.0

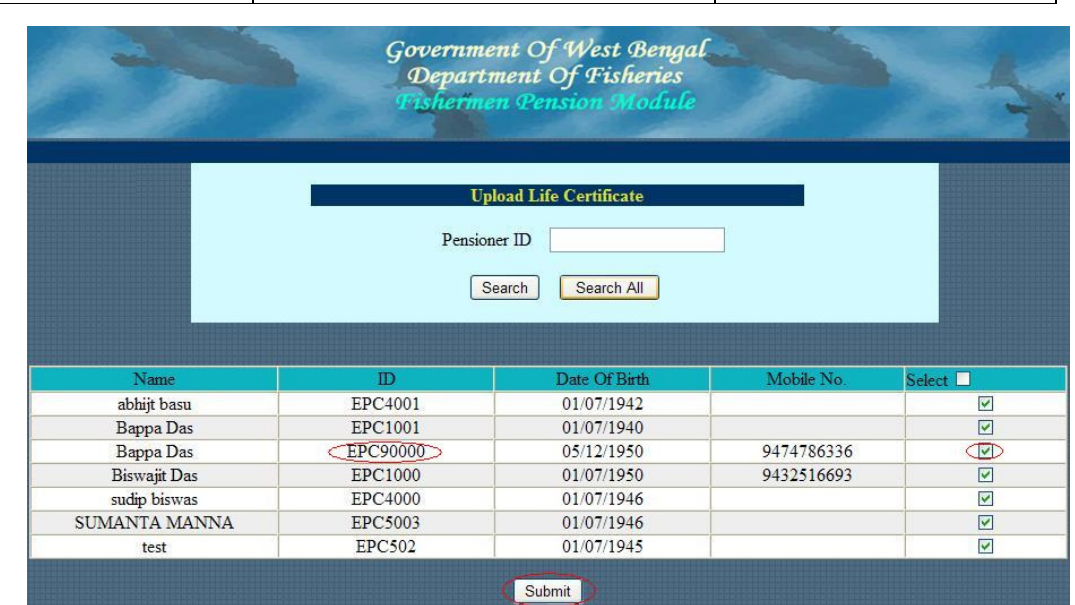

To use <Search> button, give <Pensioner ID> and then press <Search> button.

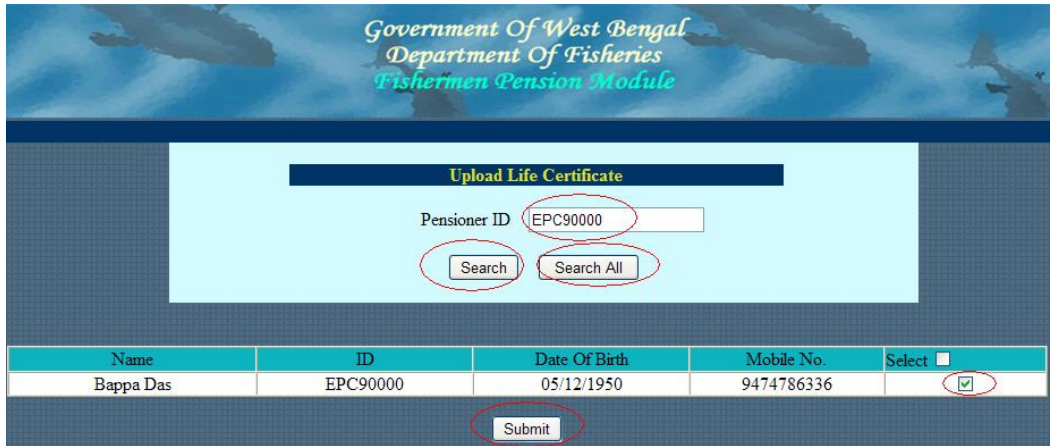

To submit the life certificate, select the pensioner and click on <Submit> button.

4.1.6.2 Reset Certificate: This option is used to uncheck all life certificate status of pensioners. This option can be used after disbursing pension to reset certificate of all pensioner.

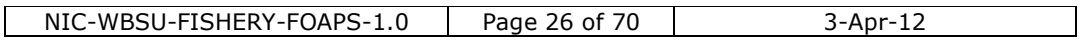

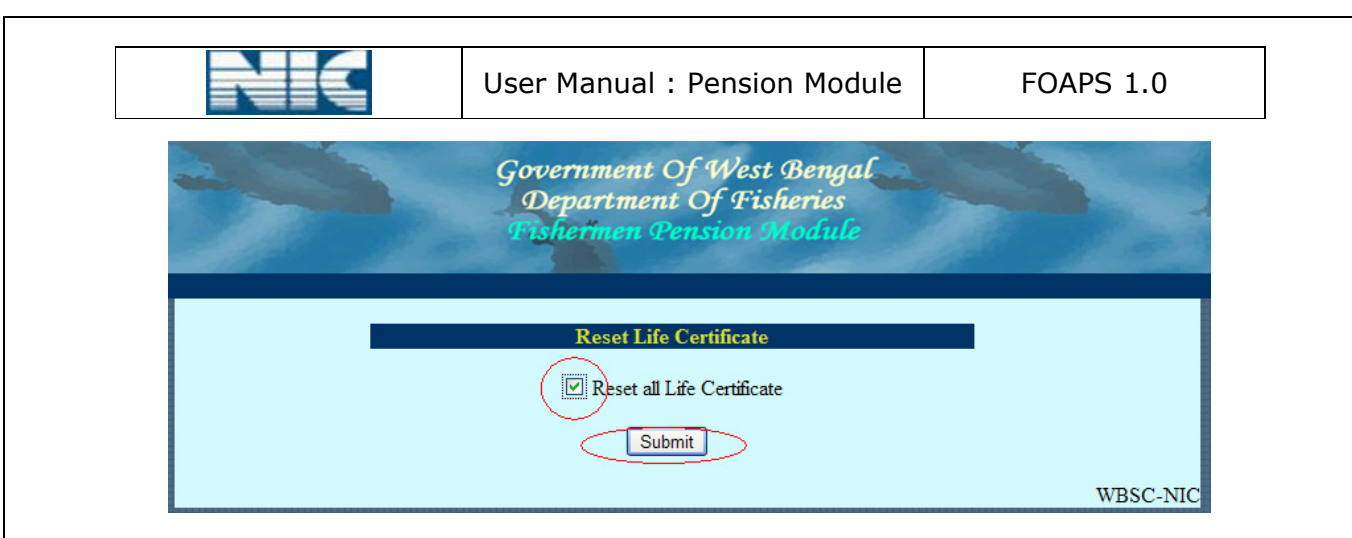

Click the check box containing <Reset all Life Certificate> and click <Submit> button.

A message appears…

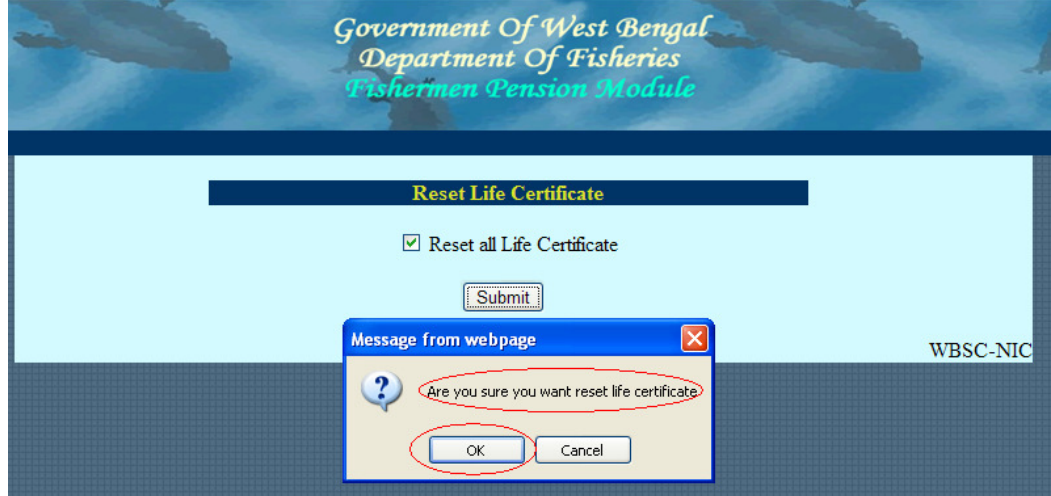

Click on  $\langle$ Ok $>$  button to confirm. A confirmation message appears as below…

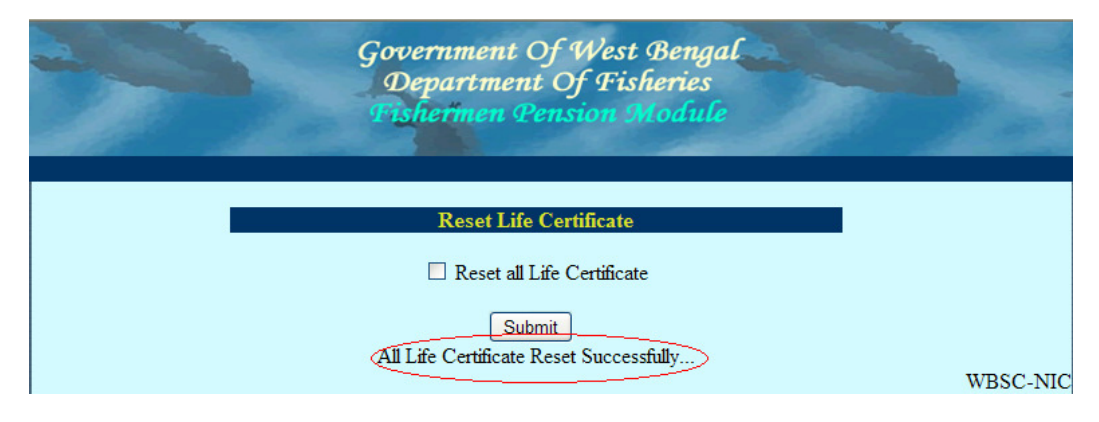

It will reset life certificate of all Pensioners.

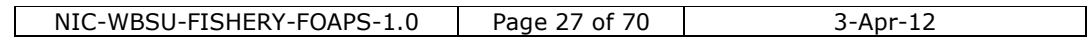

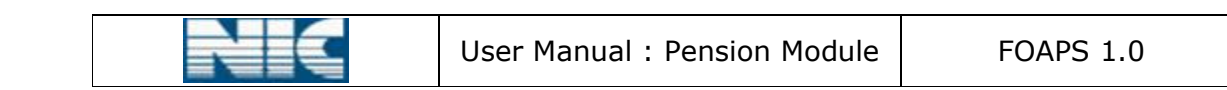

#### 6.2 Verification User:

6.2.1 Log in: User can log in with his proper user id and password. After entering the Captcha Symbol, user clicks on Login button.

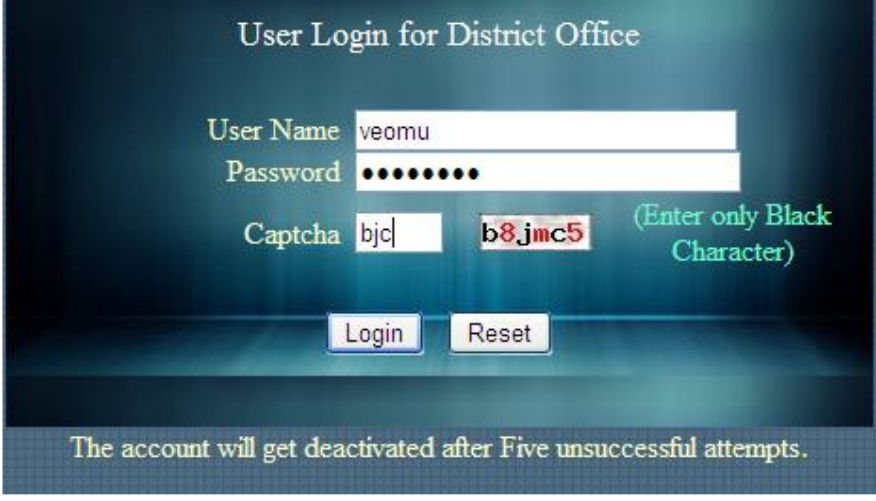

A user is deactivated for 15 minutes after five consecutive unsuccessful logs in.

After authentication, user is redirected to the <Work Area> selection Page.

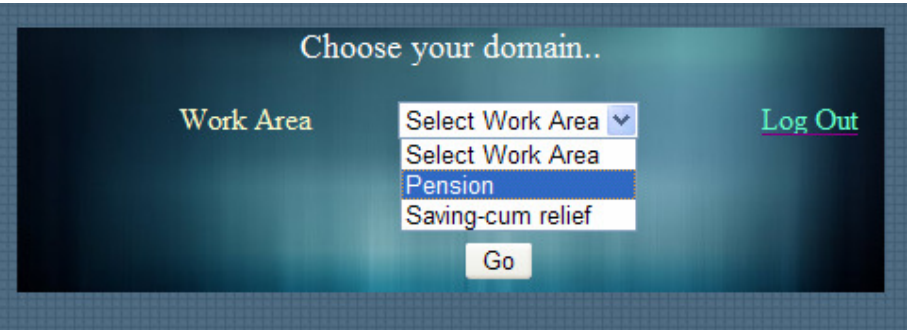

The work area contains the list of domains name like <Pension>, <Saving-cum Relief> etc. For pension module user can choose <Pension> from list, then click on <GO> button.

<Log Out> option can be used to log out from the system.

6.2.2 Forward Proposal: The verification user of District can forward the proposal to the Supervisor of Zonal office.

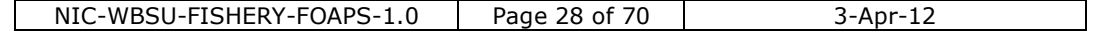

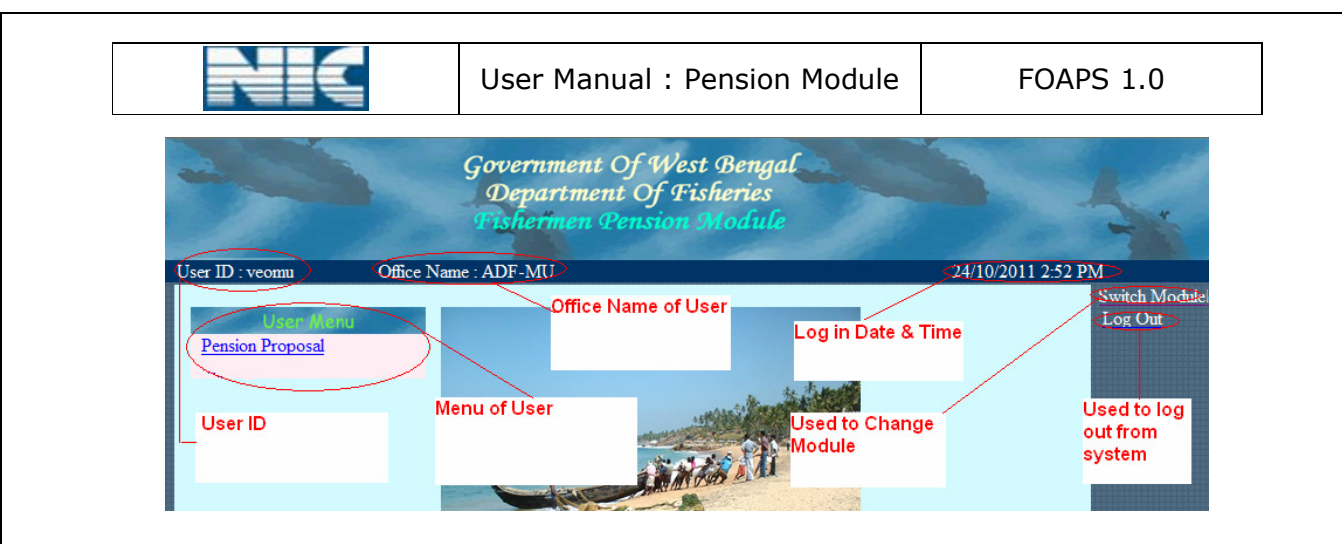

click on <Pension Proposal>, then the following page will display. Initially the forwarded number should be zero. The number  $\langle 1 \rangle$  indicates that there is one proposal is ready for verification and forward.<br>User ID: veomu Office Name: ADF-MU

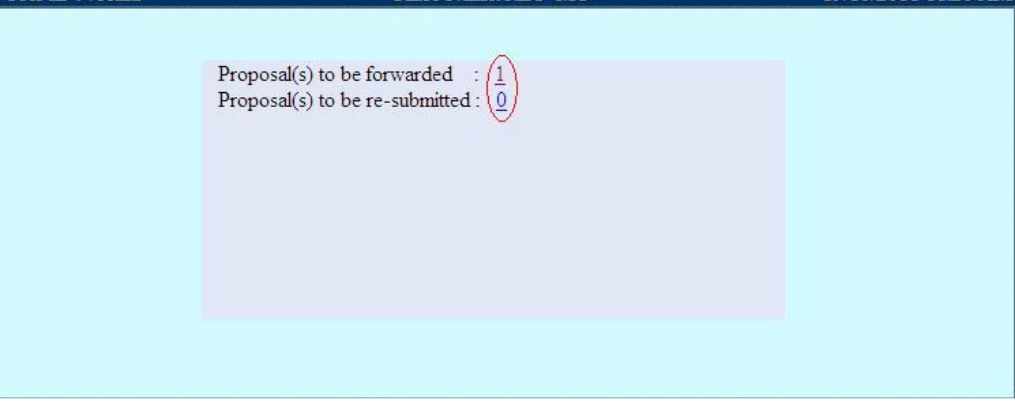

After click on  $\langle 1 \rangle$  link the following page will display.

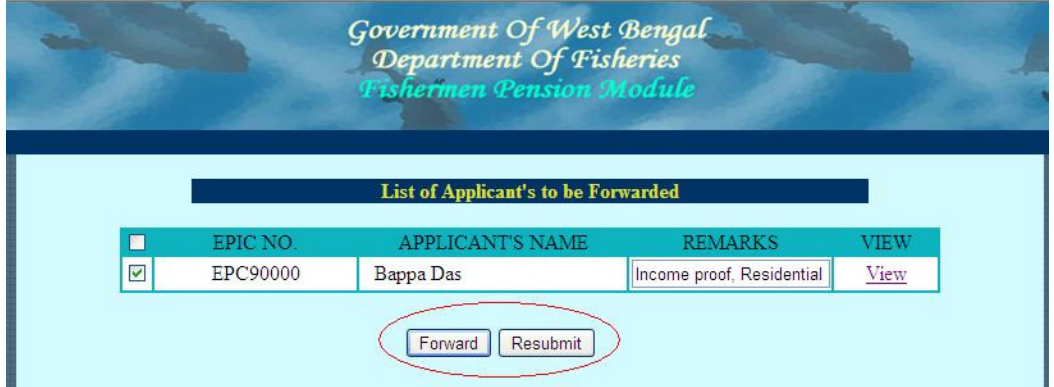

Verification user can forward this proposal to his upper level by selecting the box and then click on <*Forward*> button. Before forward, user can view the proposal details by clicking on <View> link.

The following message will display after forwarding the proposal.

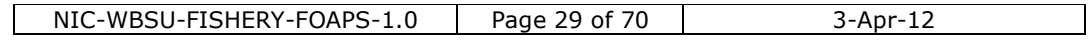

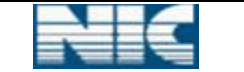

List of Applicant's to be Forwarded

No Records Found.

Proposal(s) has been forwarded to ADF, (DISTRICT)

The proposal has been forwarded to ADF (DISTRICT).

6.3 **Approval/ Supervisor User (ADF)** : This user can perform the followings work

- Forwards Proposal
- Disbursement of Pension
- Status Updation
- Report/Query

6.3.1 Log in: User can log in with his proper user id and password. After entering the Captcha Symbol, user clicks on Login button.

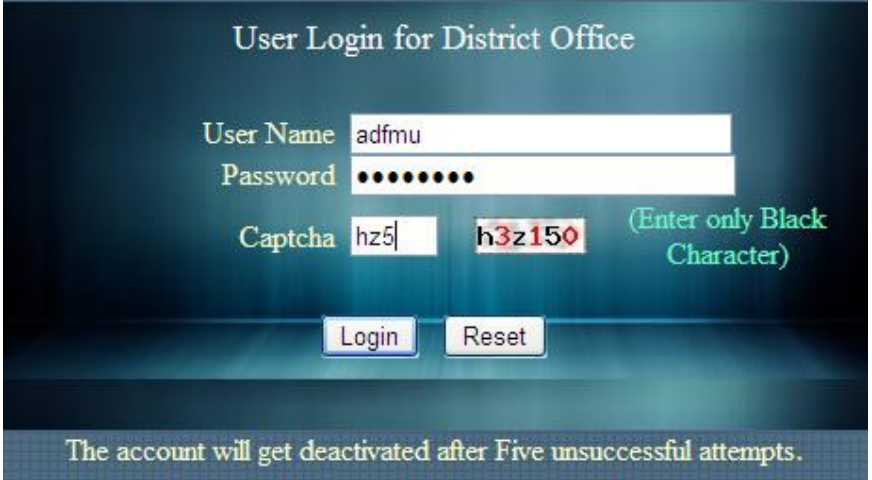

A user is deactivated for 15 minutes after five consecutive unsuccessful logs in.

After authentication, user is redirected to the <Work Area> Page.

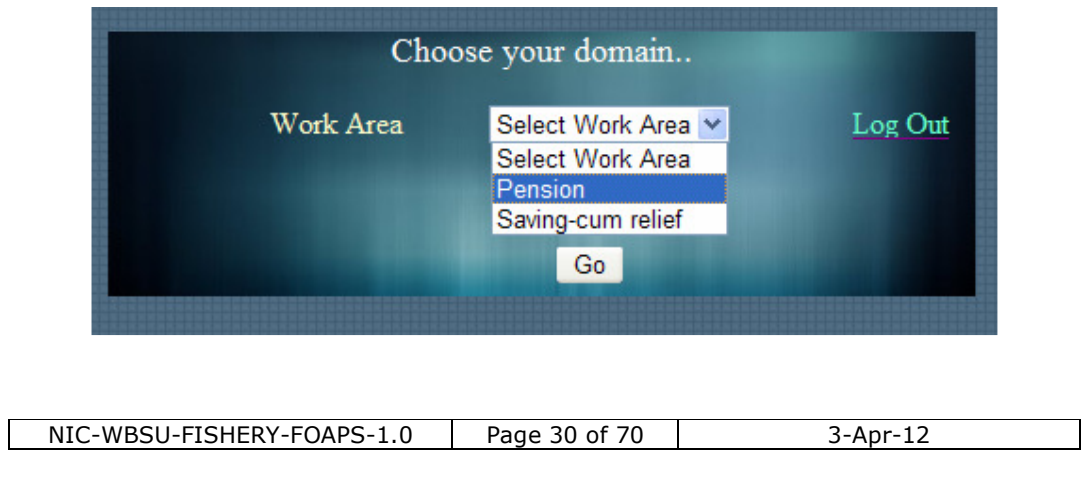

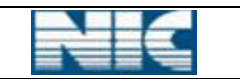

The work area contains the list of domains name like <Pension>, <Saving-cum Relief> etc. For pension module user can choose <Pension> from list, then click on <GO> button.

After clicking the  $\langle GO \rangle$  button the following page is displayed.

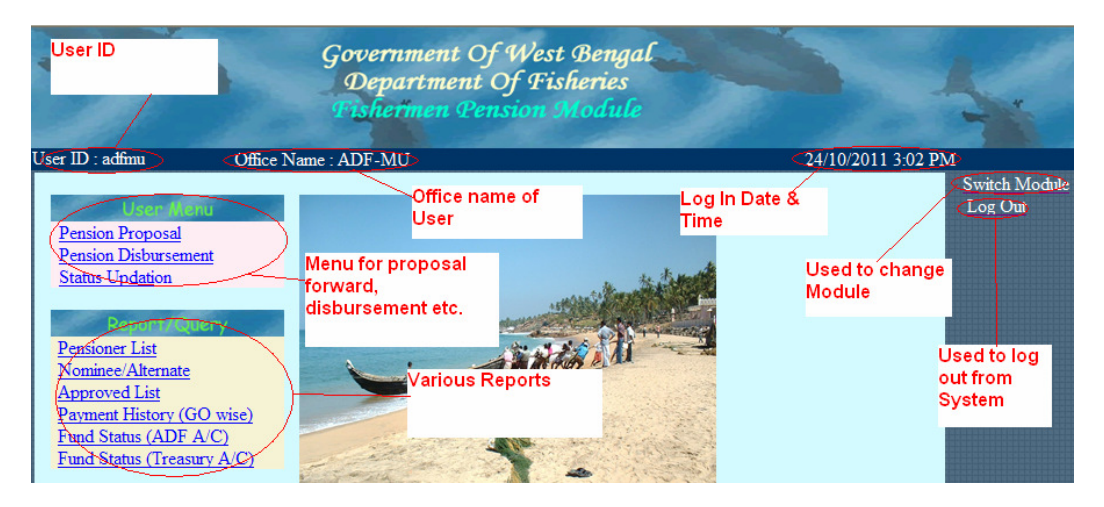

In the home page of Supervisor User (ADF), there are two types of menu.

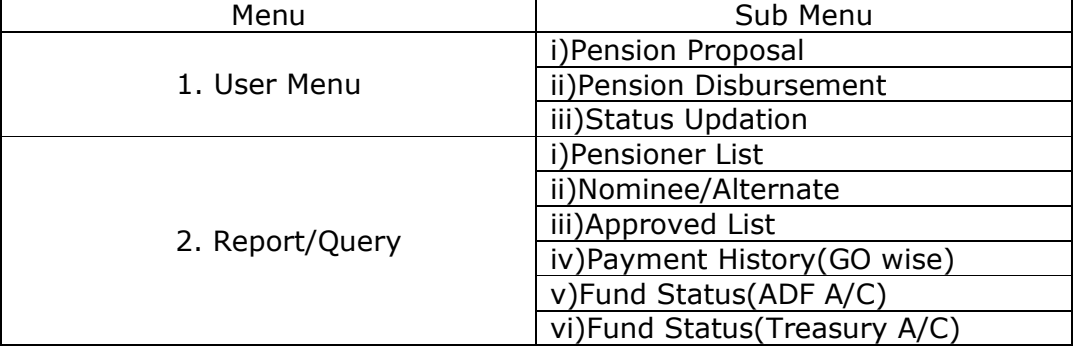

6.3.2 Pension Proposal: This option is used to forward proposal to upper level. Click on <Pension Proposal>, then the following page will display. Initially the forwarded number should be zero. The number  $\langle 1 \rangle$  indicates that there is one proposal is ready for verification.

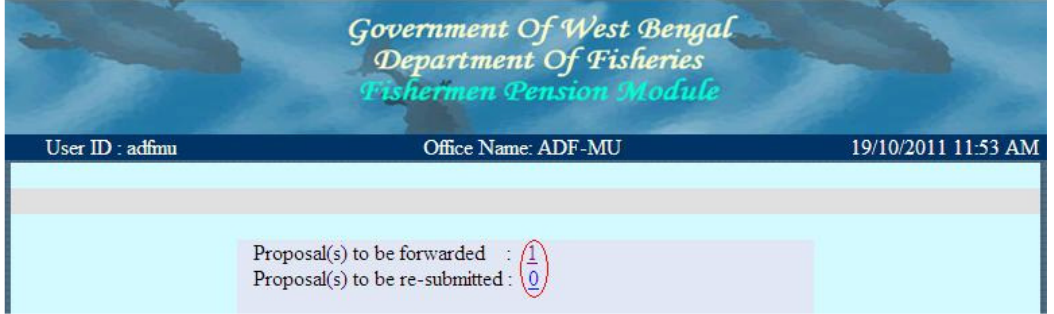

After click on  $\langle 1 \rangle$  link the following page will display.

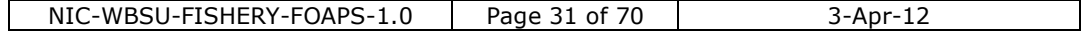

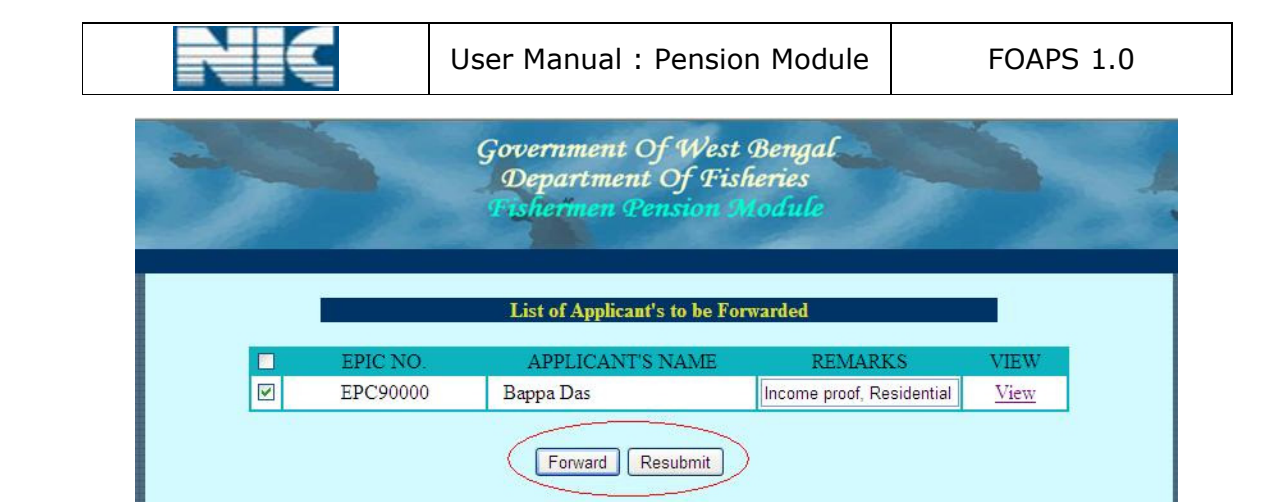

Entry user can forward this proposal to his upper level by selecting the box and then click on  $\le$  *Forward*> button or  $\le$  *Resubmit*> to its lower level.

Government Of West Bengal Department Of Fisheries<br>Fishermen Pension Module **List of Applicant's to be Forwarded** No Records Found. Proposal(s) has been forwarded to DDF, (ZONAL)

The following message will display after forwarding the proposal.

The proposal has been forwarded to DDF (ZONAL).

When the proposal is forwarded the application will generate a warning message if some desired document is not available.

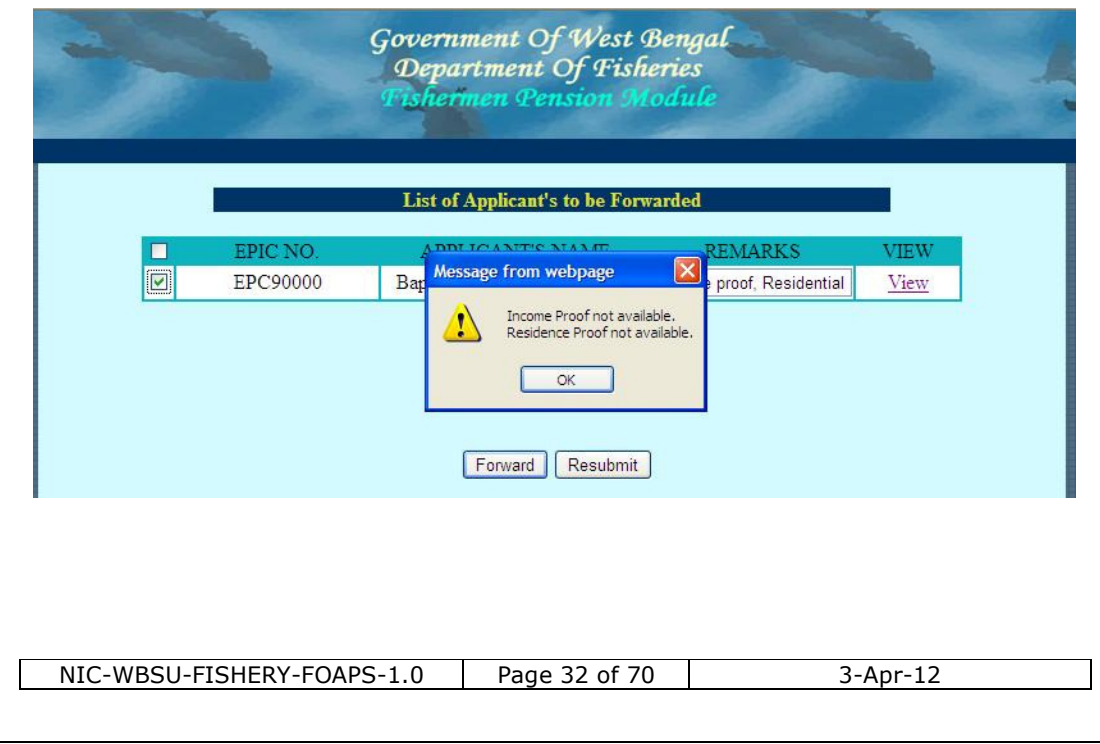

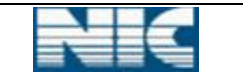

6.3.3 Pension Disbursement: This menu is used to disburse the sanctioned fund. This page contains the following menu:

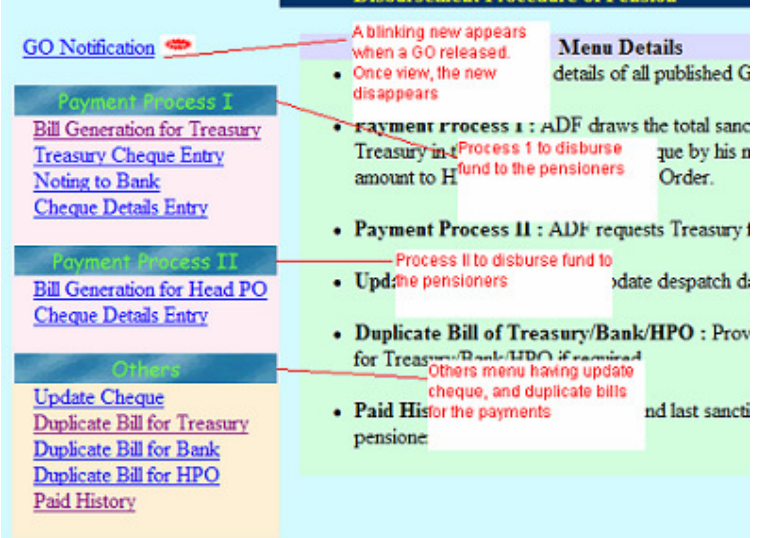

The details of the menu and their sub-menu are given below:

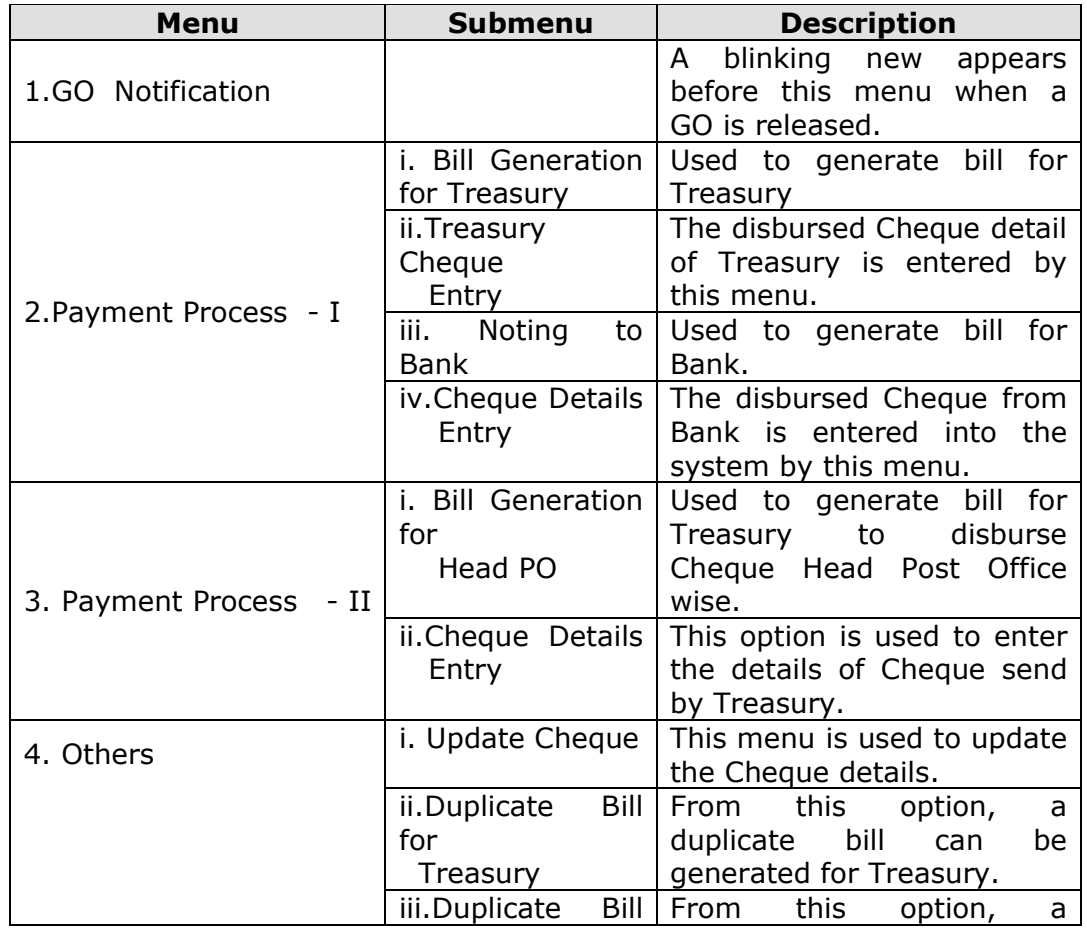

NIC-WBSU-FISHERY-FOAPS-1.0 | Page 33 of 70 | 3-Apr-12

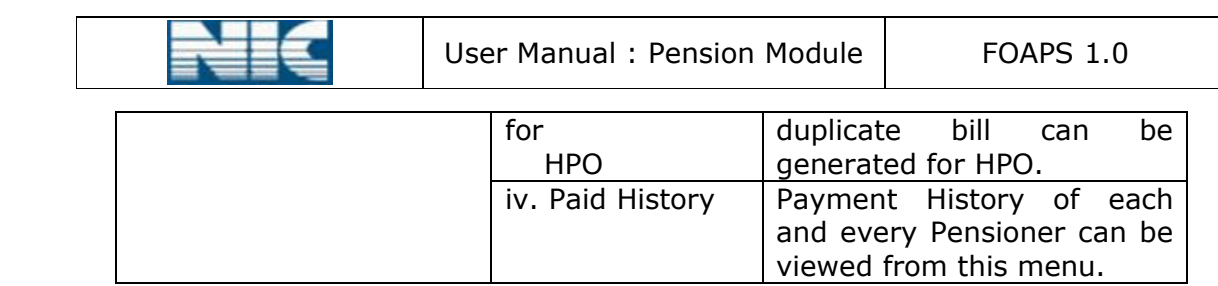

6.3.3.1 GO Notification: When a GO released, a blinking new appear before the GO Notification option. After clicks on this option the following page appears

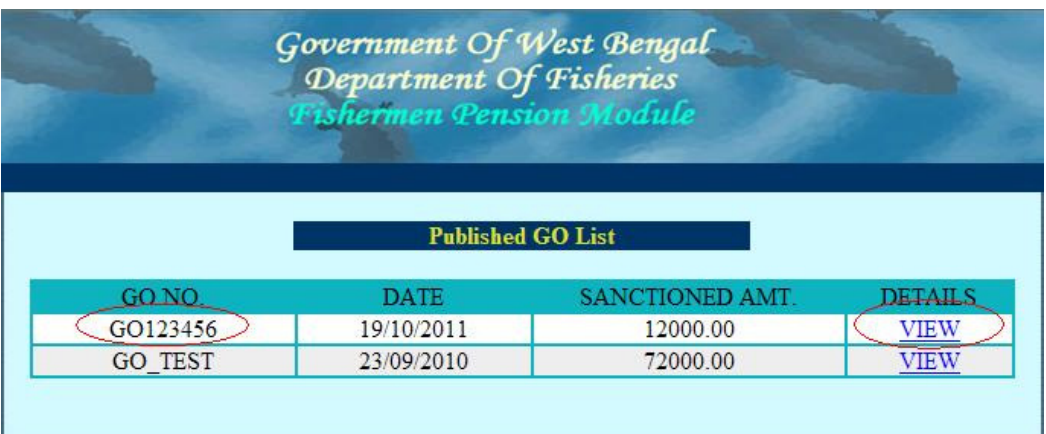

After click on the <VIEW> option, details of the GO will be shown...

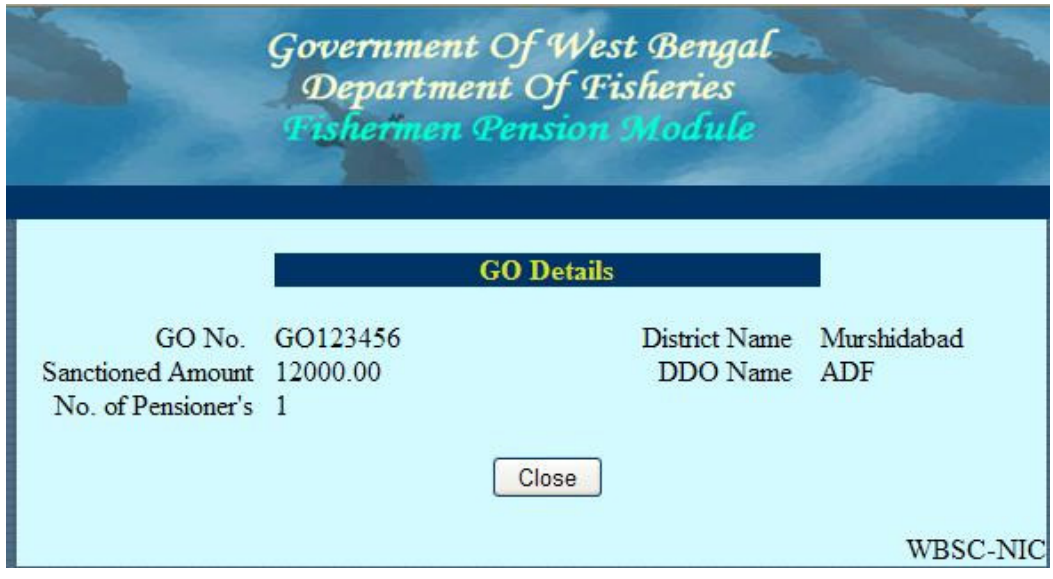

After viewings newly released GO, the 'blinking new' disappears.

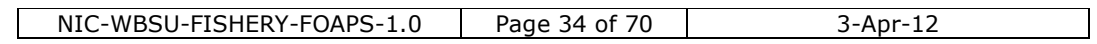

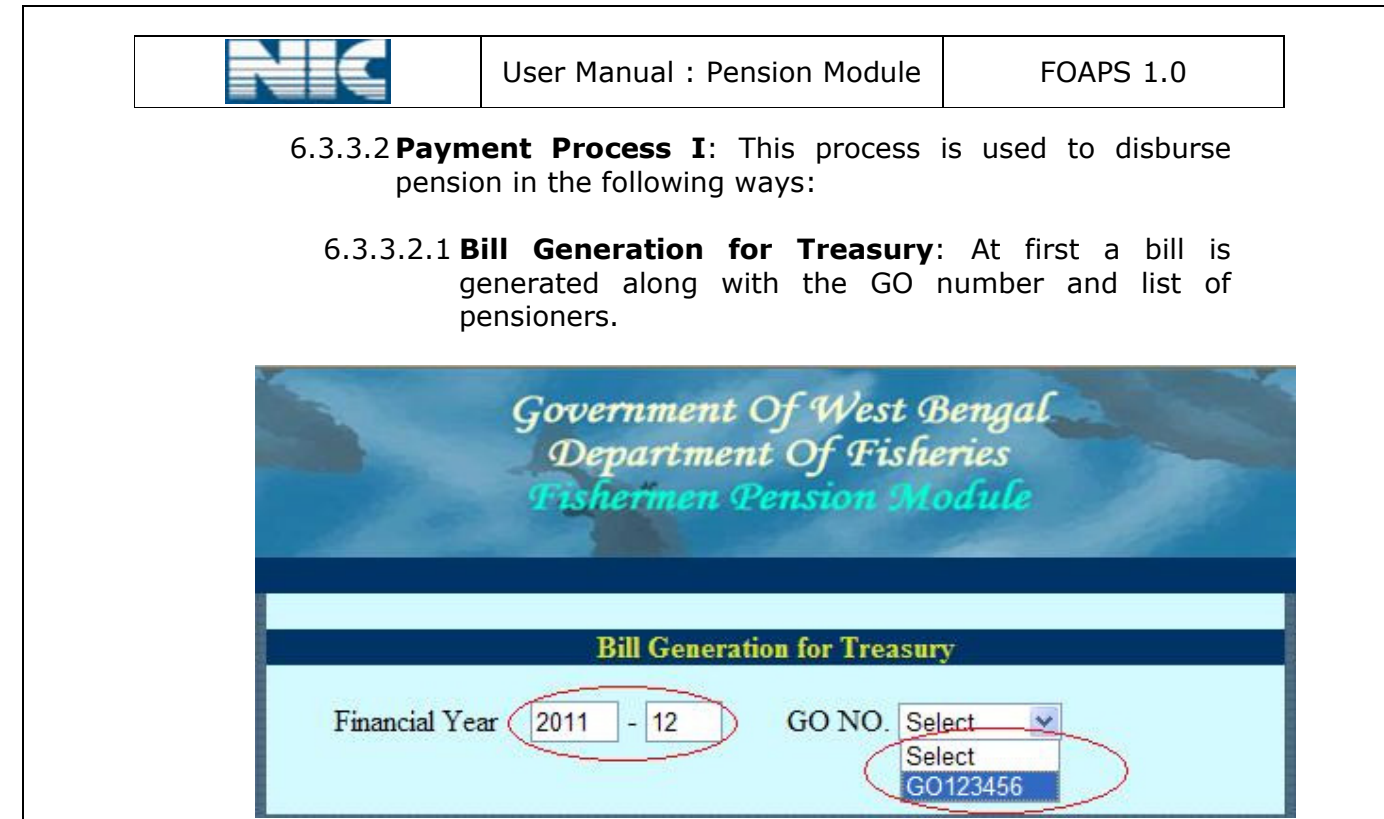

 We need to enter the Financial Year. The pensioner list along with other details is generated when GO is selected from the Combo box.

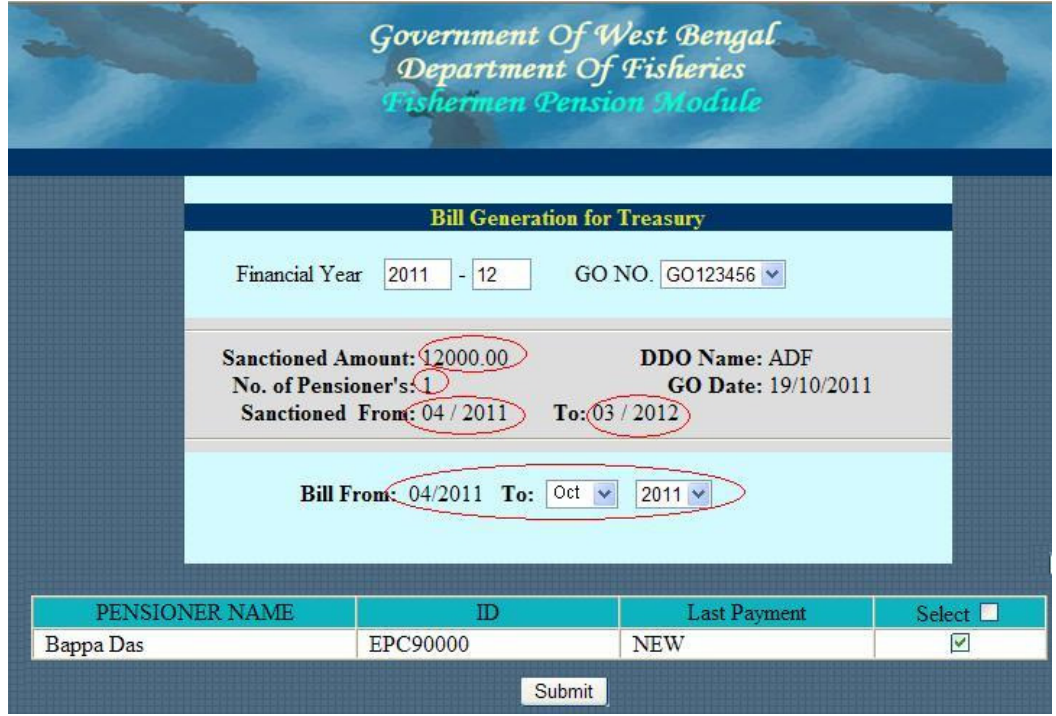

Here only one pensioner (i.e. Bappa Das) is getting pension from the GO number GO123456 for the period from 04/2011 to 10/2011. After submission (Clicking on <Submit> button), the following letter is generated.

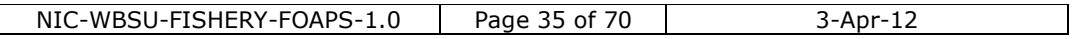

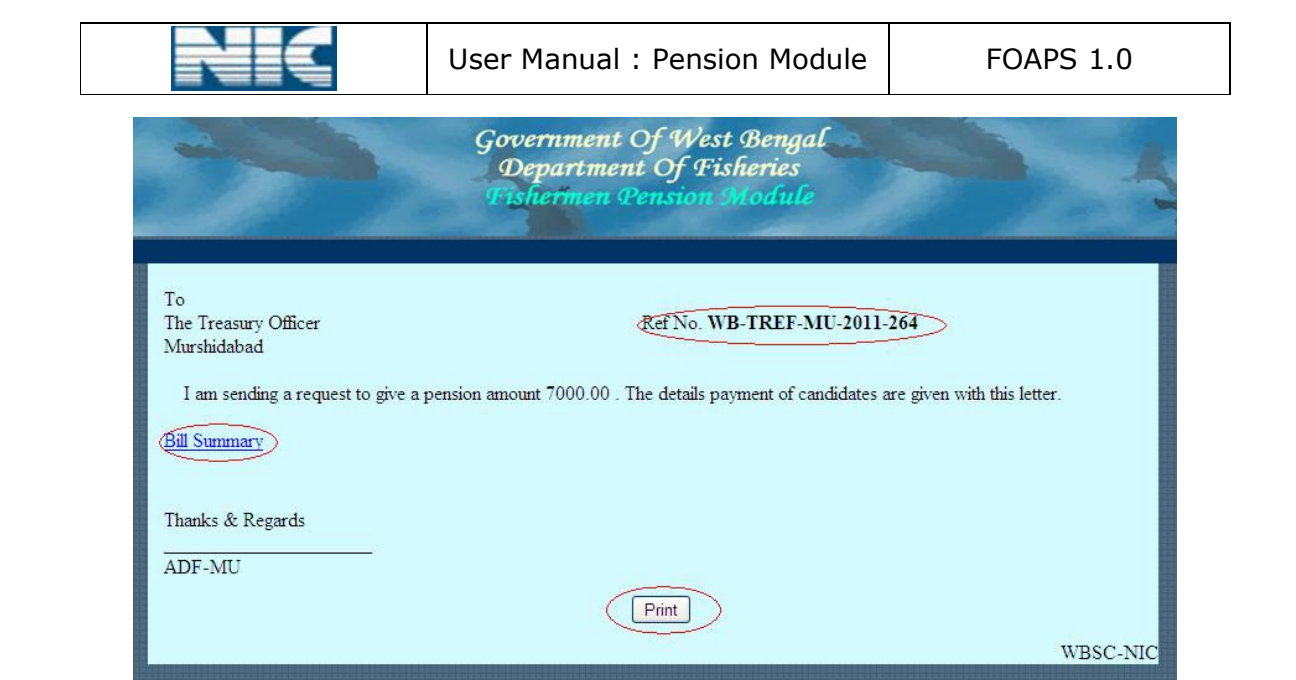

A Reference Number is generated with this letter. This Reference No. may be kept for future use. Click on the option <Bill Summary> to generate the list of eligible pensioners. This list looks like below

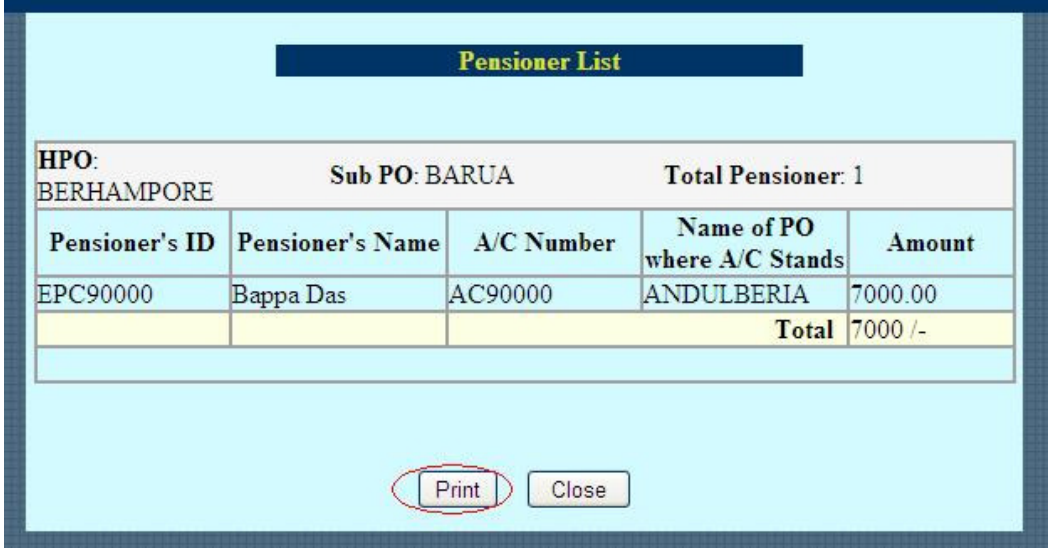

Both the <Print> button is used to take print copy of the respective pages.

> 6.3.3.2.2 Treasury Cheque Entry: After receiving the request, treasury sends the Cheque to Supervisor/ADF of District. The Cheque details with the respective File No. is entered into the system by this option.

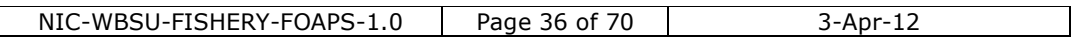

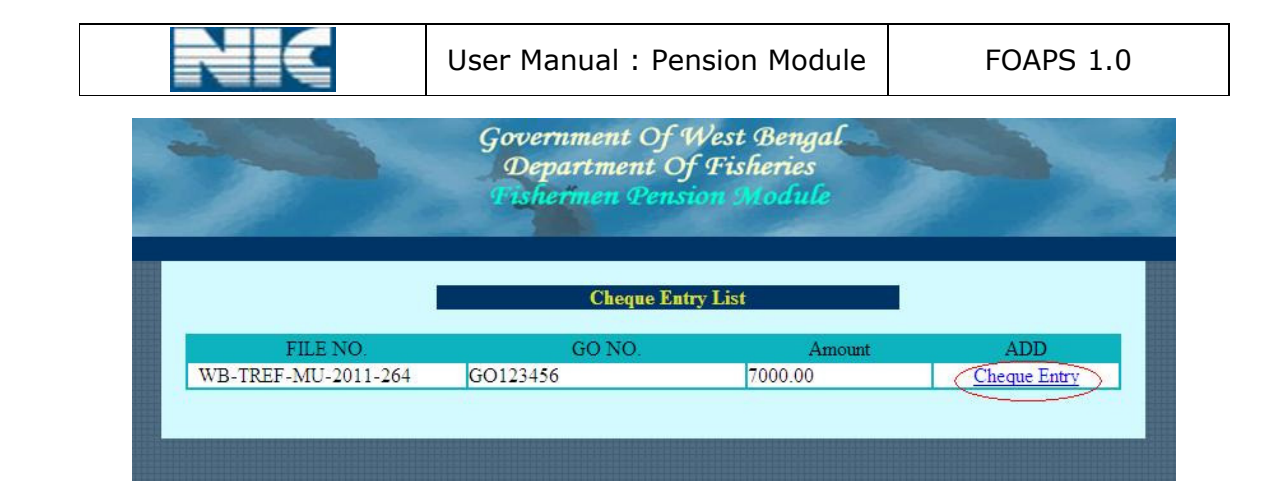

Click on <Cheque Entry> with the respective <File No,>. The Cheque Entry form is as follows :

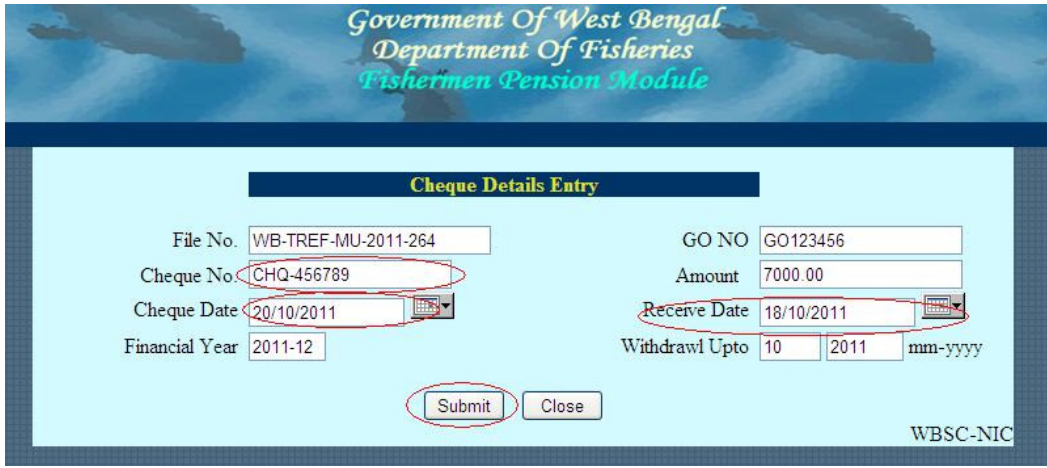

Enter data into red marked area field and click <Submit> button, the following message will come. Click on the <Yes> button to close the window.

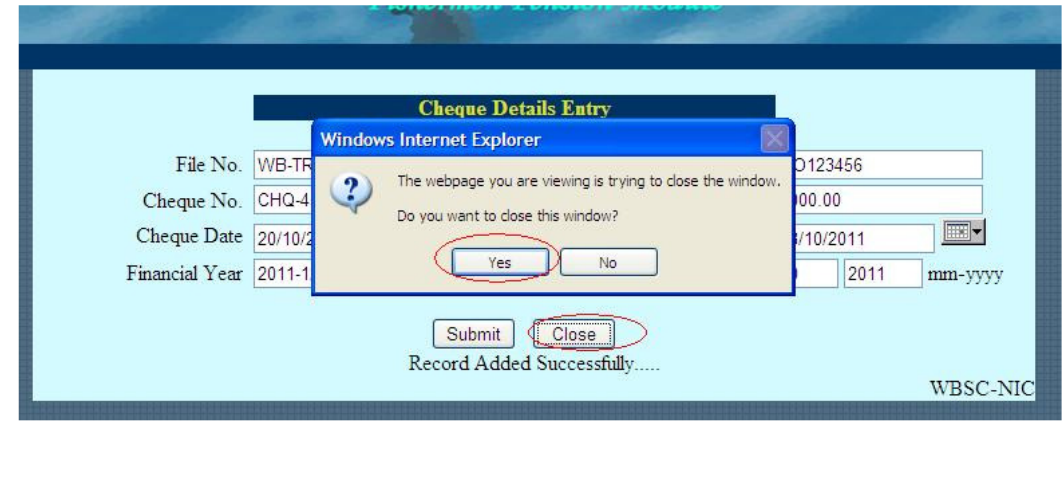

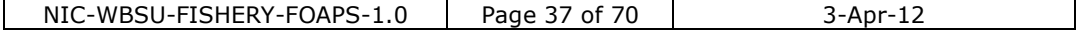

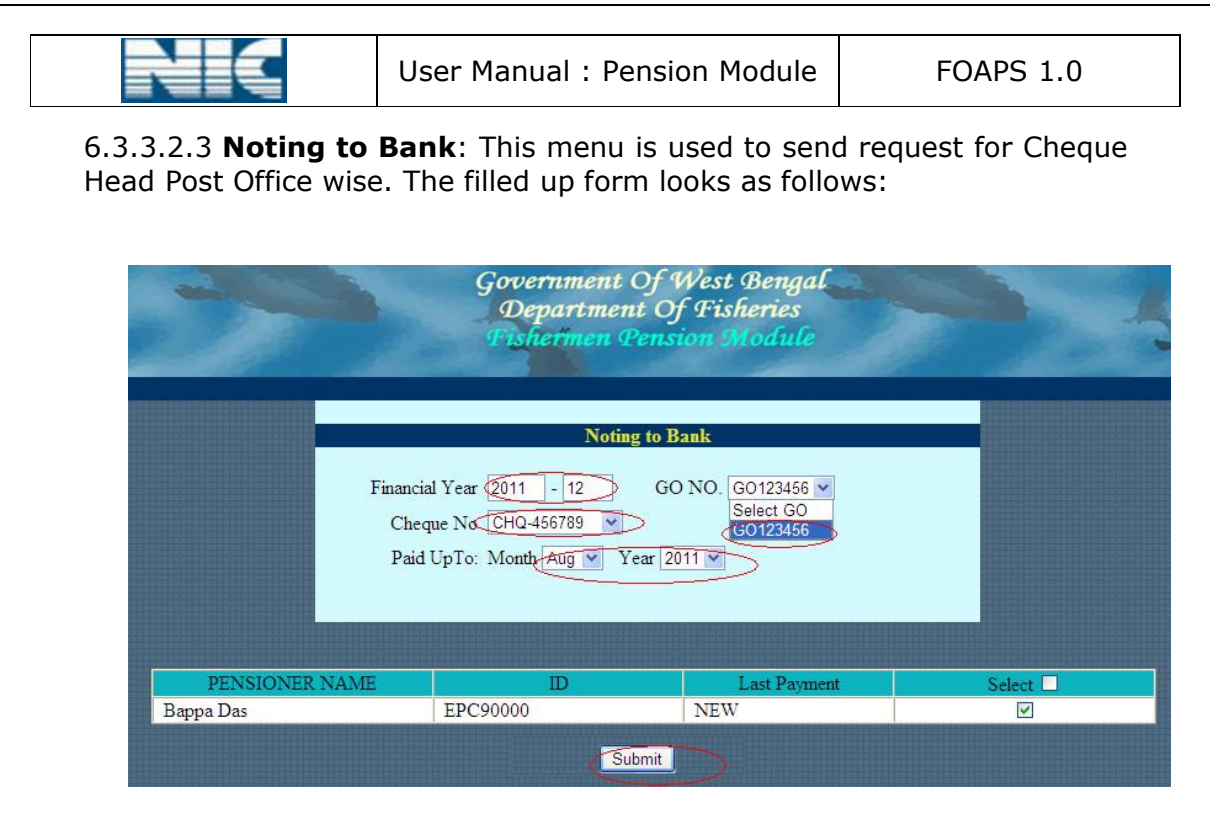

After submission of financial year, select the <GO> Number. Now select the <Cheque No. > and give the time duration and select pensioner name. The following letter is generated after submission…

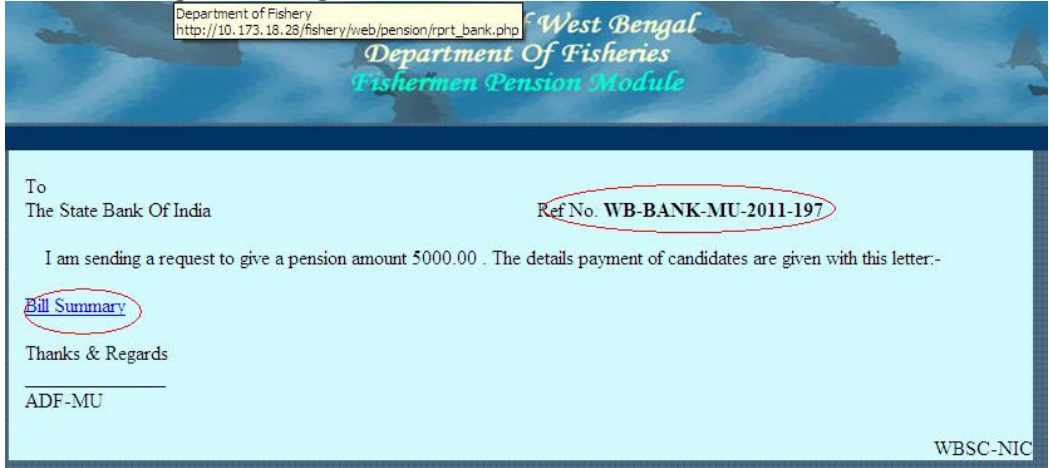

A Reference No. is generated with this letter. Click on <Bill Summary> to generate list of Head Post Office. Click <Print> button to take print copy of the respective page.

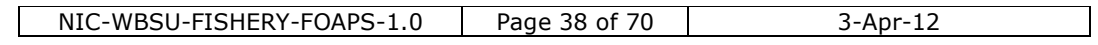

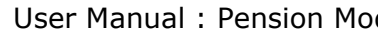

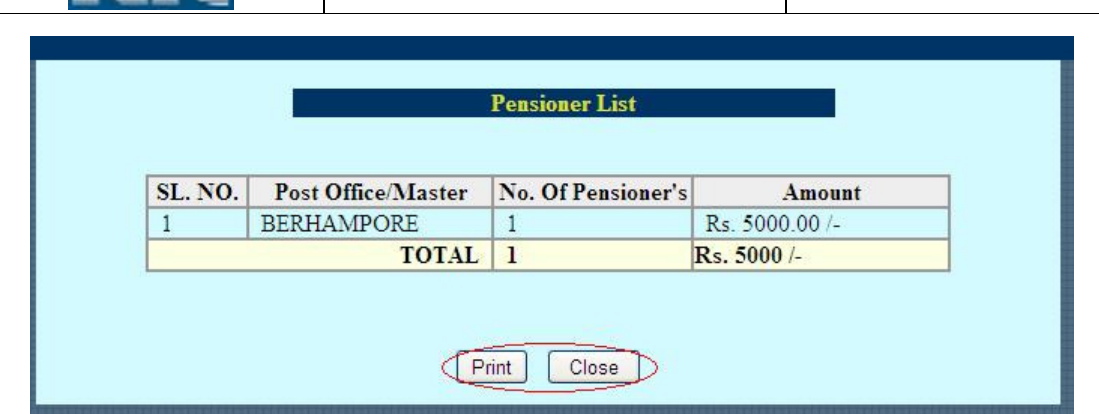

Click on <Close> button and then click on <Yes>.

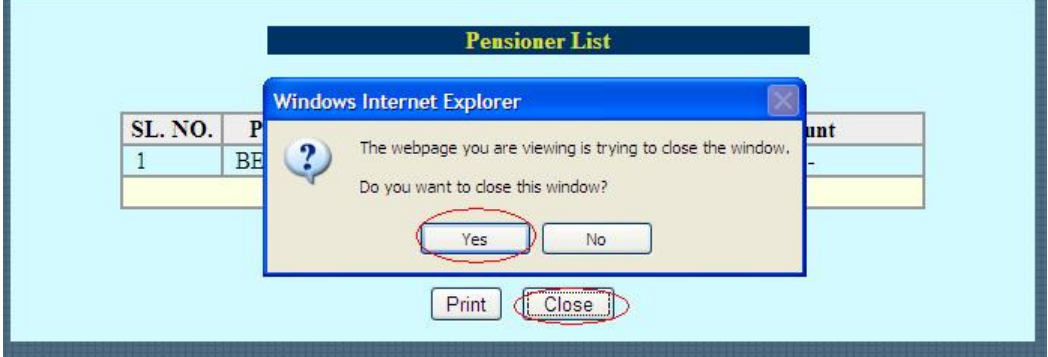

Now enter the Cheque details with the respective file no. Bank delivers Cheque in name of Head Post Office and if any balance amount is found, Bank send the amount as a banker's Cheque in name of Supervisor/ADF of District.

> 6.3.3.2.4 Cheque Details Entry: The details of the cheque send by bank are entered by this option. These cheques are delivered in name of Head Post Office.

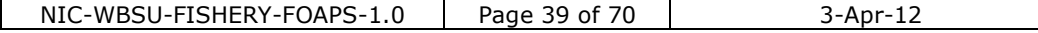

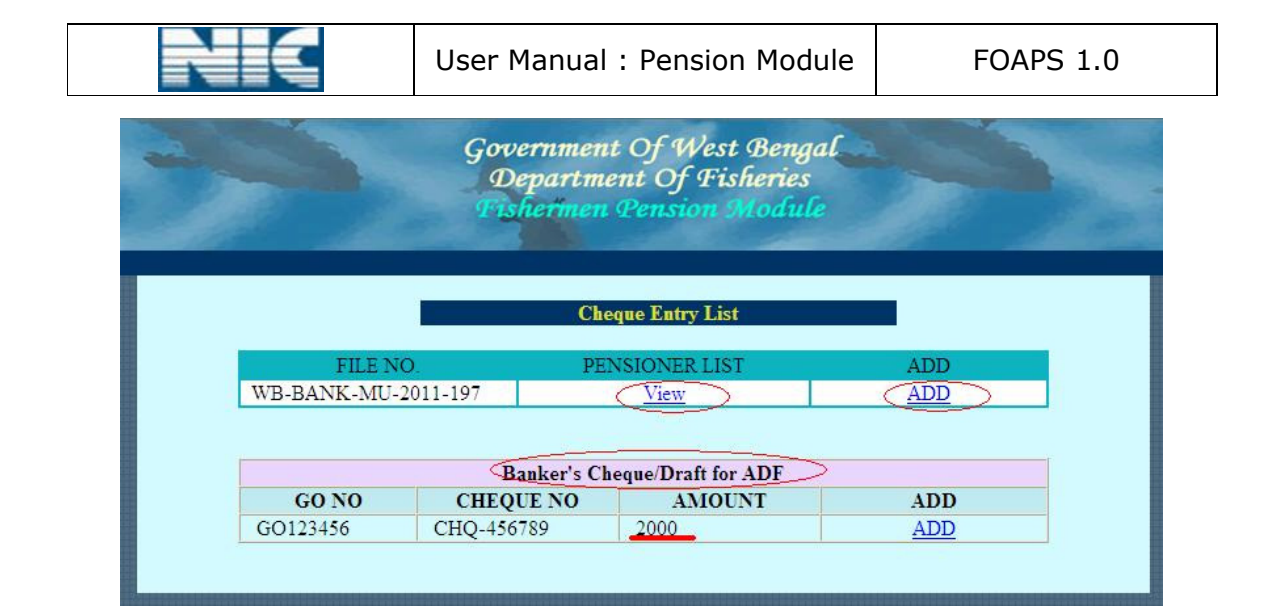

To view the list of pensioner's; click on <View> link.

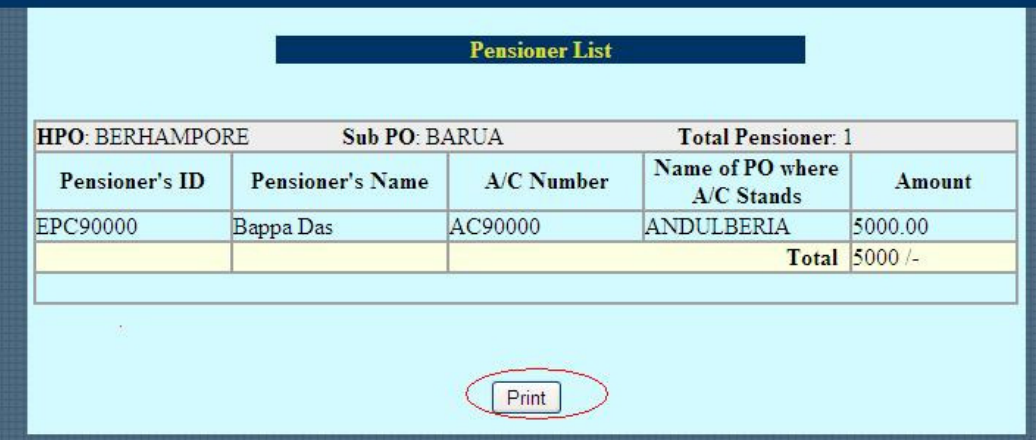

Click <ADD> link to add the Cheque details…

The <Amount> comes depending on the Head Post Office. Fill up all the data represented by red circled.

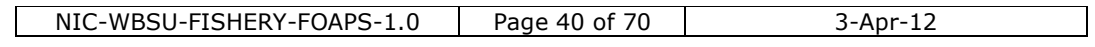

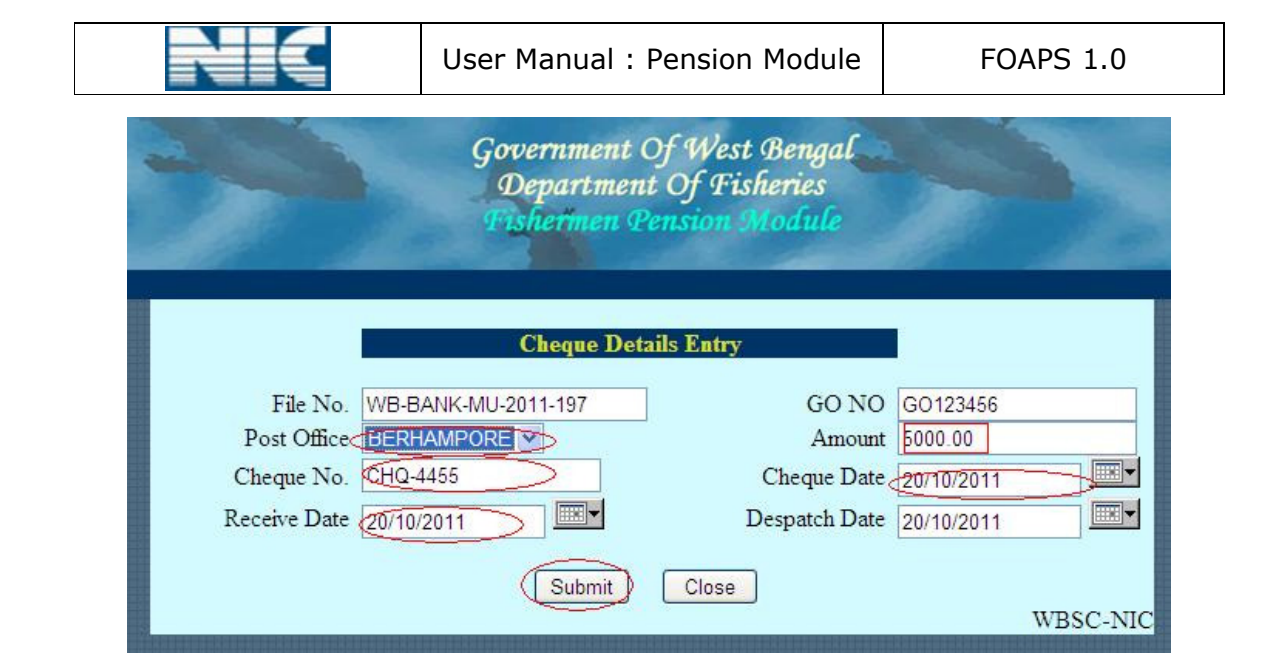

After submitting the form, the following message generated. Again click on <ADD> to enter the details of bankers Cheque. This banker's Cheque comes if there is any balance amount is remaining.

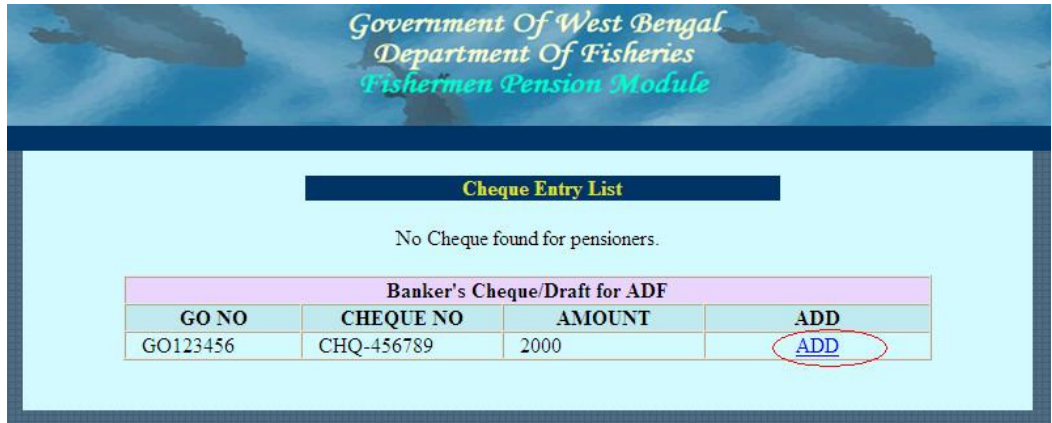

This Cheque entry form looks as following…

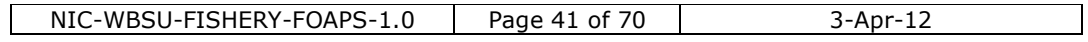

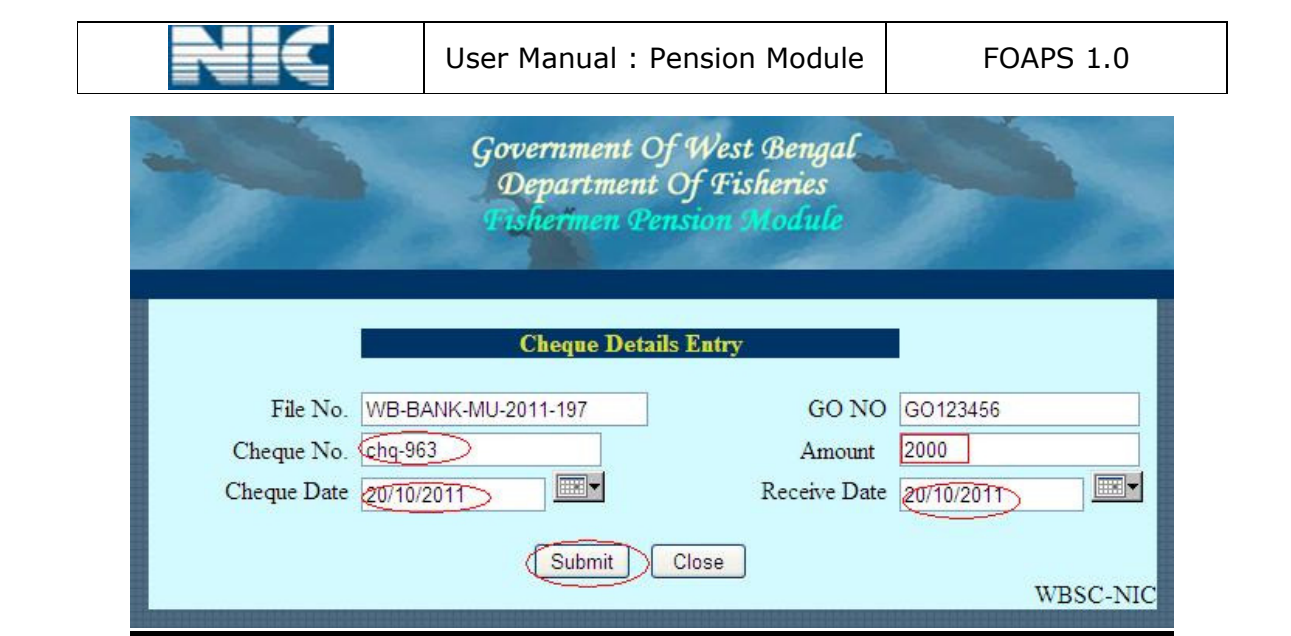

Again the payment occurs with this File No. and the Cheque No.

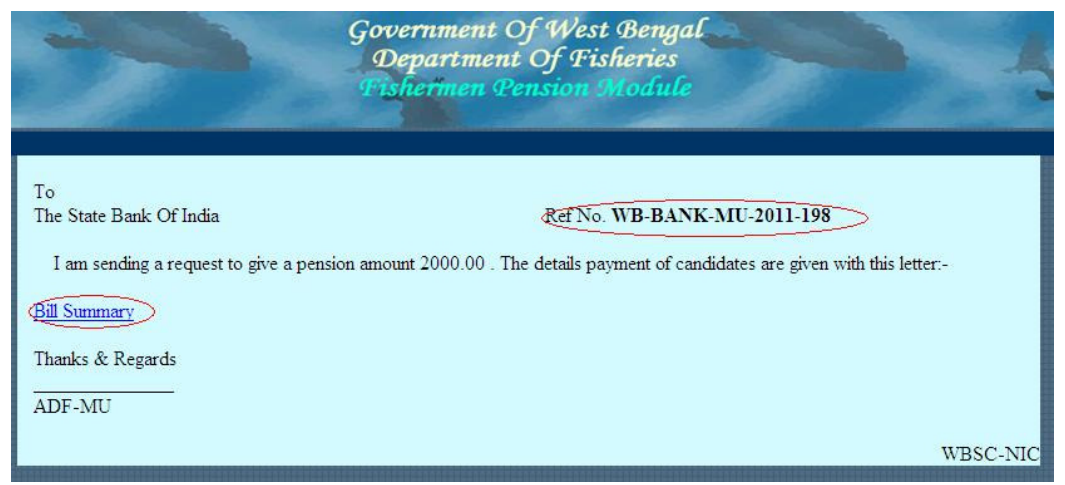

Select the Pensioners by the same process as stated above and press <Submit> button…

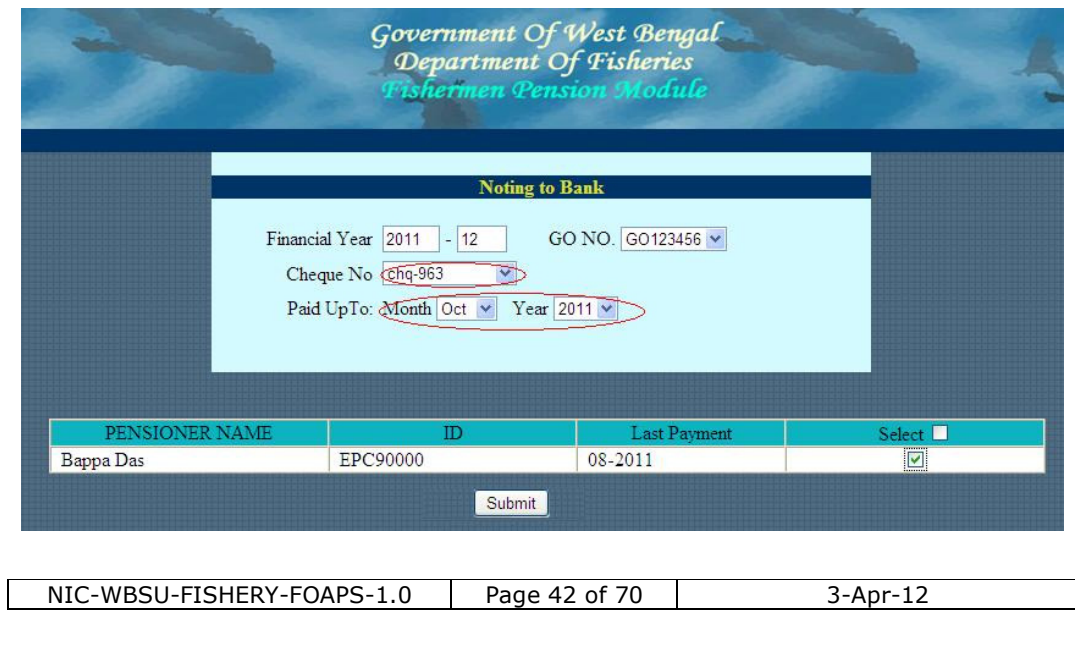

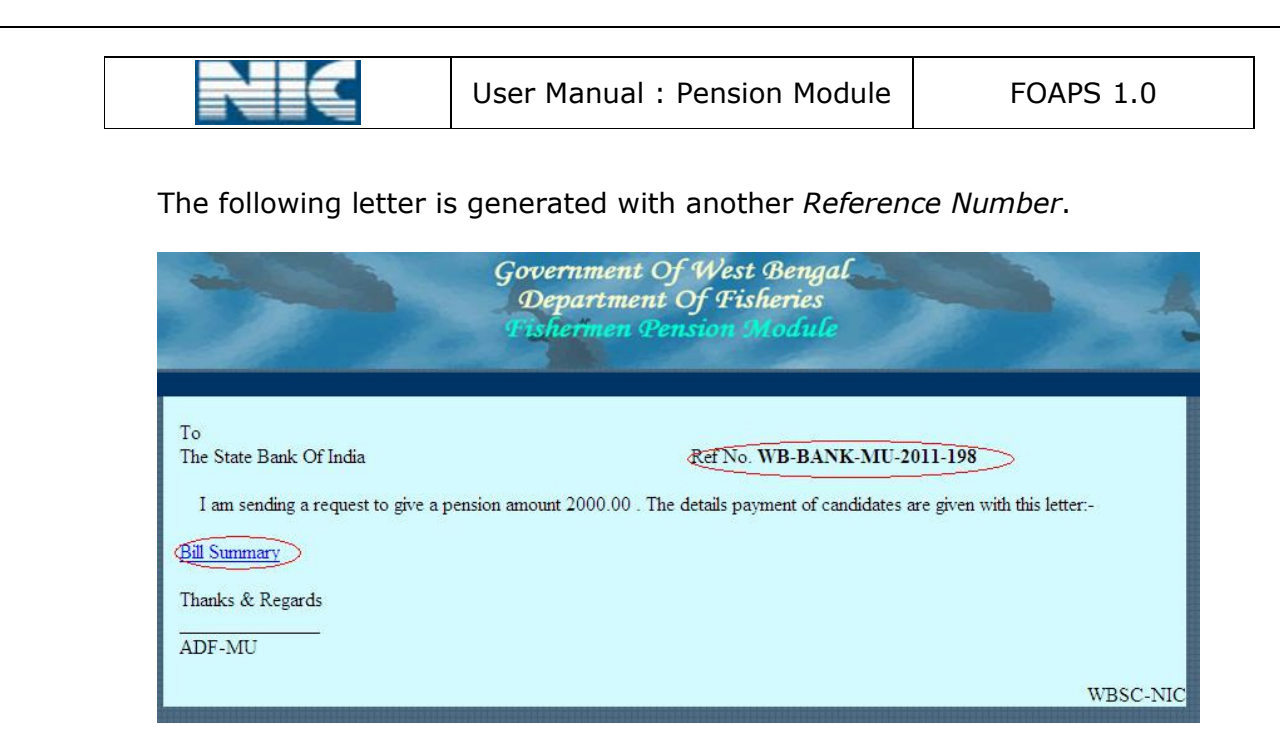

Click on <Bill Summary> to generate the following bill…

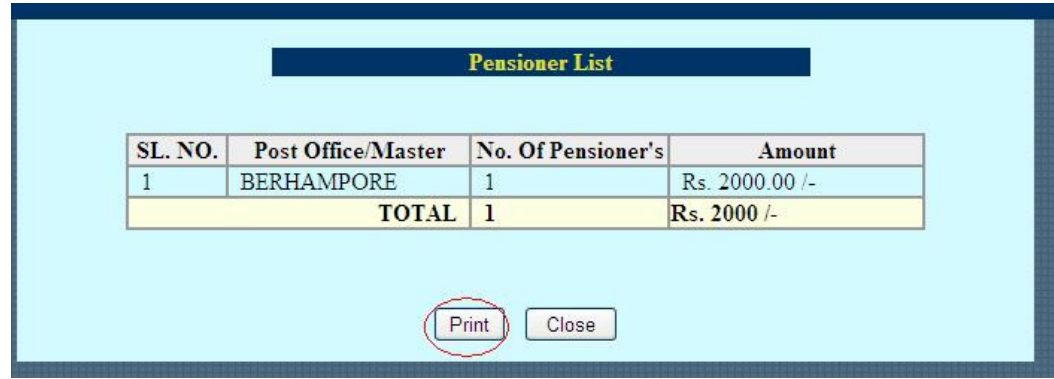

Again enter the Cheque details.

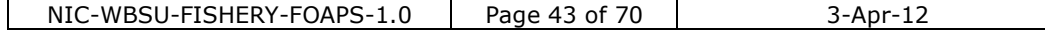

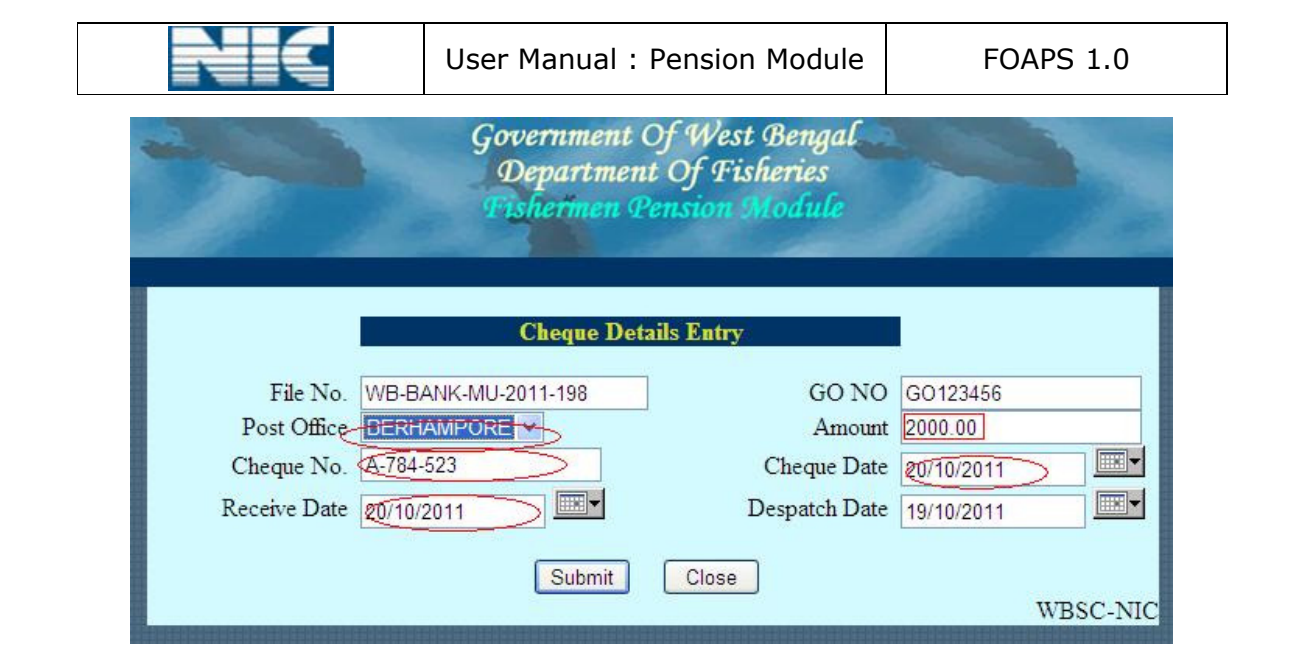

6.3.4 Payment Process II: This process is used to disburse pension in the following ways,

6.3.4.1 Bill Generation for Head PO: This option is used to submit pensioner's details to treasury according to Head Post Office.

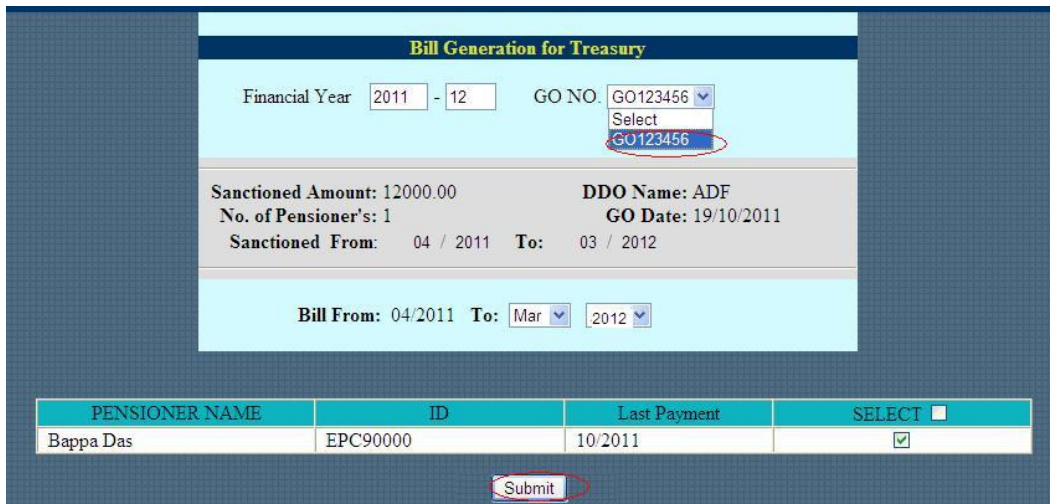

GO No. is shown in the combo box for desired Financial Year. After selection of the GO No. from the combo box, the pensioners list is shown in the screen. When user submits the pensioner's name, the following letter is generated.

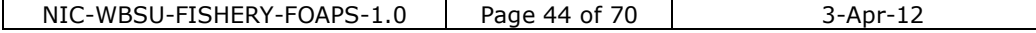

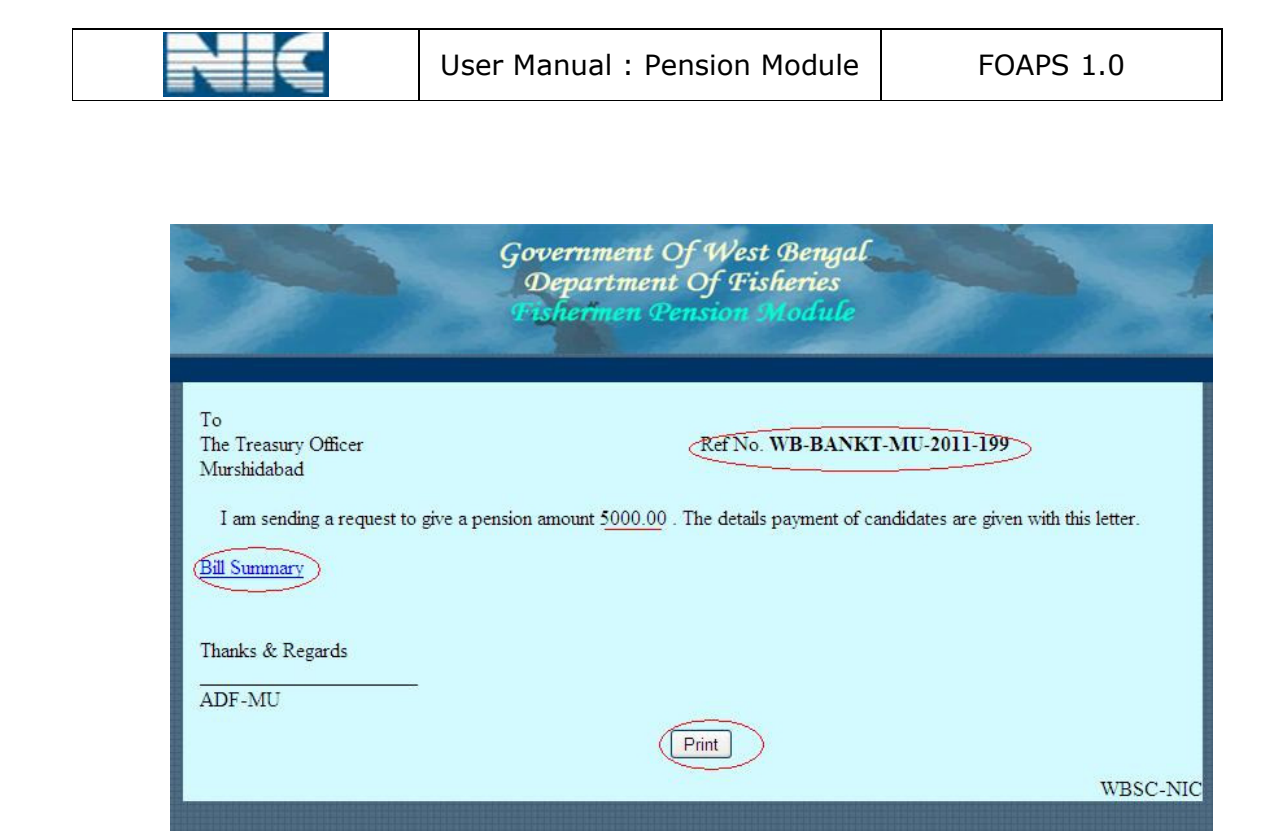

The Bill Summary is used to generate bill for this letter.

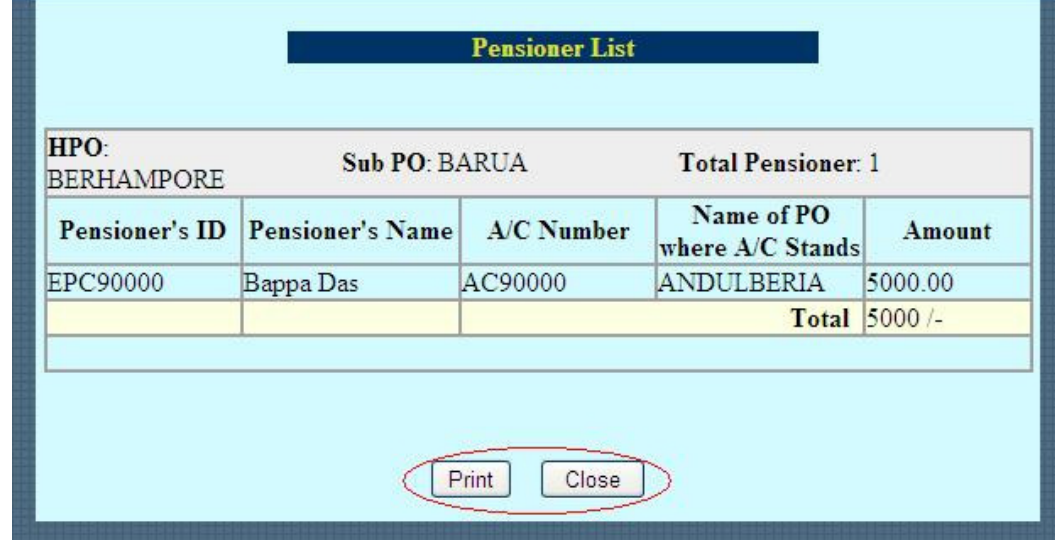

6.3.4.2 **Cheque Details Entry**: This option is used to enter the Cheque details send by Treasury.

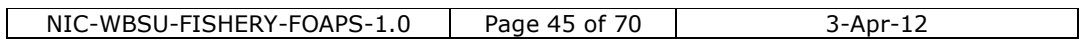

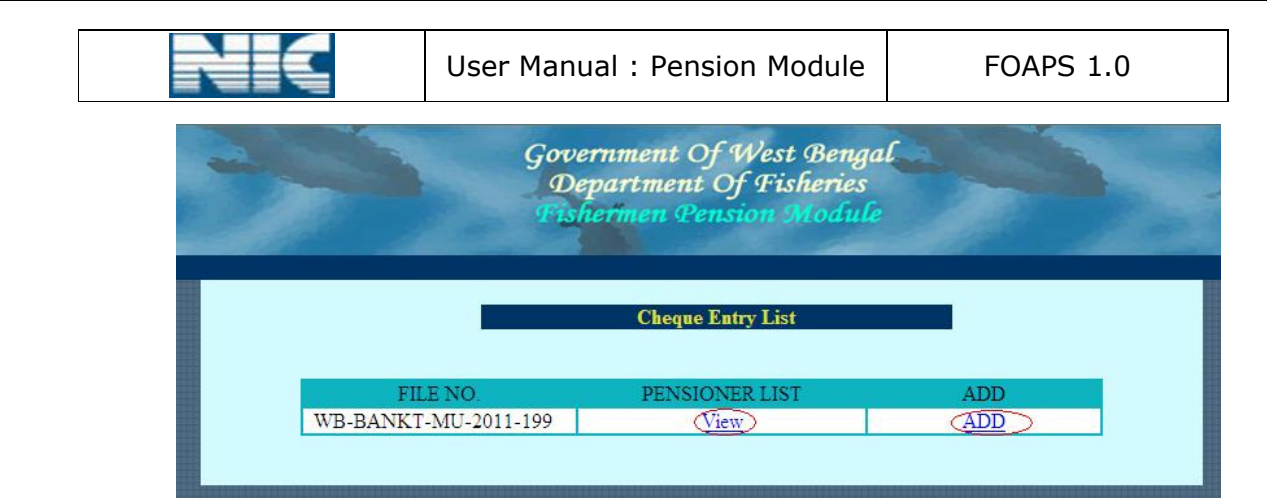

Click <View> option to display the list of pensioners against a File No. and click <ADD> to enter the Cheque details. The Cheque details entry form looks as follows,

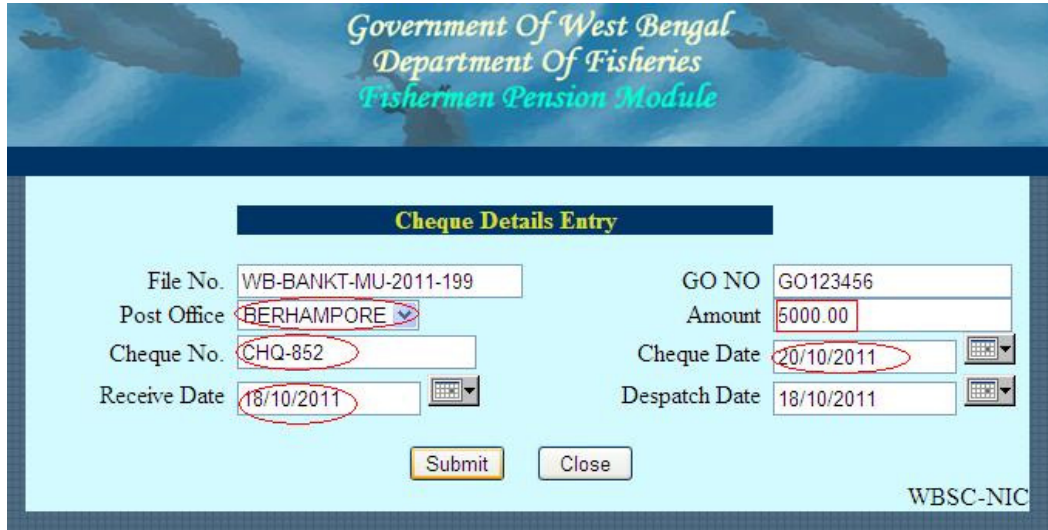

6.3.5 Status Updation: Intimation is given to Supervisor/ADF of District in case of any mishap / death of pensioner.

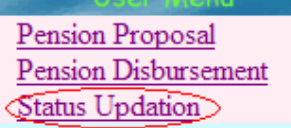

The Red Circled menu helps user to enter the information regarding his alive / death information into the system. The below form is opened on clicking 'Status Updation' option.

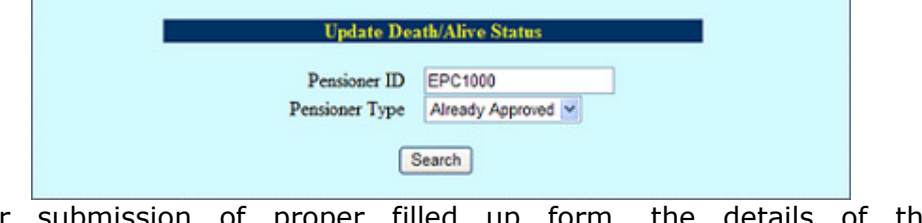

After submission of proper filled up form, the details of the pensioner/applicant come like below

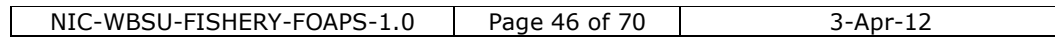

User Manual: Pension Module | FOAPS 1.0

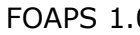

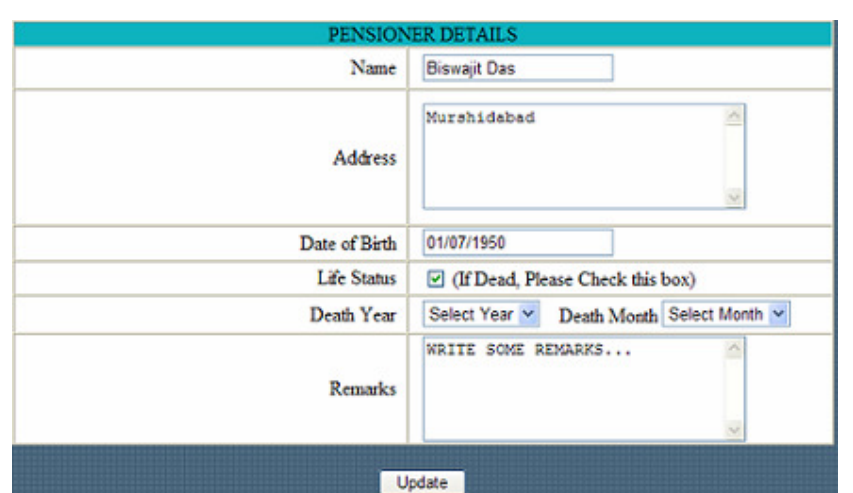

Through this form, the pensioner's/applicant's year & month of death along with the remarks are inserted into database. An alternate/Nominee can be entered after initiation of this action. Once an alternate/nominee is entered in place of a dead applicant/pensioner, no other entry in place of that dead applicant/pensioner is possible.

6.3.6 Others: This option is used to update Cheque details and generate the duplicate bills.

6.3.6.1 Update Cheque: This option is used to update Cheque details. One can get cheque details with the desired cheque no.

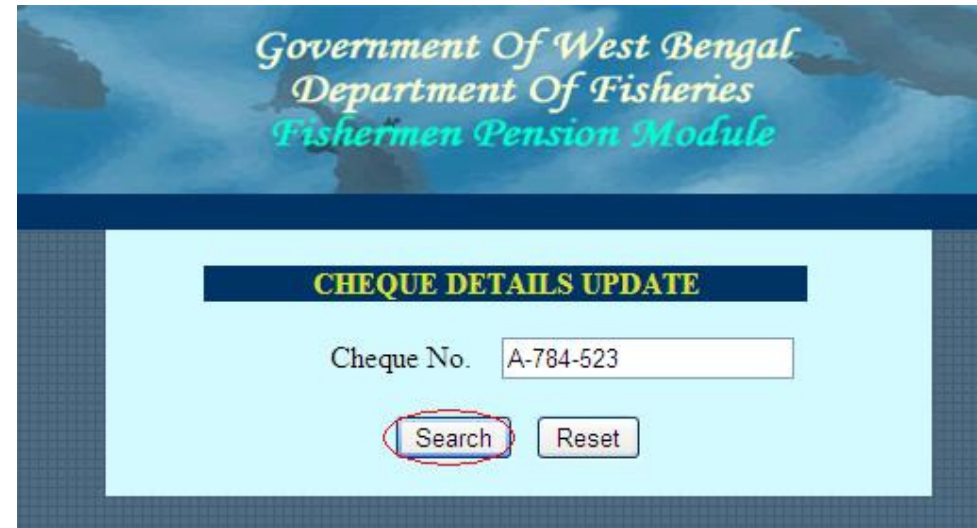

The Cheque details come on clicking <Search> button.

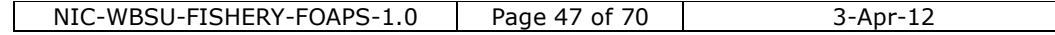

User Manual : Pension Module | FOAPS 1.0

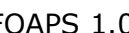

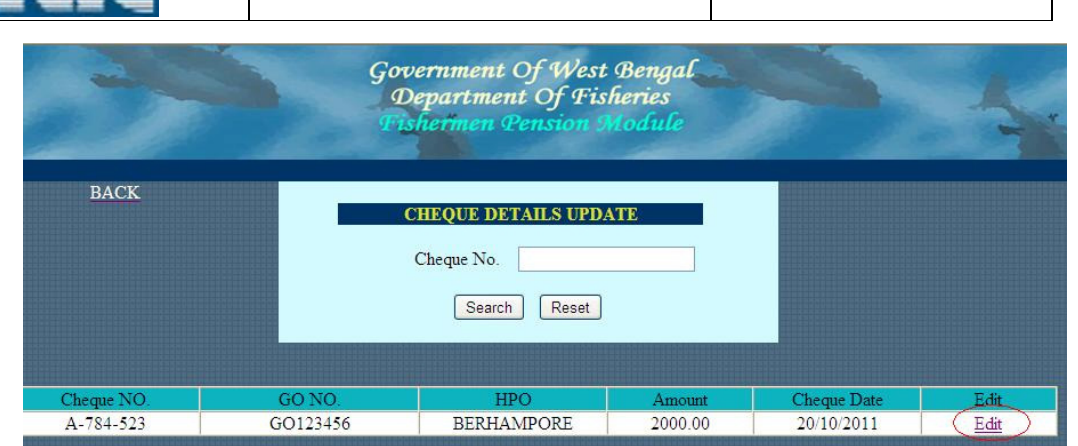

Click on the <*Edit*> link, the following information comes in the form below:

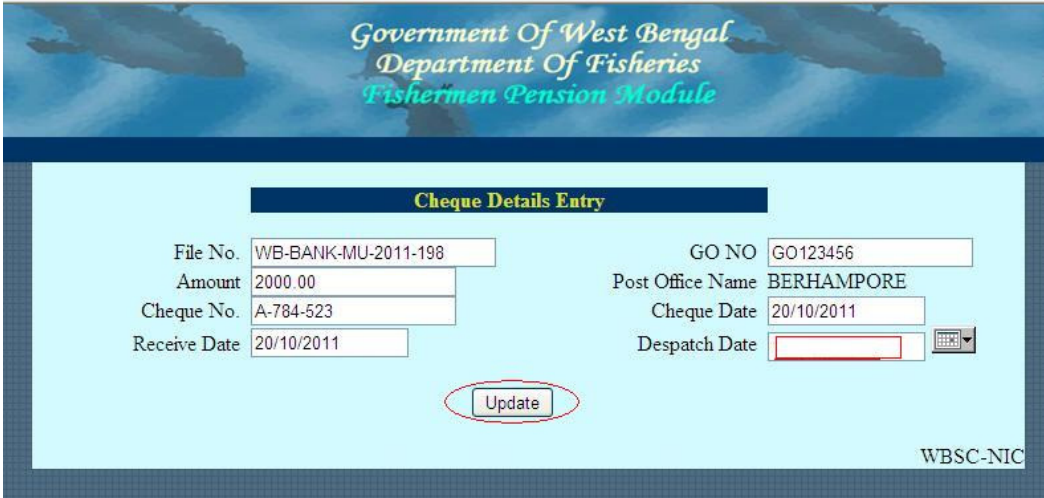

Enter the dispatch date. Any field can be modified through this form. After modification, <*Update>* button should be clicked to save the changes.

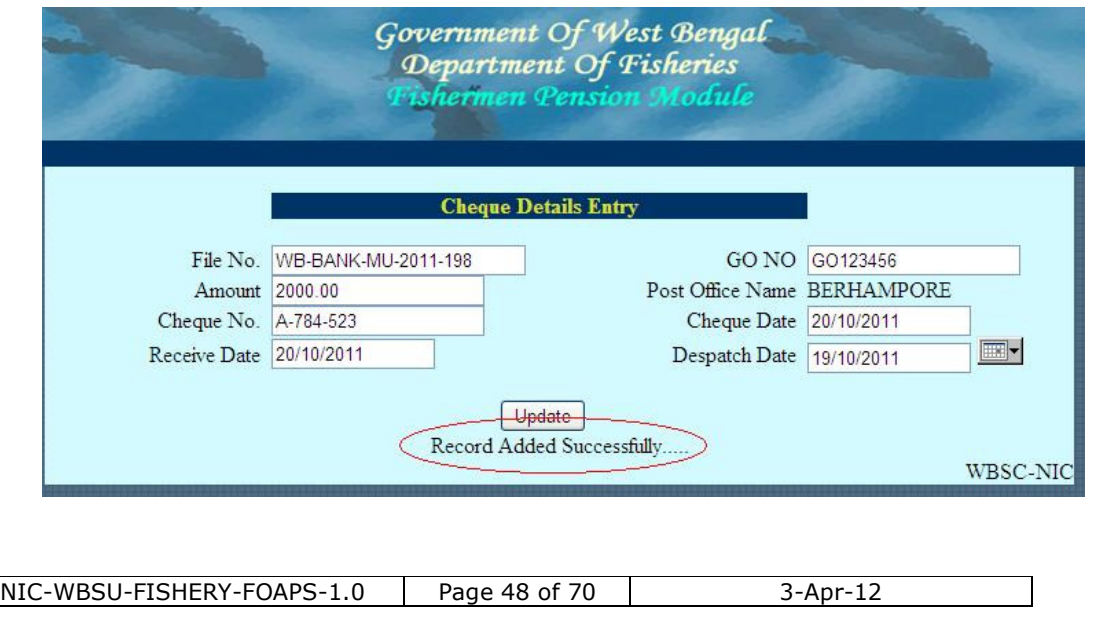

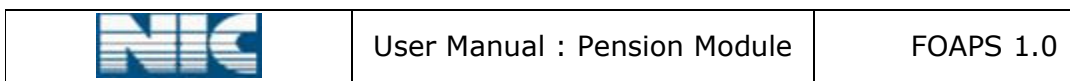

6.3.6.2 Duplicate Bill for Treasury: This menu is used to generate duplicate bill for treasury with respect to GO No.

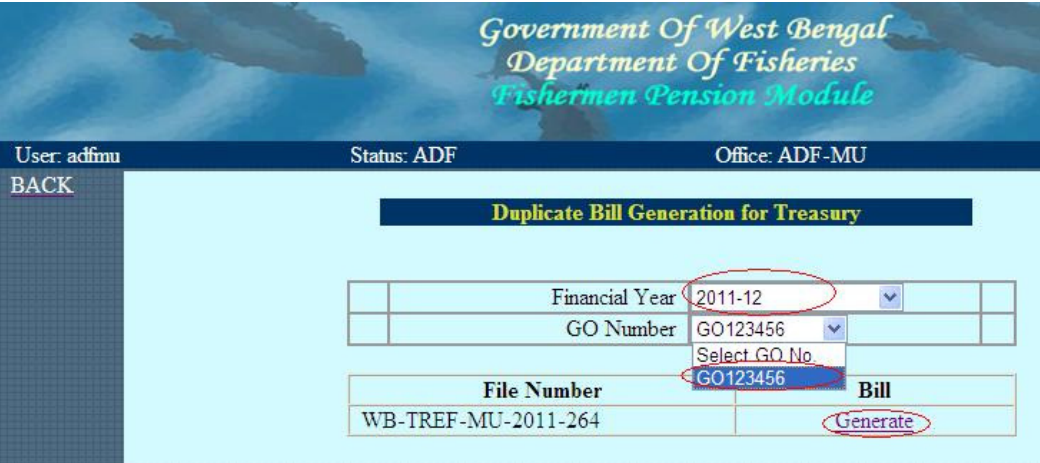

Click on <Generate> link to produce the following letter…

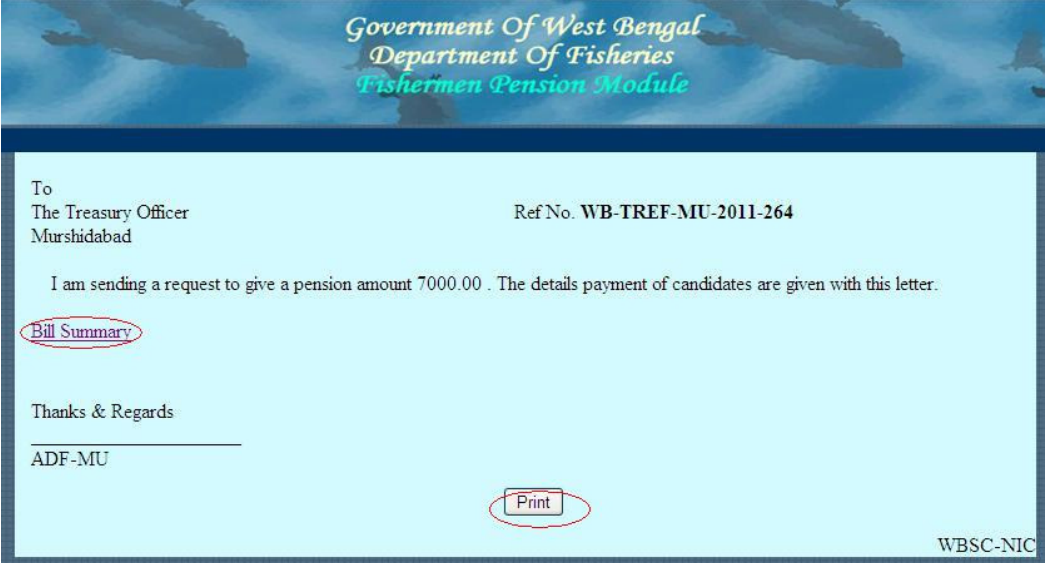

Click on <Bill Summary> to generate pensioners list.

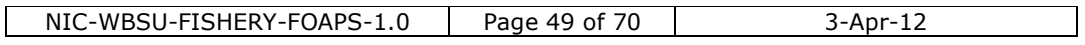

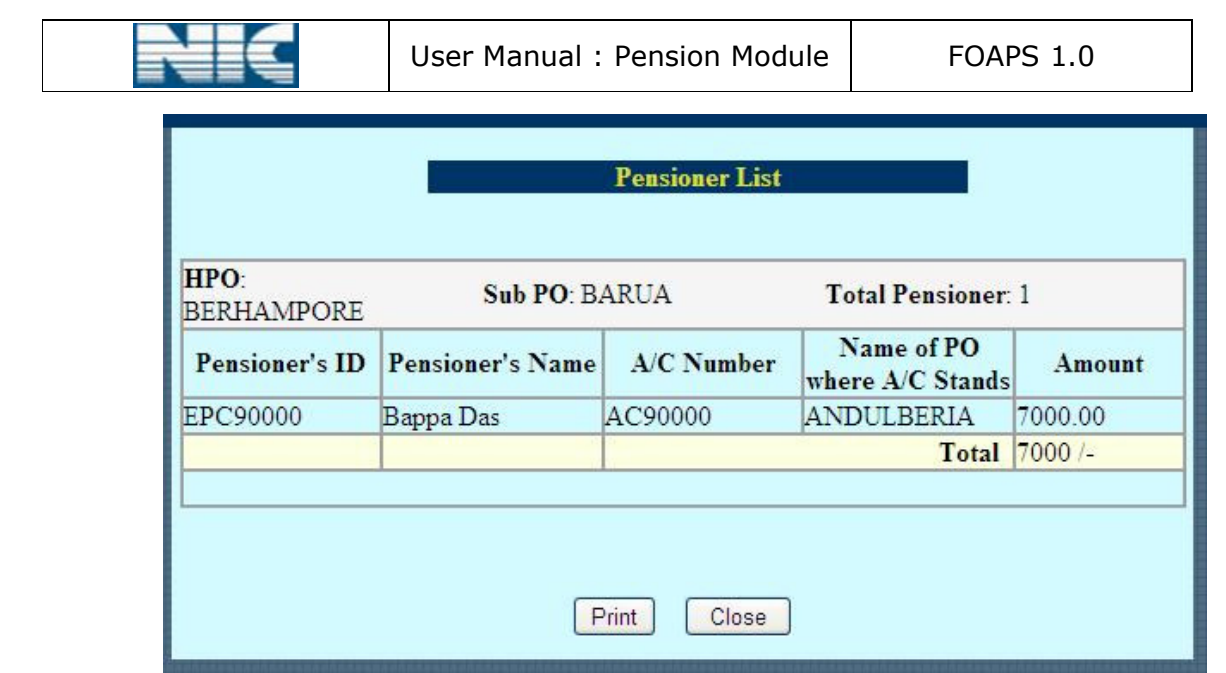

6.3.6.3 Duplicate Bill for Bank: This menu is used to generate duplicate bill for Bank. Enter financial year and GO No. The list will appear as below:

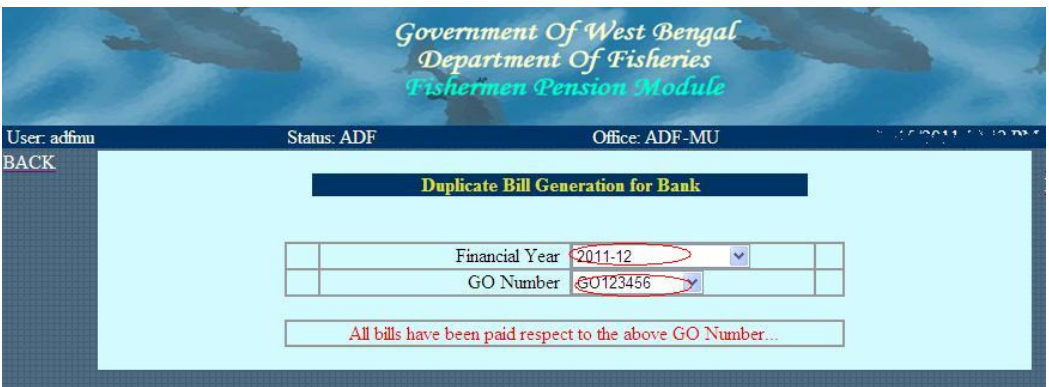

6.3.6.4 **Paid History**: This option is used to view the paid history of a pensioner.

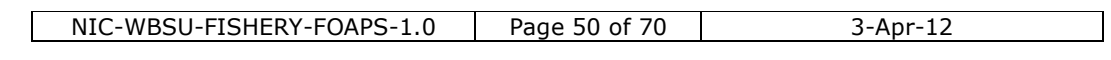

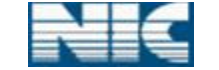

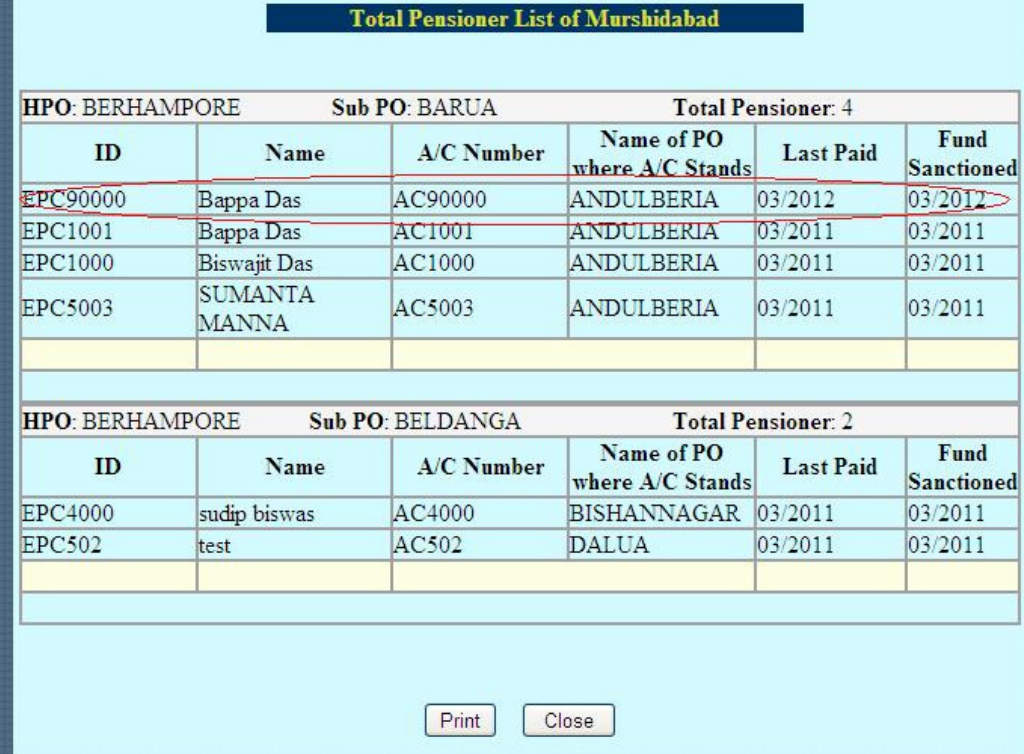

### 7. Zonal User

#### 7.1 Zonal User (supervisor)

7.1.1 Log in: User can log in with his proper user id and password. After entering the Captcha Symbol, user clicks on Login button.

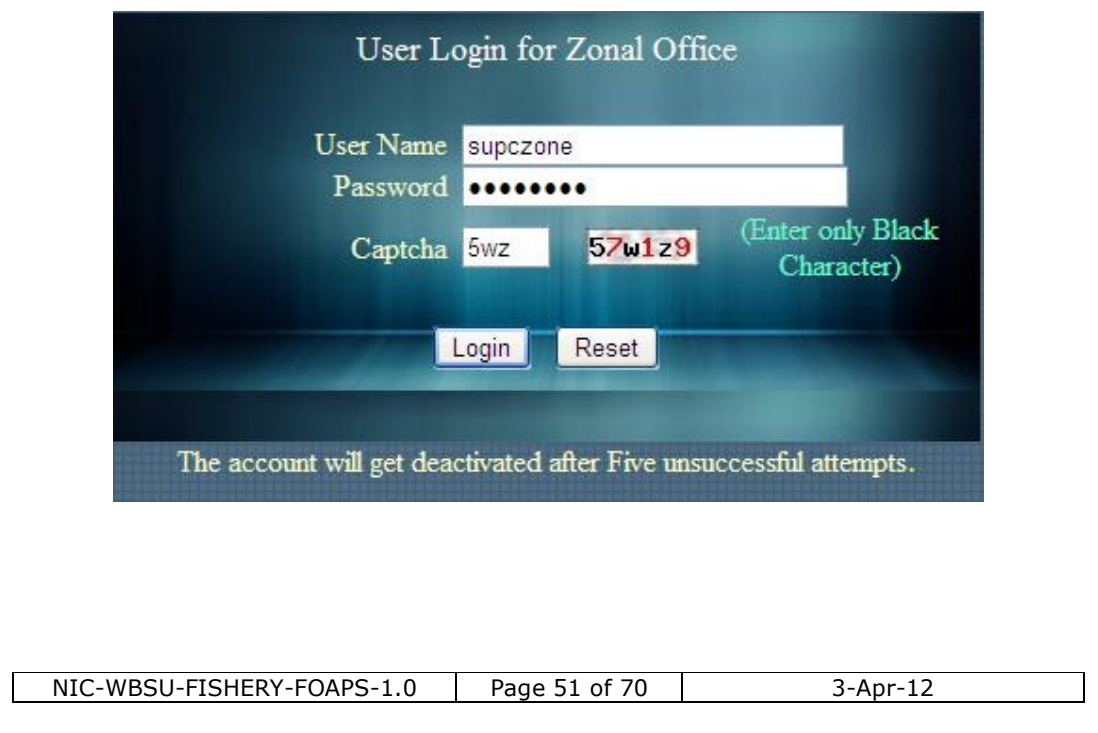

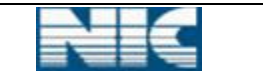

A user is deactivated for 15 minutes after five consecutive unsuccessful logs in.

After authentication, user is redirected to the <Module selection Page>.

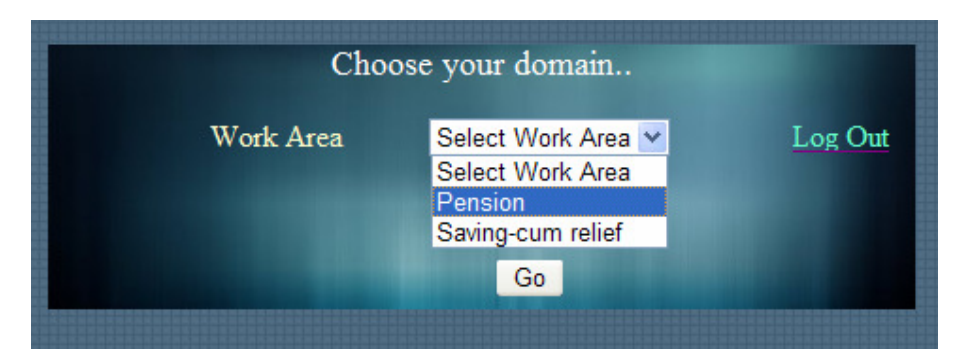

The work area contains the list of domains name like pension, saving-cum relief etc. For pension module user can choose pension from list, then click on <Go> button.

<Log Out> option can be used to exit from the developed system.

After clicking the  $\langle Go \rangle$  button the following page is displayed.

6.1.2 Pension Proposal:

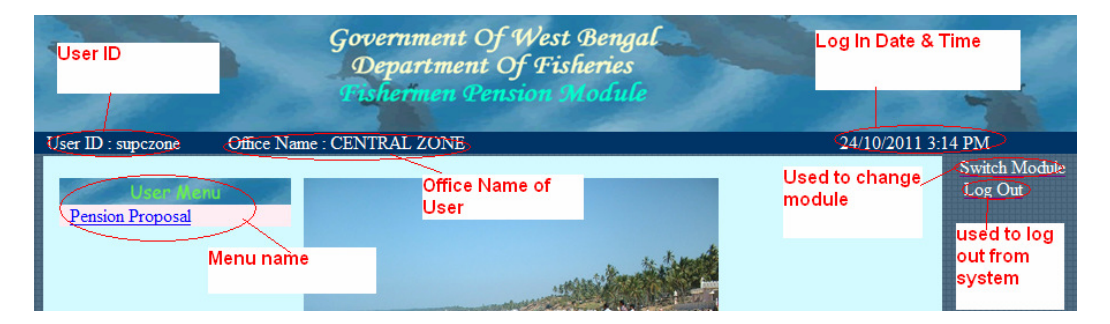

Click on pension Proposal, then the following page will display. Initially the number of proposals to be forwarded should be zero. The number  $\langle 1 \rangle$  indicates that there is one proposal is ready for verification.

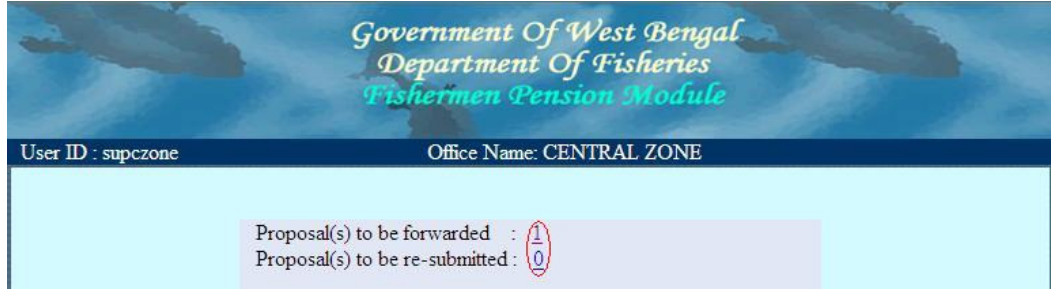

After clicking on  $\langle 1 \rangle$  link the following page will display.

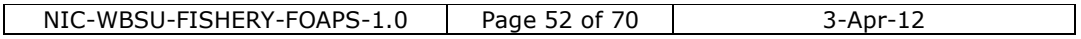

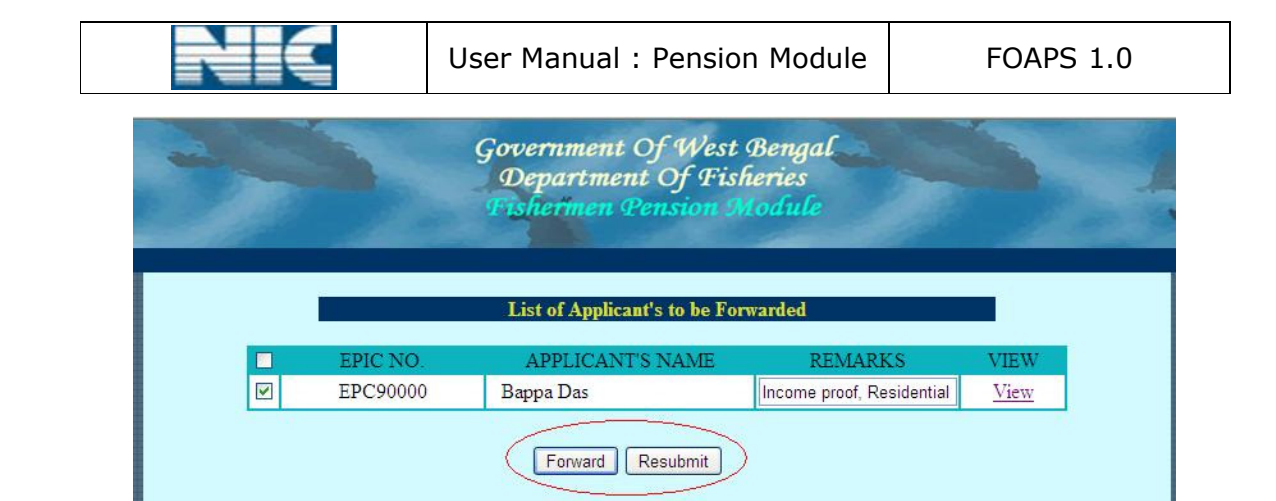

Zonal user can forward this proposal to his upper level by selecting the box and then clicking on <*Forward*> button. Similarly he can sent back the proposal to resubmit to his lower level.

The following message will display after forwarding the proposal.

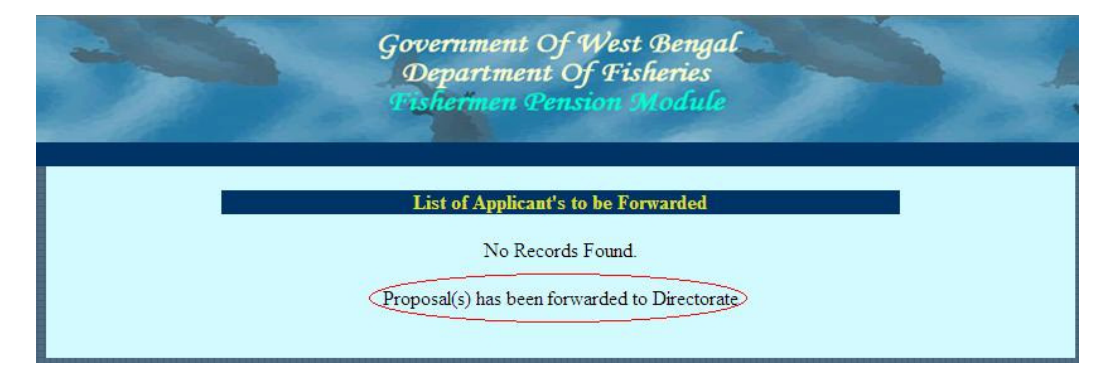

The proposal has been forwarded to Directorate.

After forwarding the proposal the number  $\langle 1 \rangle$  becomes  $\langle 0 \rangle$ .

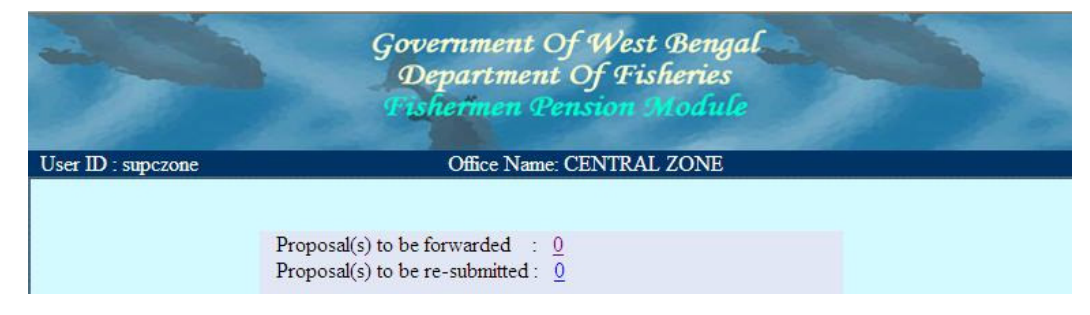

### 8. Directorate User

#### 8.1 Supervisor:

8.1.1 Log in: User can log in with his proper user id and password. After entering the Captcha Symbol, user clicks on Login button.

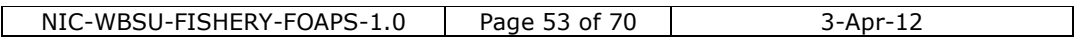

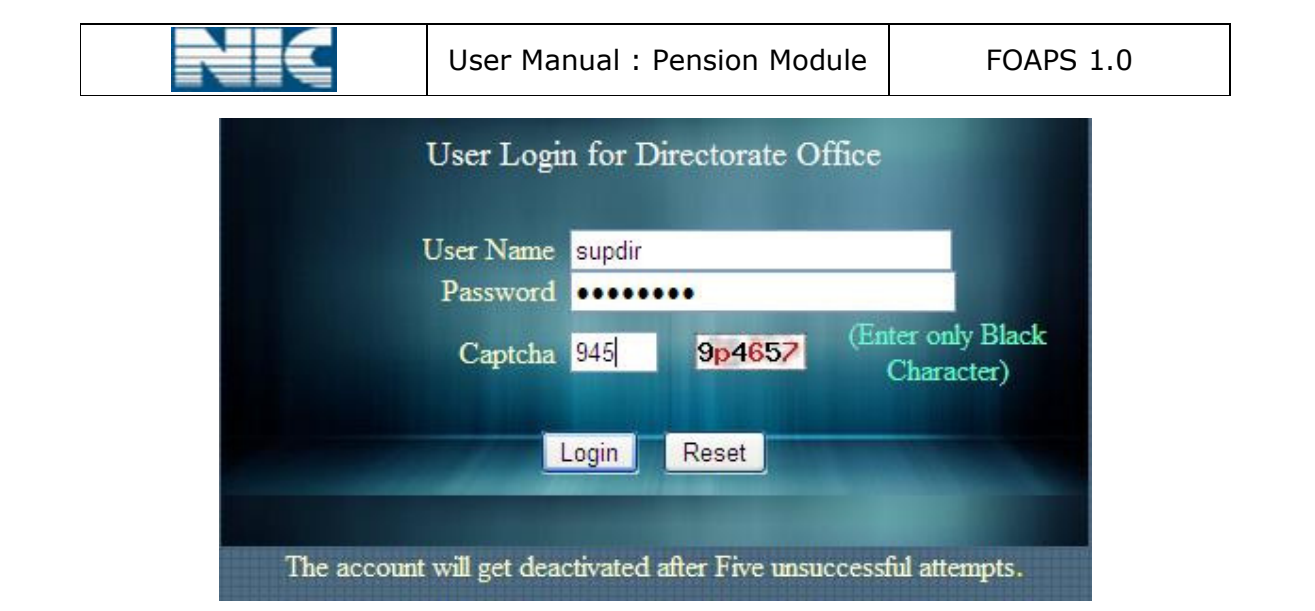

A user is deactivated for 15 minutes after five consecutive unsuccessful logs in.

After authentication, user is redirected to the <Module selection Page>.

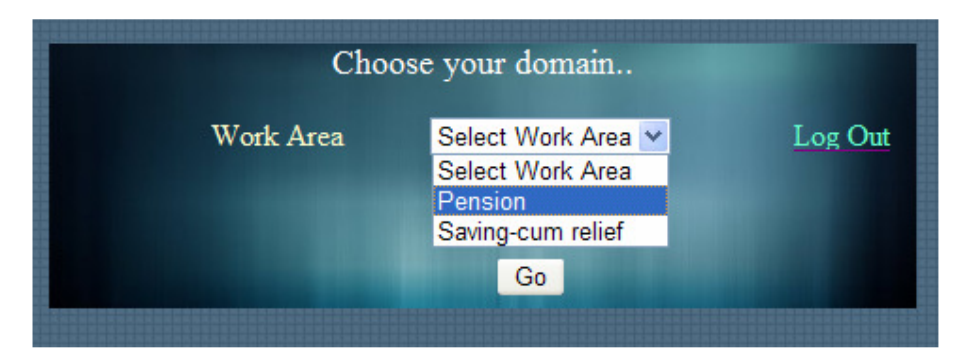

The work area contains the list of modules name like pension, saving-cum relief etc. For pension module user has to choose pension from combo box, then he has to click on  $\langle Go \rangle$  button.

After clicking the <Go> button the following page will be displayed.

#### 8.1.2 Pension Proposal:

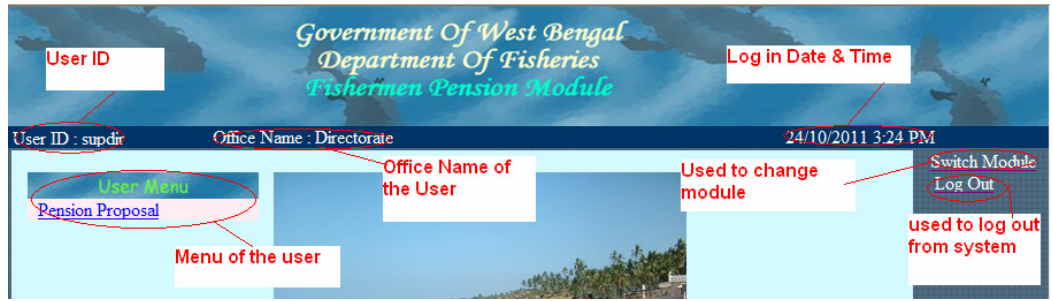

Click on pension Proposal, then the following page will be displayed. Initially the forwarded number should be zero. The number  $\langle 1 \rangle$  indicates that one proposal is ready for verification.

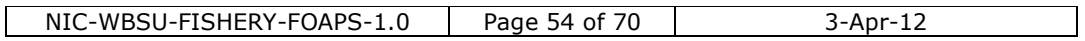

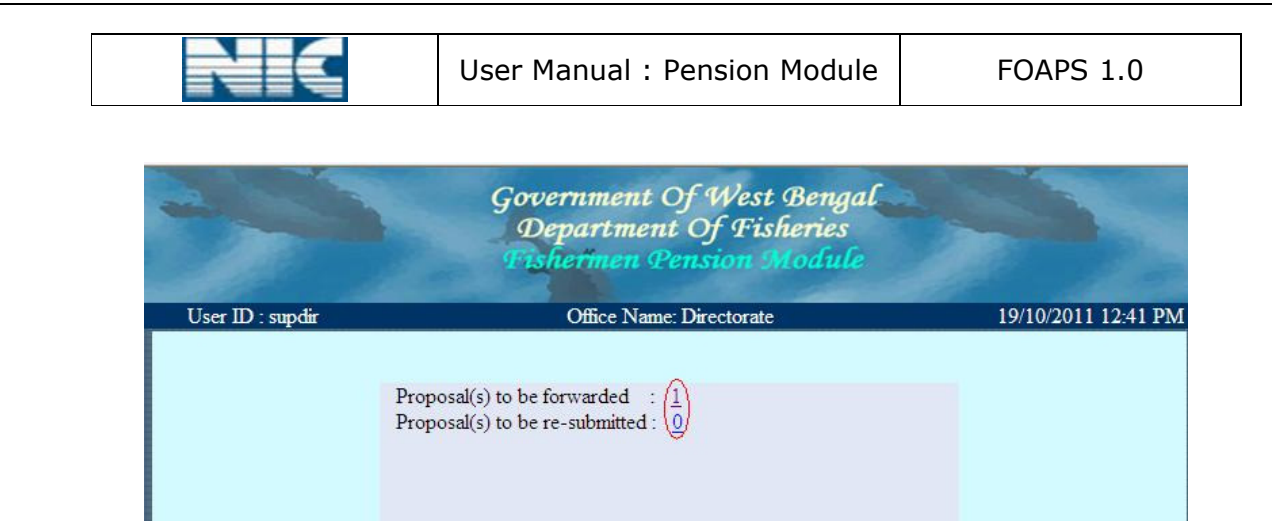

After clicking on  $\langle 1 \rangle$  link, the following page will be displayed.

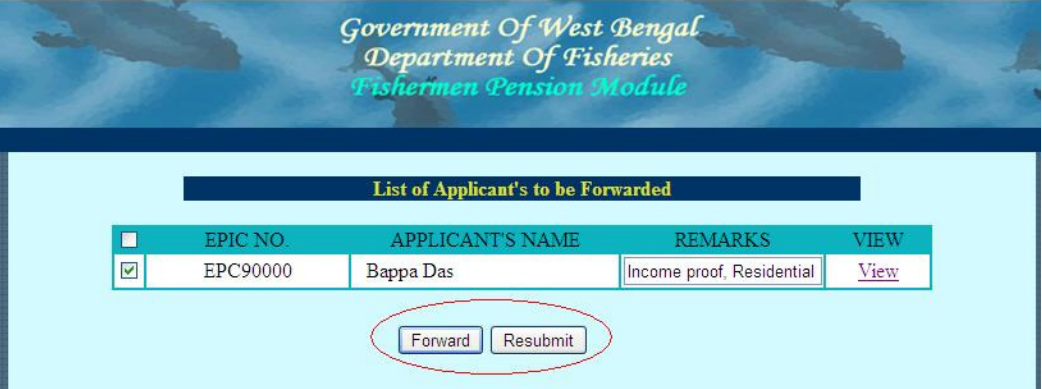

Directorate user can forward this proposal to his upper level by selecting the box and then clicking on <Forward> button. Similarly he can sent back the proposal to resubmit to his lower level.

The following message will be displayed after forwarding the proposal.

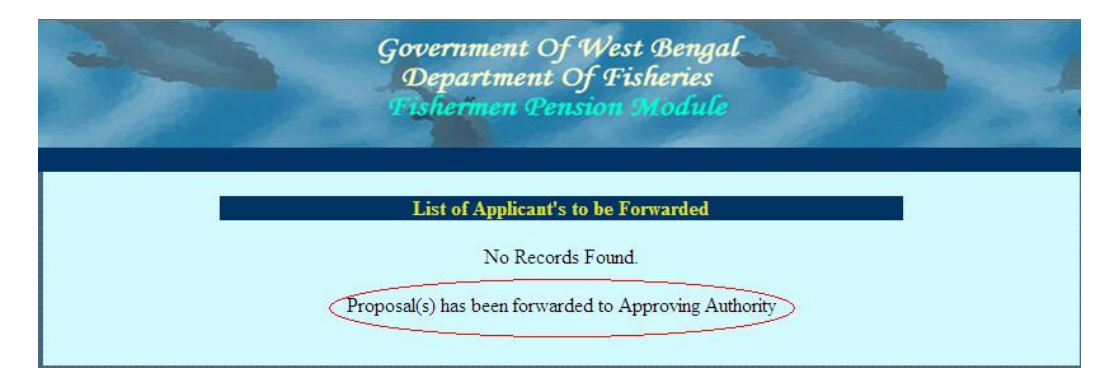

The proposal has been forwarded to Approving Authority. After forwarding the proposal the number  $\langle 1 \rangle$  becomes  $\langle 0 \rangle$ .

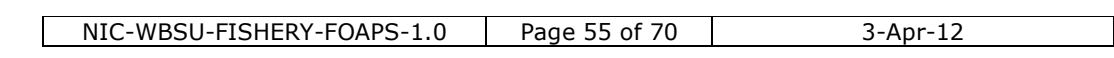

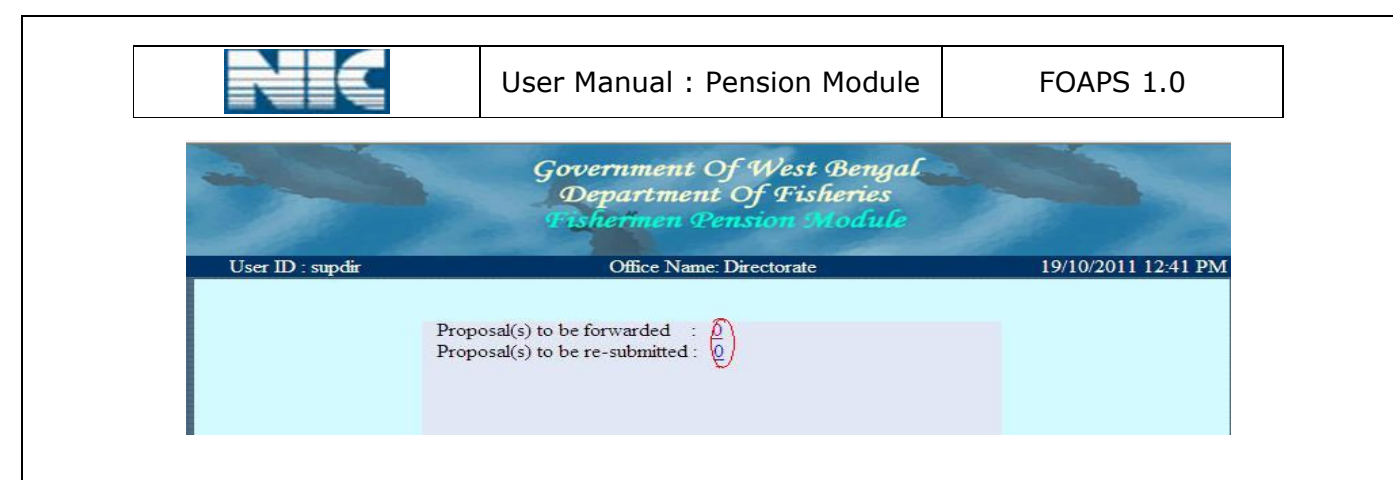

### 9. Departmental User

#### 9.1 Approval User

9.1.1 Log in: User can log in with his proper user id and password. After entering the Captcha Symbol, user clicks on Login button.

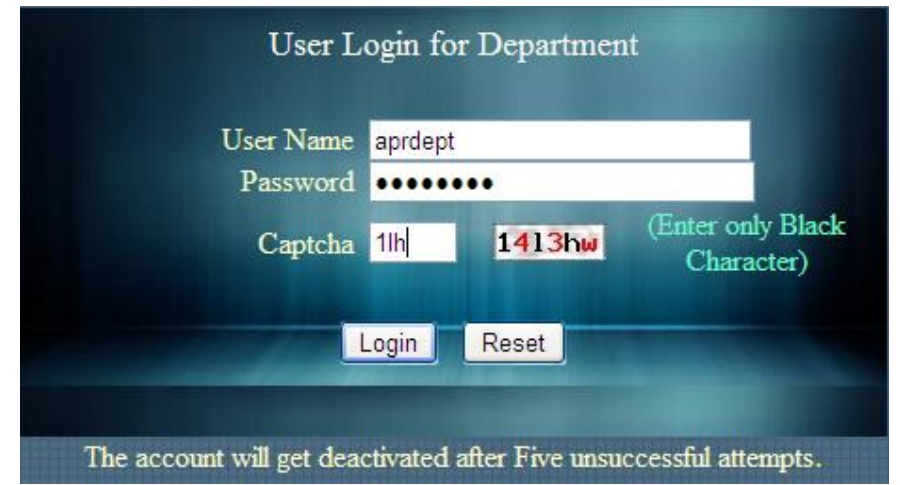

A user is deactivated for 15 minutes after five consecutive unsuccessful logs in.

After authentication, user is redirected to the <Module selection Page>.

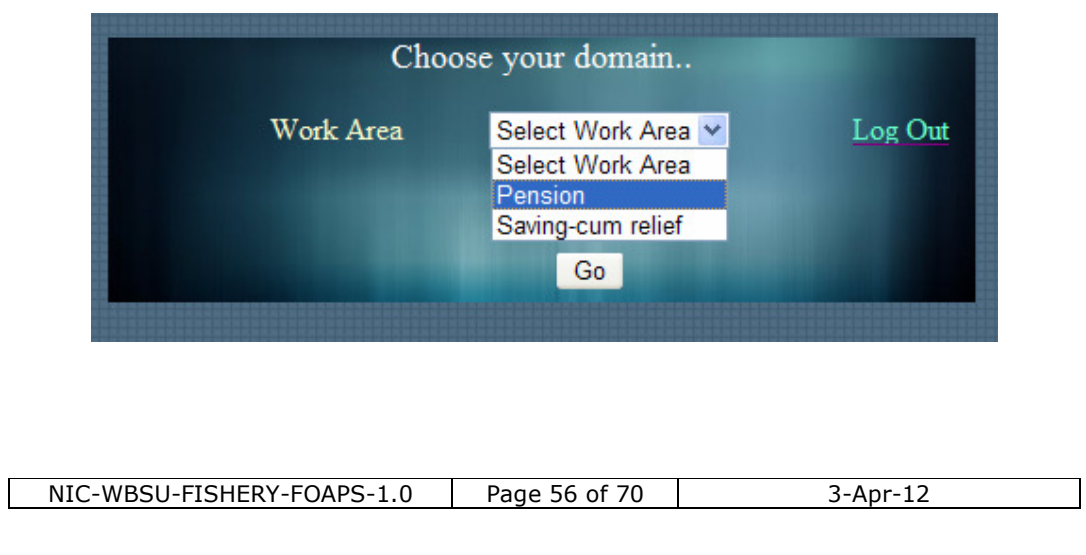

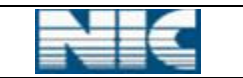

The work area contains the list of modules name like pension, saving-cum relief etc. For pension module user has to choose 'pension' from combo box, then he has to click on  $\langle Go \rangle$  button.

After clicking the  $\langle Go \rangle$  button the following page will be displayed.

#### 9.1.2 Pension Proposal:

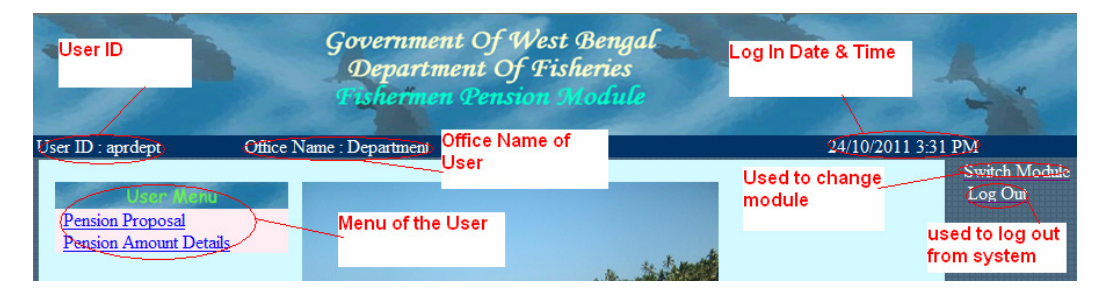

Click on pension Proposal, then the following page will be displayed. Initially the number of proposal to be approved should be zero. The number  $\langle 1 \rangle$  indicates that there is one proposal is ready for approve.

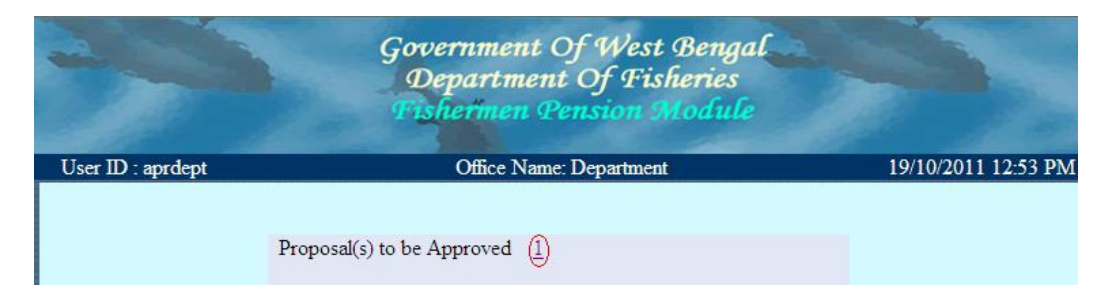

After click on  $\langle 1 \rangle$  link the following page will display.

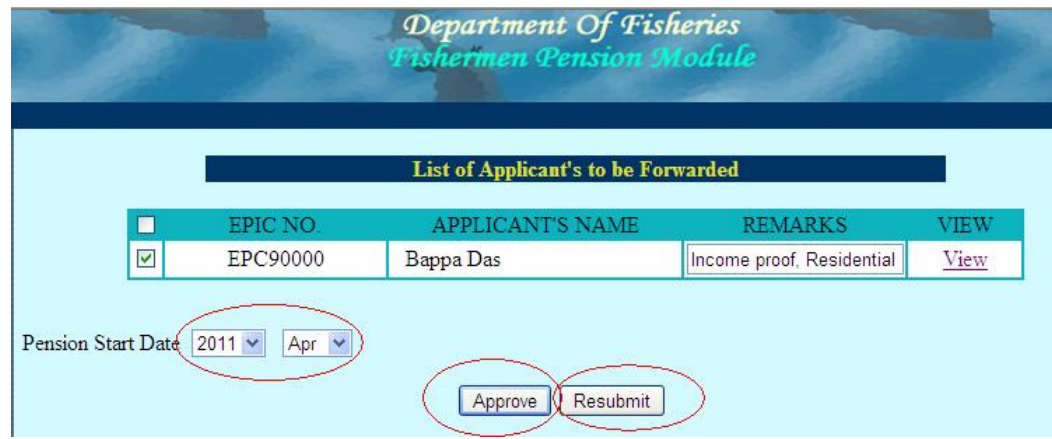

View: Approval user can view the proposal from <View> link.

Resubmit: To resubmit the proposal, user has to check the check box then click on <Resubmit> button. Then the proposal will be sent back to his lower level.

Approve: First you have to select the name then select the year & month of pension start date. Then click on the <Approve> button. The pensioner will get pension from Apr-2011.

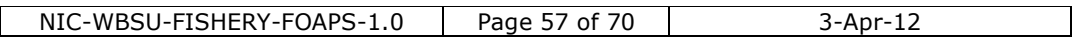

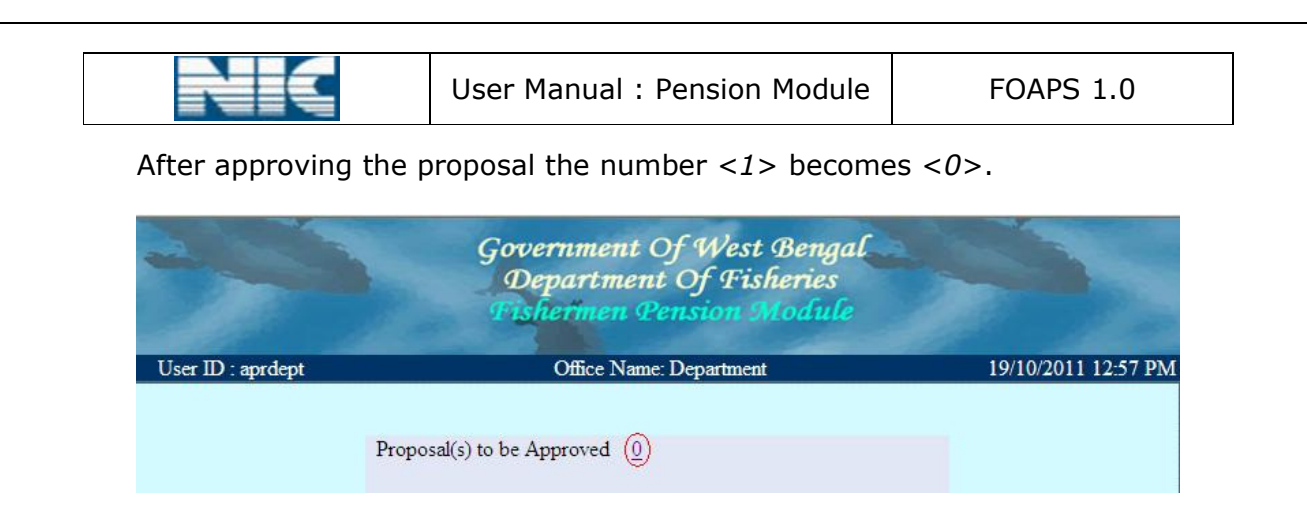

9.2 Entry User: Entry User enters the GO into the system.

9.2.1 Log in: User can log in with his proper user id and password. After entering the Captcha Symbol, user clicks on Login button.

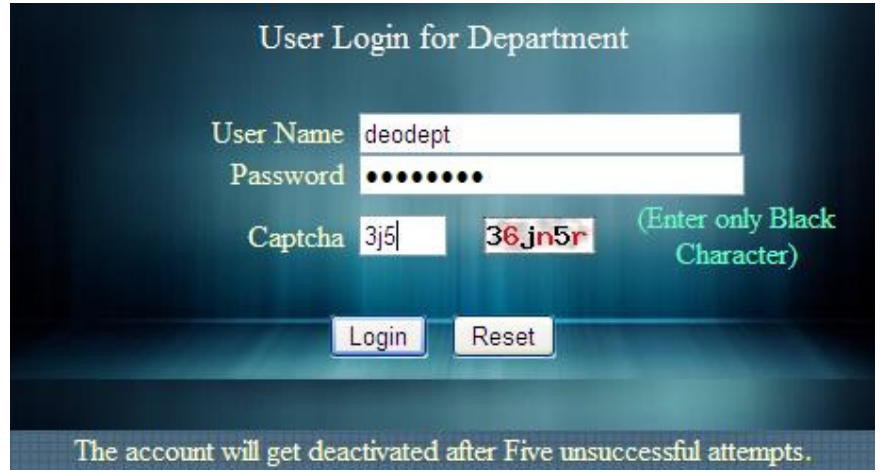

A user is deactivated for 15 minutes after five consecutive unsuccessful logs in.

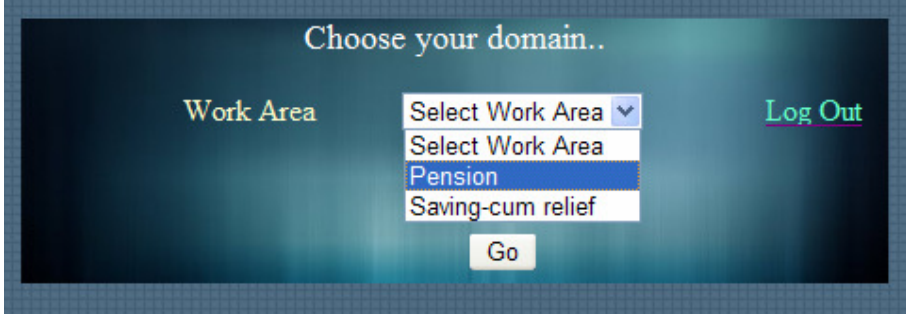

After authentication, user is redirected to the <Module selection Page>.

The work area contains the list of domains name like pension, saving-cum relief etc. For pension related work user has to choose <Pension> module from combo box, then  $\langle Go \rangle$  button should be clicked.

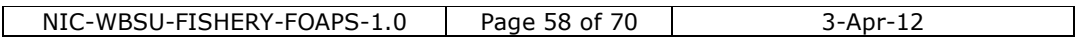

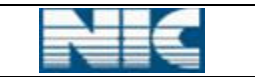

 $\mathcal{L}$ 

<Log Out> option can be used to exit from the system.

After clicking the <Go> button the following page will be displayed.

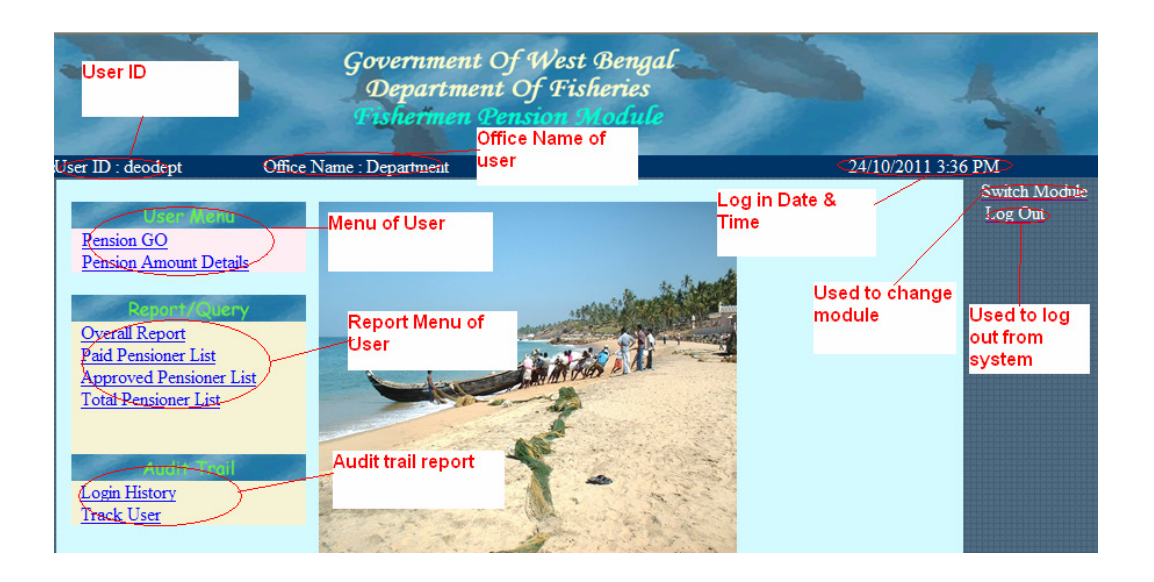

Entry User gets the following menu,

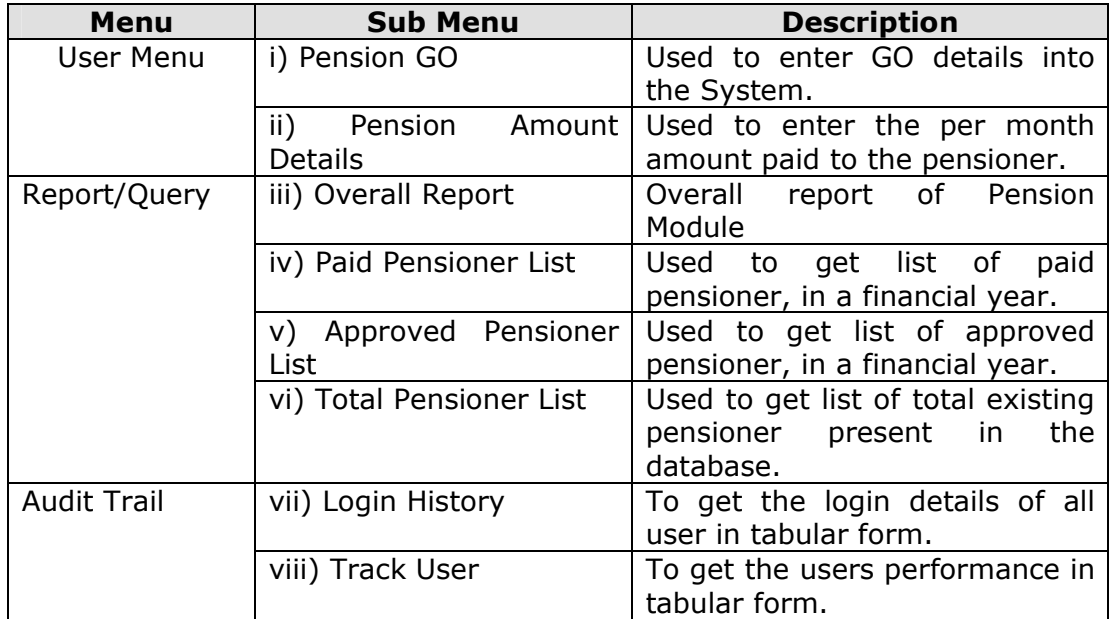

9.2.2 **Pension GO**: After pension approval, GO is released from Department. Entry User enters the GO into the system and district wise sanctioned amount should be entered by the entry user. Entry user forwards the GO to the Verification officer of Department. Before forwarding make sure that all the sanctioned amount of the GO must be distributed. Otherwise the GO will not be forwarded. Verification officer publishes the GO. This page looks like following :

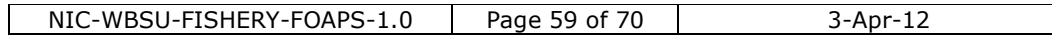

User Manual: Pension Module | FOAPS 1.0

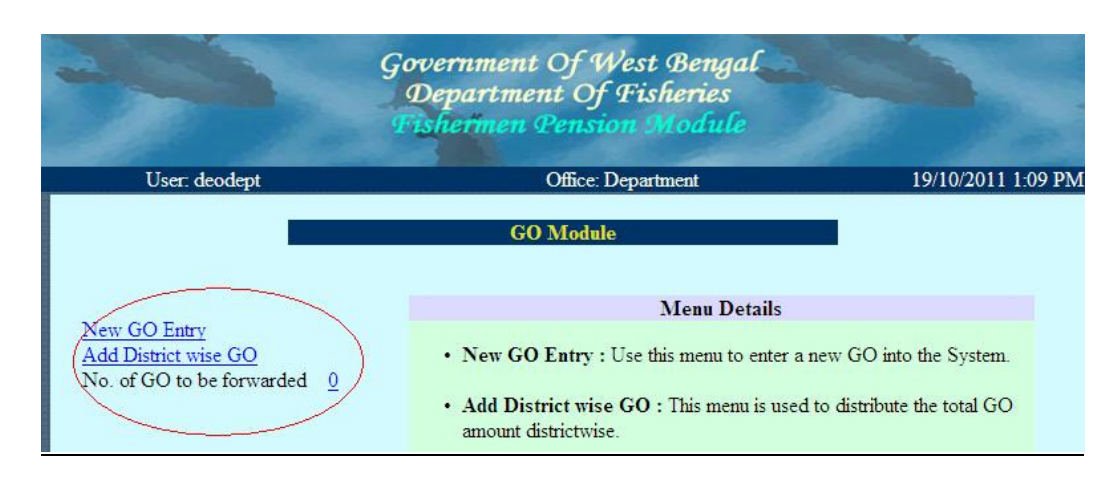

There are two menus present: a. New GO Entry b. Add District wise GO

The  $\langle 0 \rangle$  in the forward menu signifies that there are no GO to be forwarded.

#### 9.2.2.1 New GO Entry:

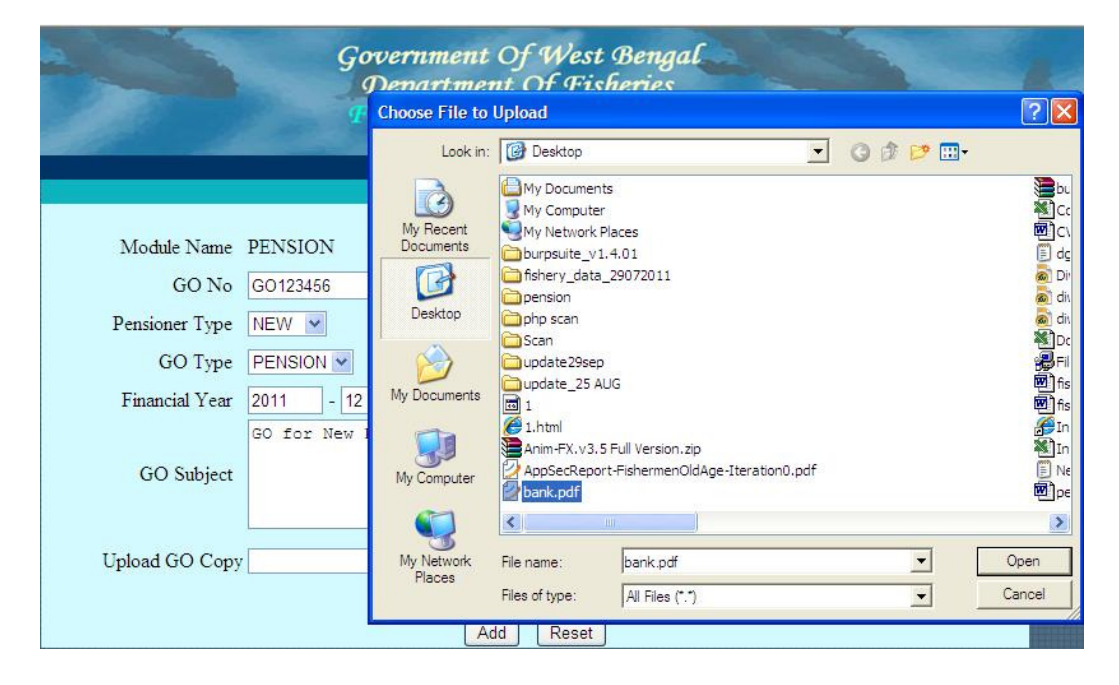

A dialog box appears to select document name to be uploaded. The complete filled up form is given below:

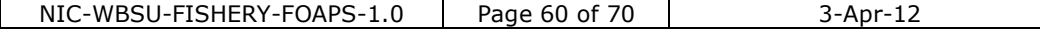

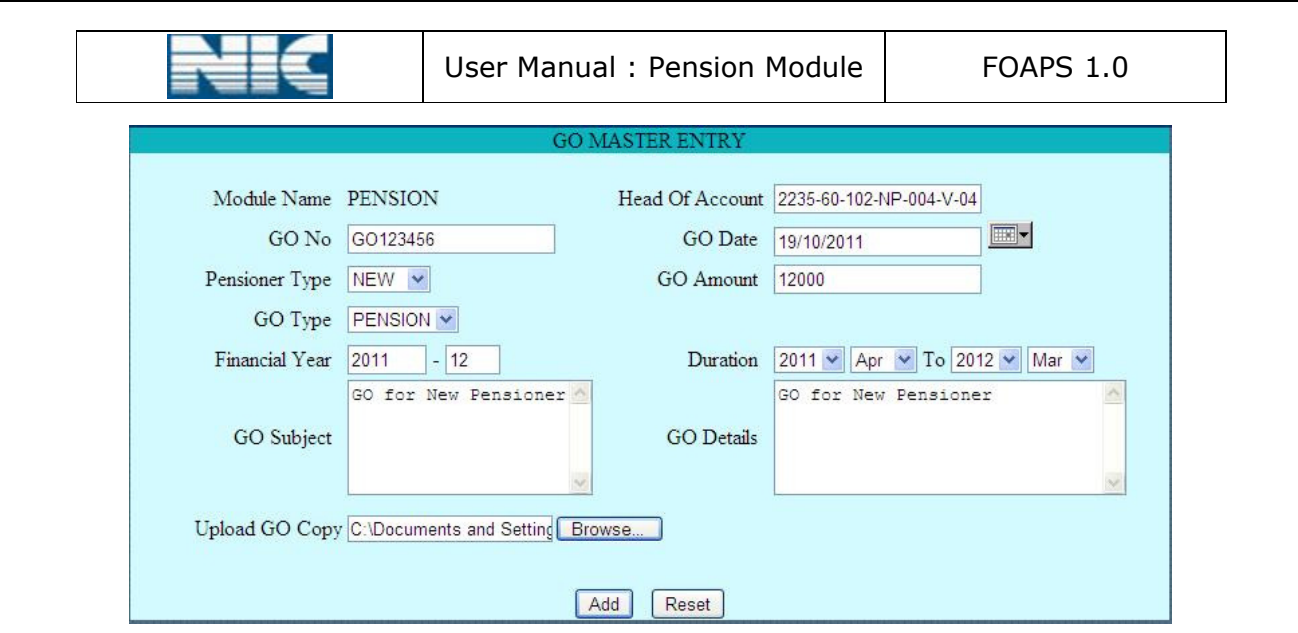

 After successful submission (no clicking <Add> button) of the GO, the following message is displayed.

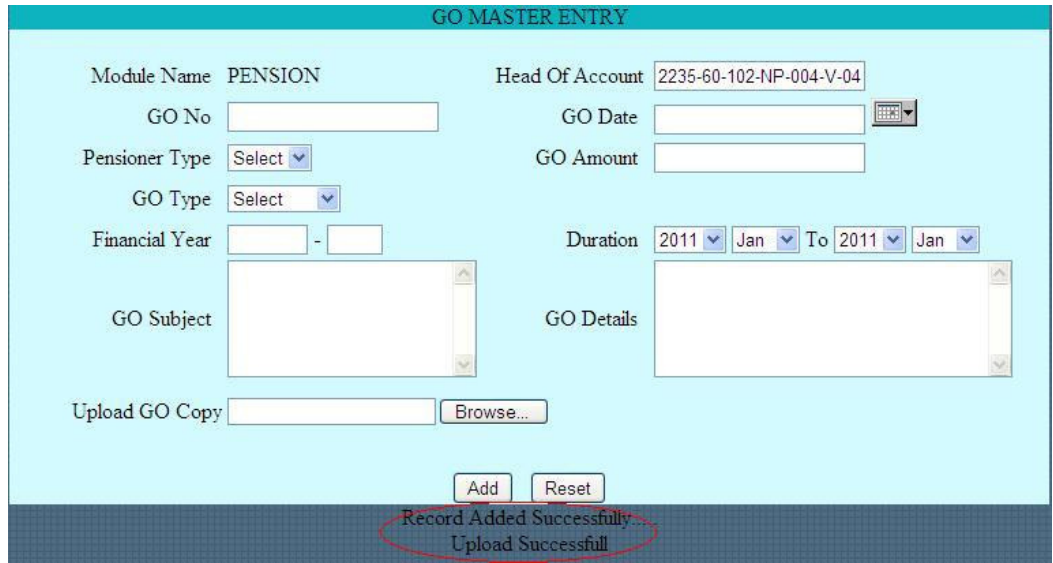

A GO can be Edited or Deleted from the System.

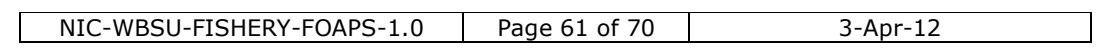

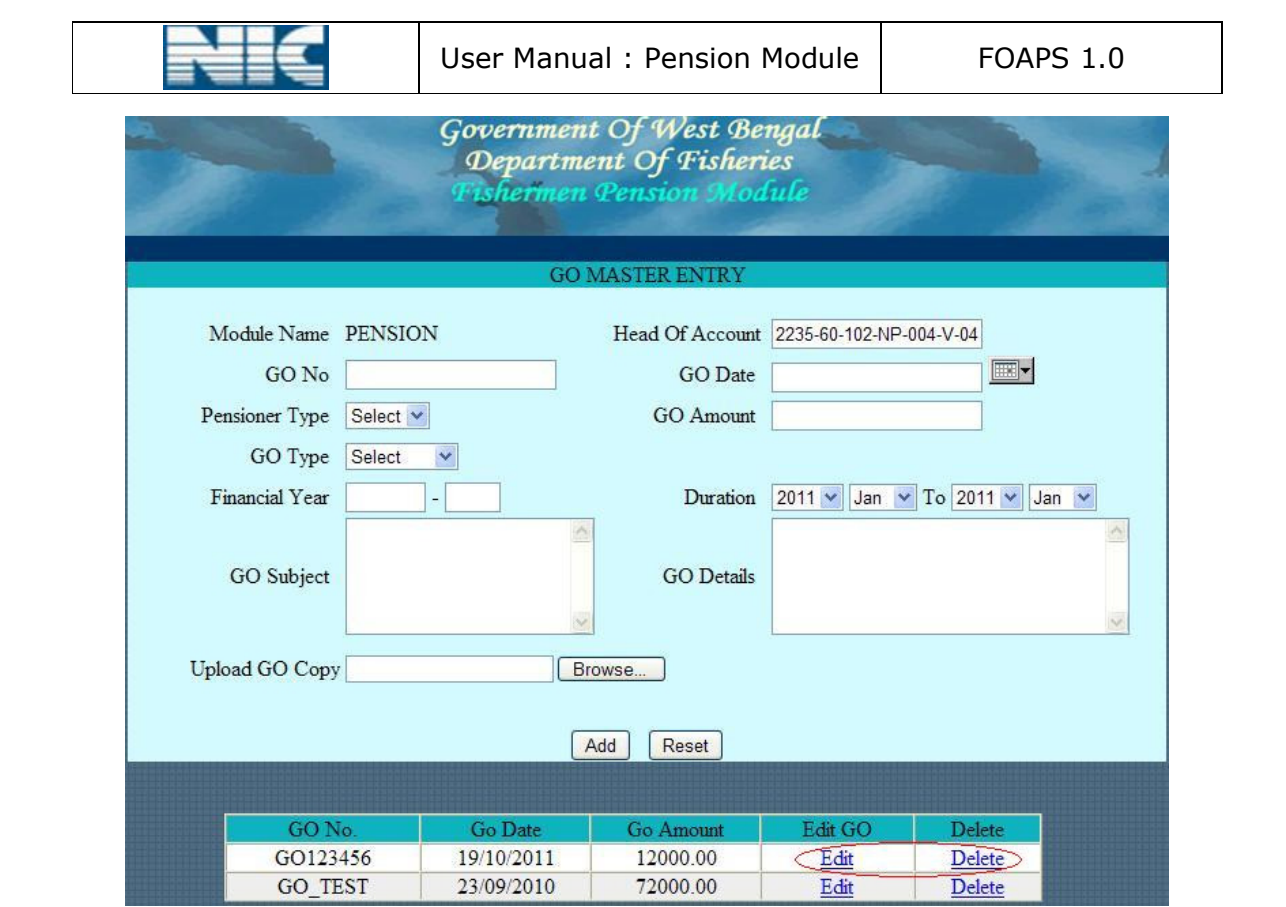

9.2.2.2 Add District wise GO: This option is used to distribute GO to all districts. A GO is forwarded when the entire amount is distributed among districts. When user clicks on this option, the list of GO will be shown:

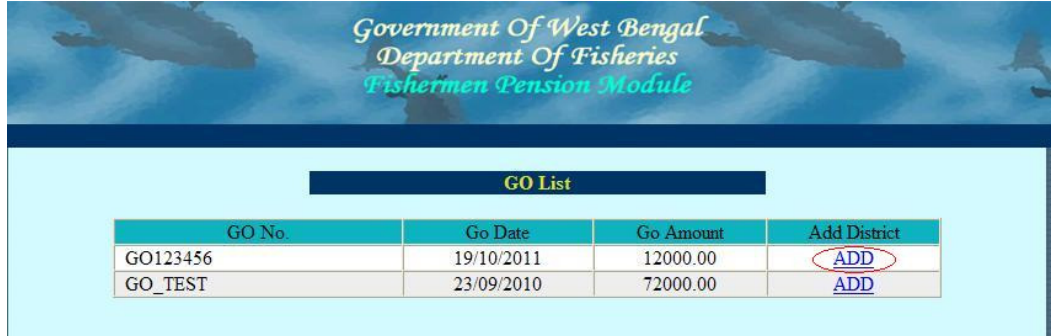

<ADD> link is used to distribute GO to district. After clicking on <ADD>, the below form will be appeared,

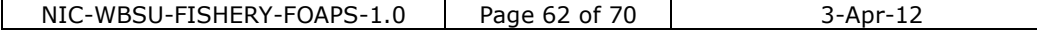

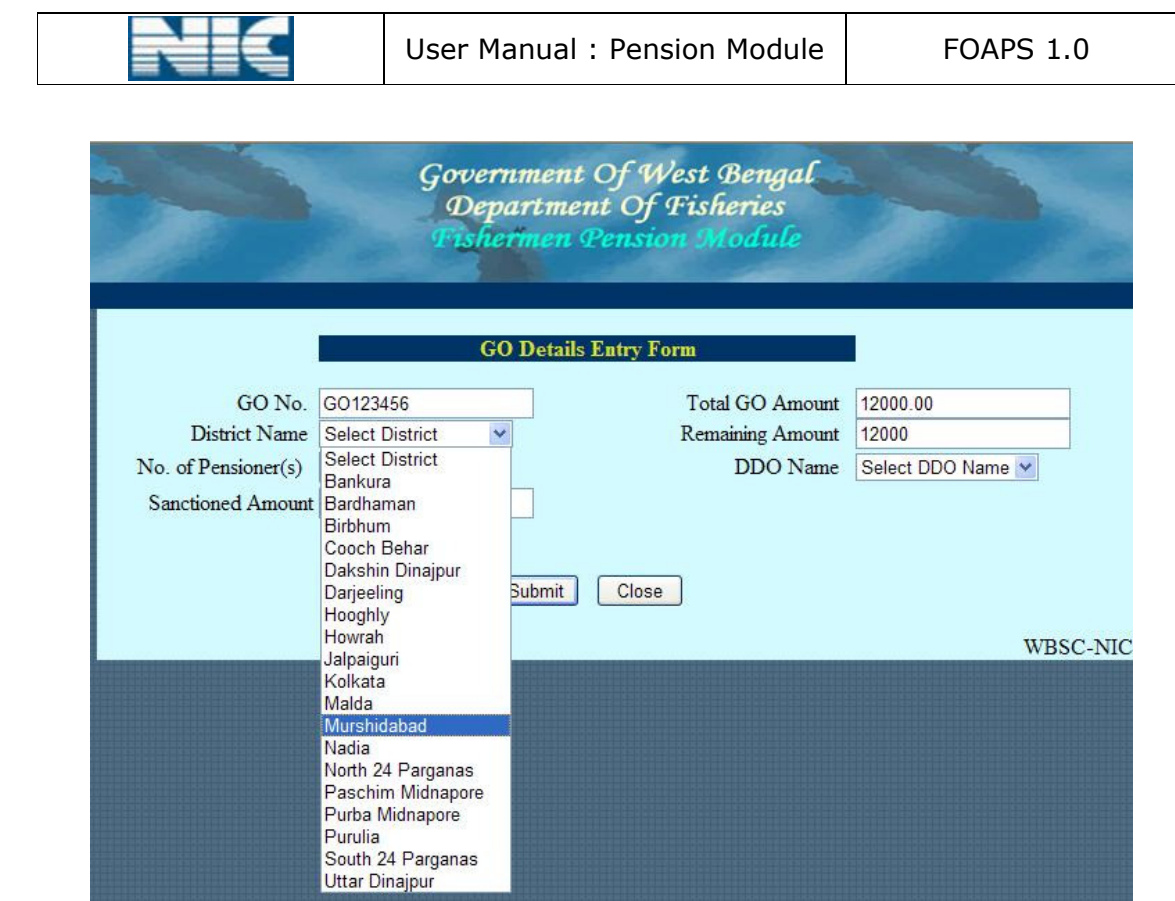

Here the district list contains the district name eligible to get amount from this GO. We have selected <Murshidabad>. Then the eligible pensioner number will be shown with <View List> link.

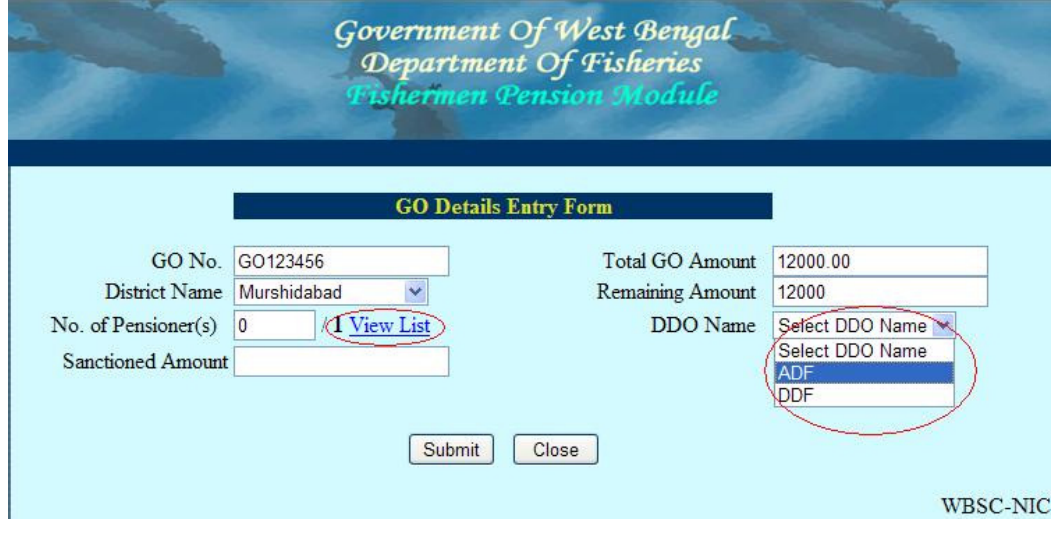

The <View List> contains the list of eligible pensioner

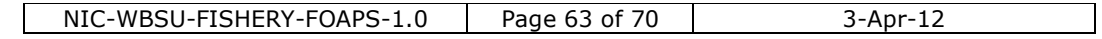

User Manual : Pension Module | FOAPS 1.0 Government Of West Bengal<br>Department Of Fisheries **Fishermen Pension Module New Pensioner's List of Murshidabad** SI. No. Name  $ID$  $\overline{1}$ Bappa Das EPC90000 Submit Close

After clicking on <submit> button, the control comes back to the GO entry form along with the pensioner's number.

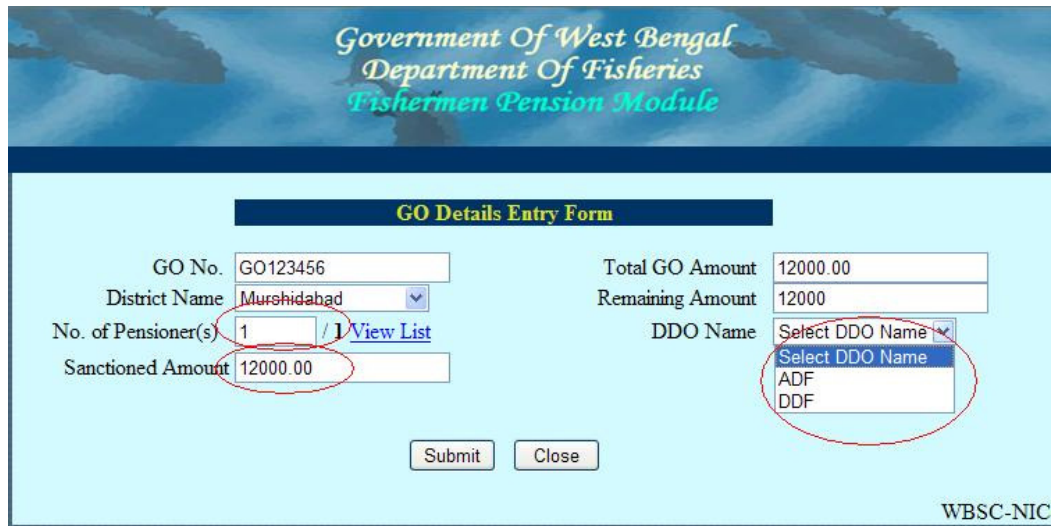

The Sanctioned amount comes automatically depending on the Pensioner's number. On clicking <Submit> button data will be saved. The following message will be shown after successful submission,

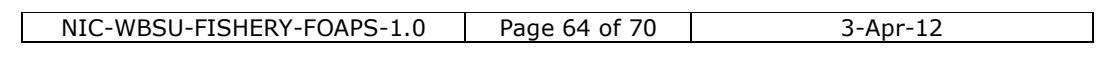

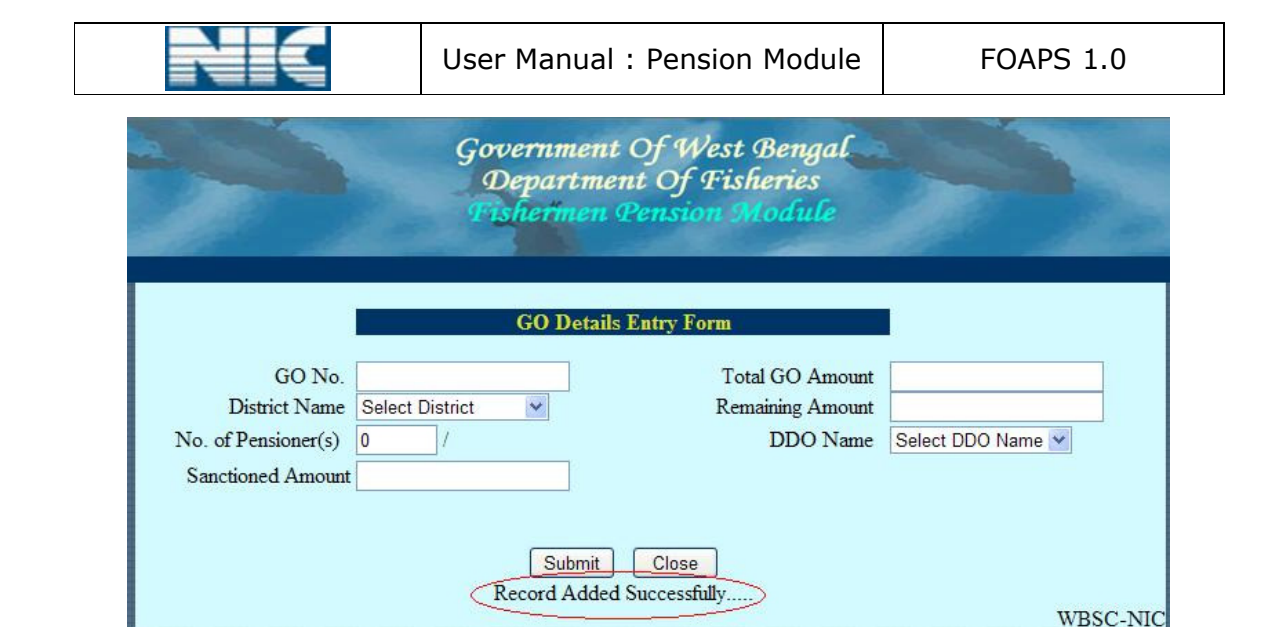

If we want to allot amount to another district from this GO, the form looks like

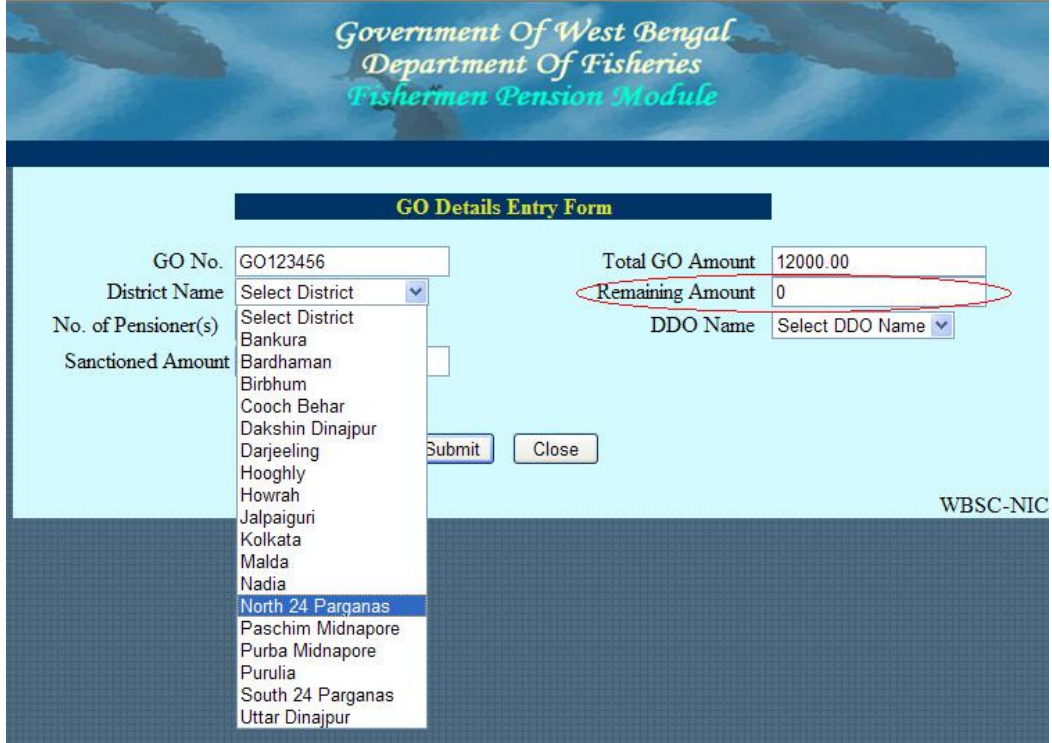

After allotment of total sanctioned amount to districts, the field, <Remaining Amount> ,becomes <0> i.e. further allotment is not possible through this GO.

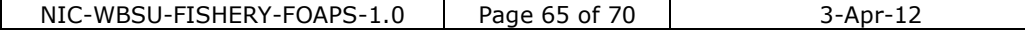

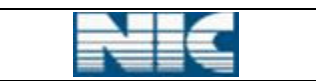

#### 9.2.2.3 GO Forward :

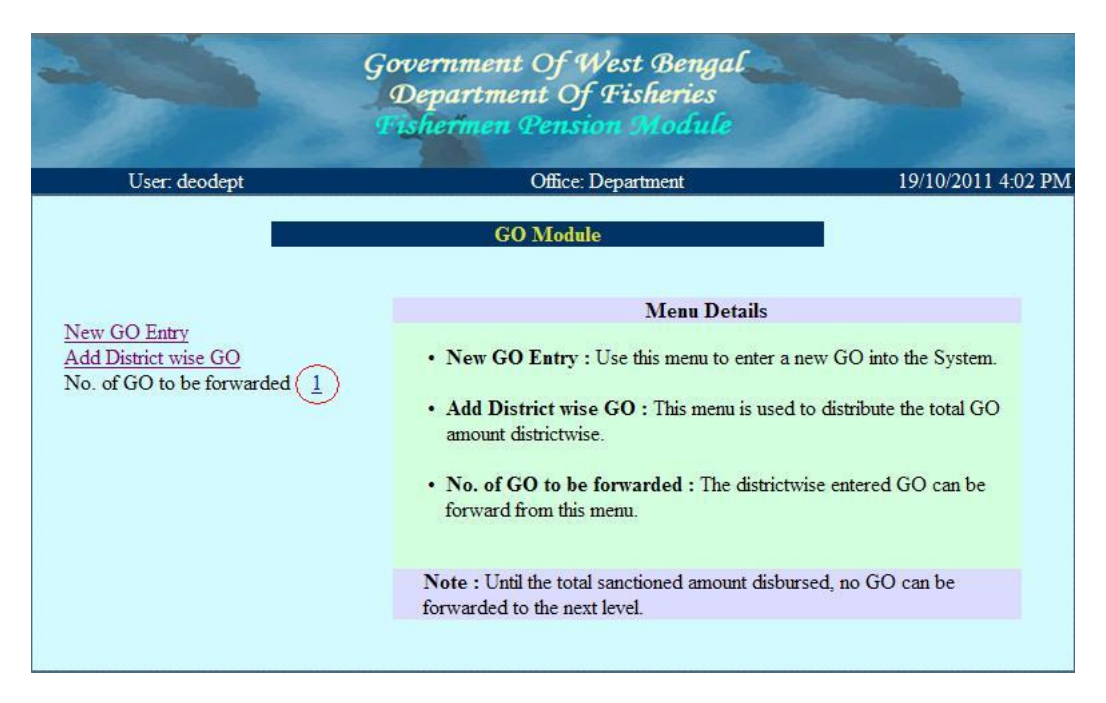

Here <1> denotes that one GO is ready to be forwarded. After clicking on <1>, following GO list will be displayed:

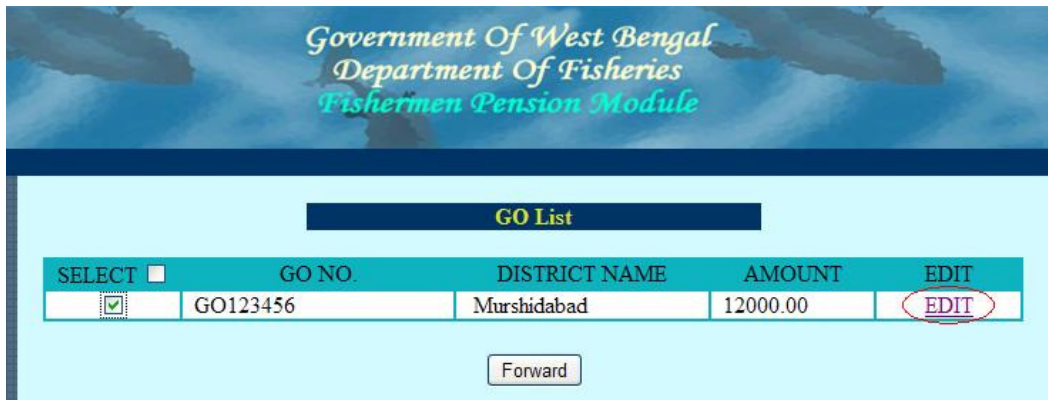

The entered GO can be modified from <EDIT> option. To forward the GO, has to user first select the GO and then to click on <Forward> button. After forwarding, following page will come:

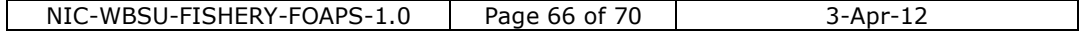

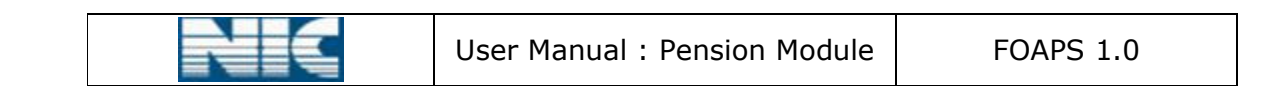

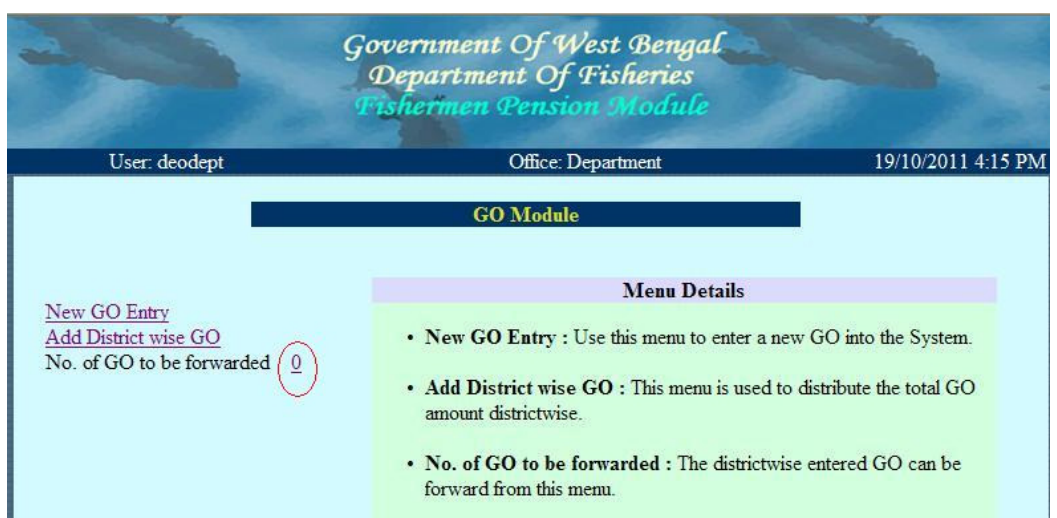

9.2.3 Pension Amount Details: The pension amount (i.e. the amount which is disbursed per month) can be modified by Entry User of Department through the following menu.

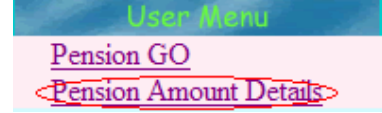

 After clicking on the mentioned option, the following page will be displayed,

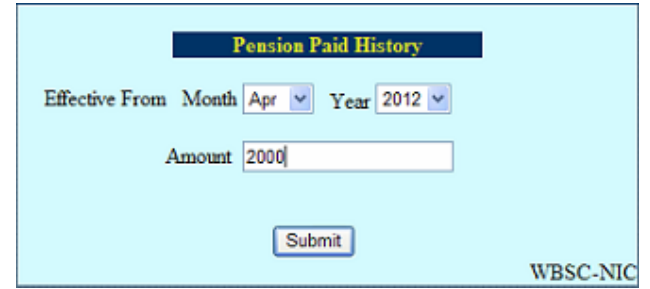

 Month and year of effect should be selected from the combo. The changed amount of pension should be entered in the field 'Amount'.

9.3 Verification User: Verification user verifies and publishes the GO.

9.3.1 Log in: User can log in with his proper user id and password. After entering the Captcha Symbol, user has to click on <Login> button.

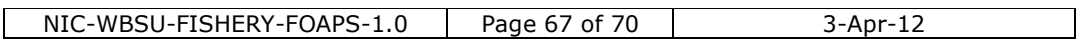

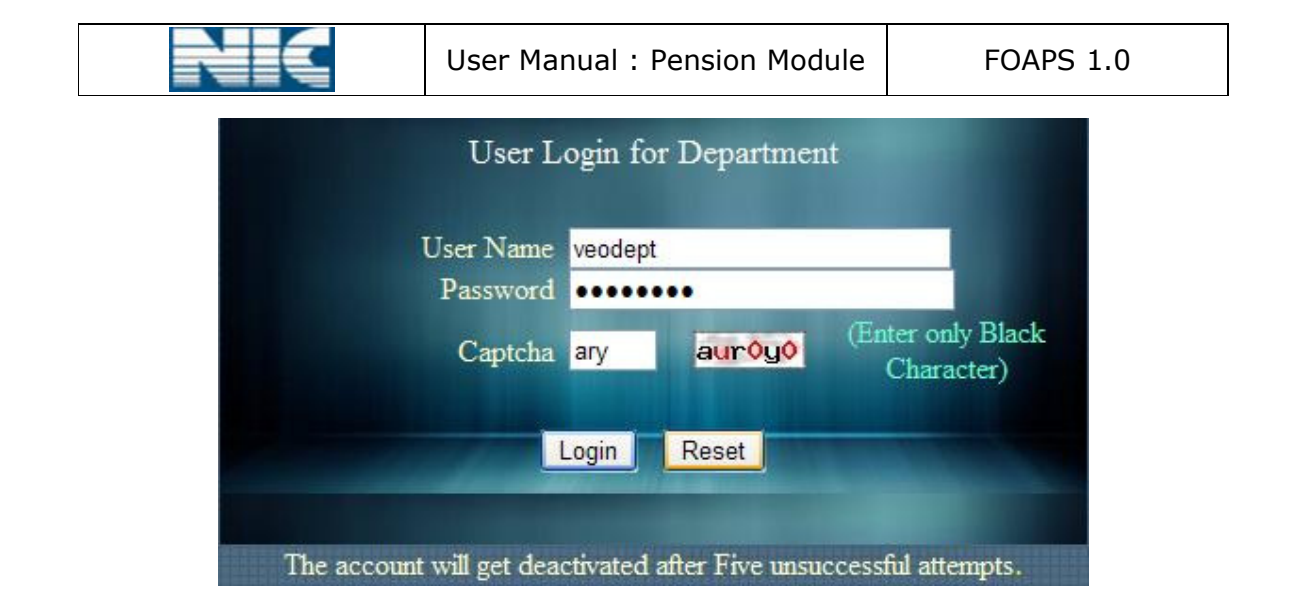

A user is deactivated for 15 minutes after five consecutive unsuccessful logs in.

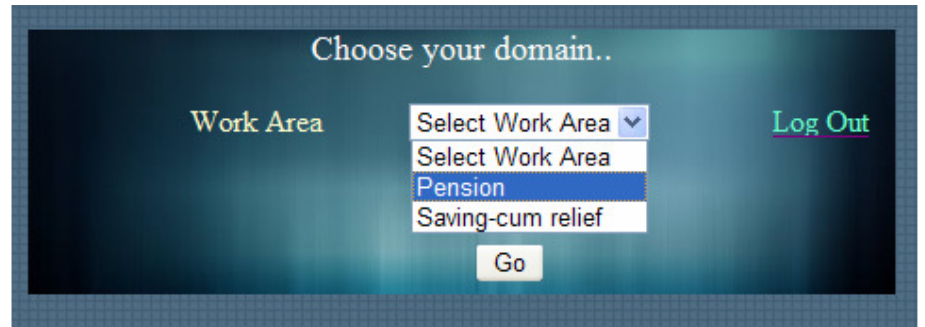

After authentication, user is redirected to the <Module selection Page>.

The work area contains the list of domains name like pension, saving-cum relief etc. For pension related work user has to choose pension module from combo box, then <Go> button should be clicked. <Log Out> option can be used to exit from the system.

After clicking the <GO> button the following page will be displayed…

### 9.3.2 Pension GO:

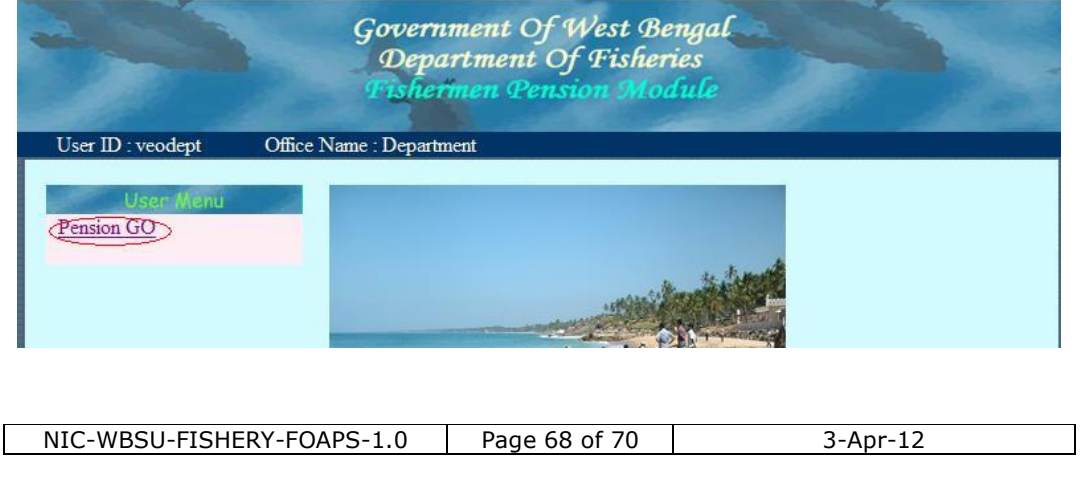

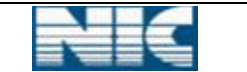

After clicking on <Pension GO> option, the following page will be displayed.  $\langle 1 \rangle$  denotes that one GO is ready for publish.

#### 9.3.2.1 GO Publish: This option is used to publish the entered GO.

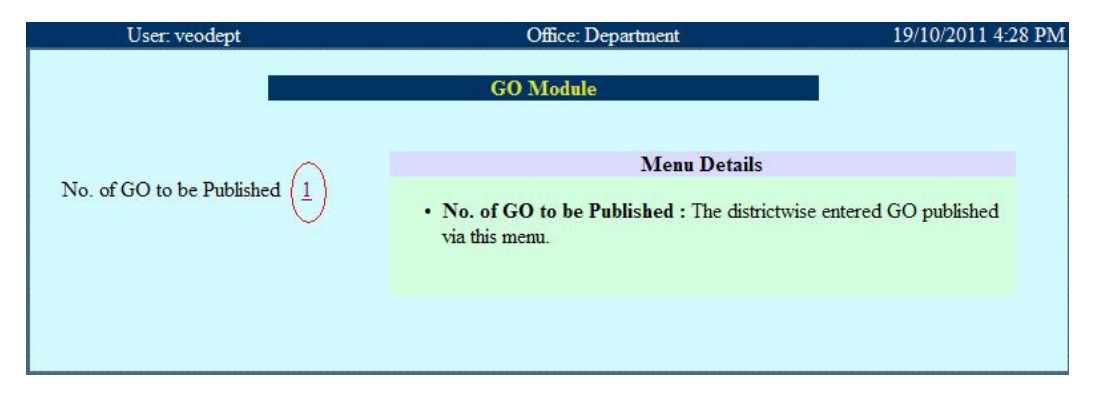

After clicking on  $\langle 1 \rangle$ , the GO list will be displayed as follows:

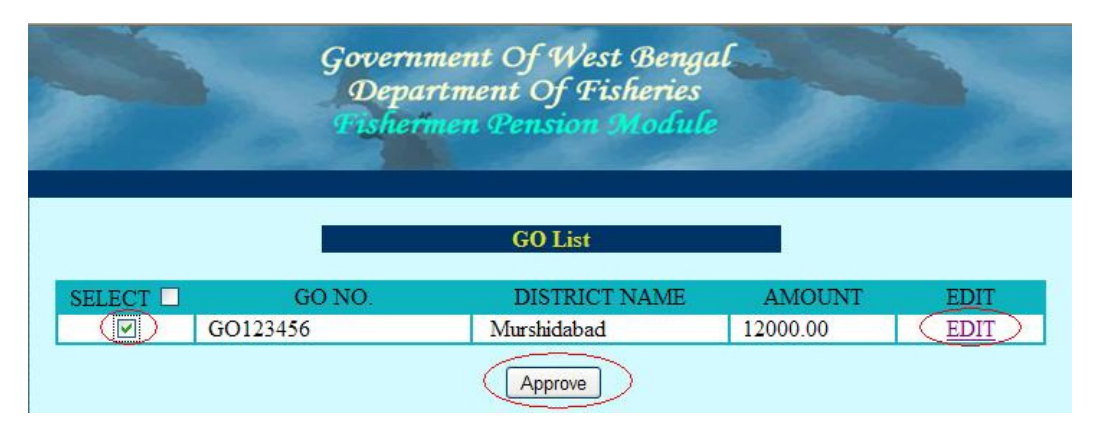

To publish the GO, select and click on <Approve>. Before publish, user can view the document from <EDIT> option. After forwarding, following page will come.

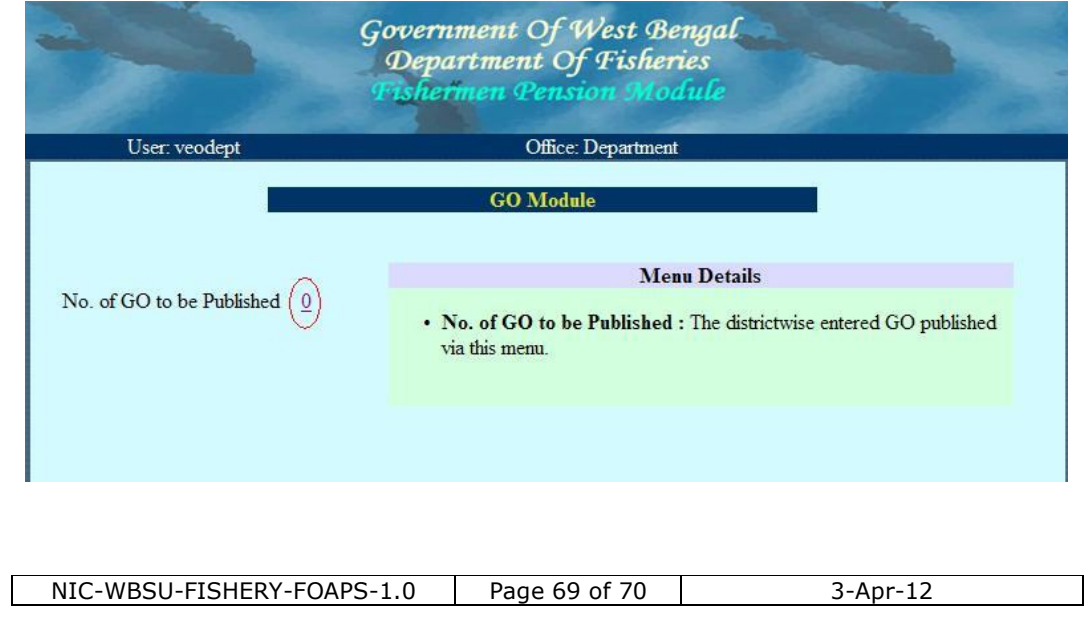

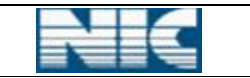

----------------------------------------------------------------------------------

 $<$  0  $>$  denotes that no GO is ready for forwarding.

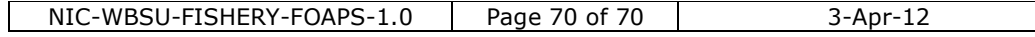